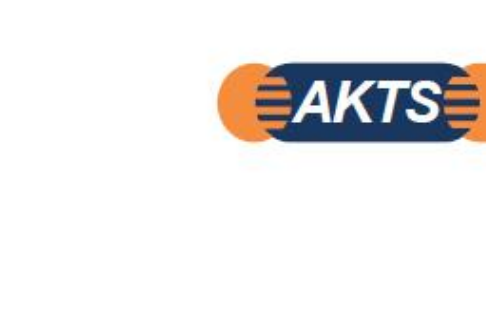

**SML** 

# **SPECIFIC MIGRATION LIMITS Software (SML)**

Prediction of Migration Rate of Species from Packaging Materials to Packed Goods

**AKTS E-Learning 用テキスト**

**この英語・日本語の両方を記載したテキストです。**

**この分野で使用される専門分野の英単語がどのようになって いるかがわかるので、英単語を覚えることができます。**

**CONTENT AKTS E-Learning** 

www.akts.com/sml/e-learning

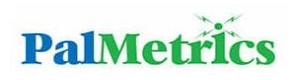

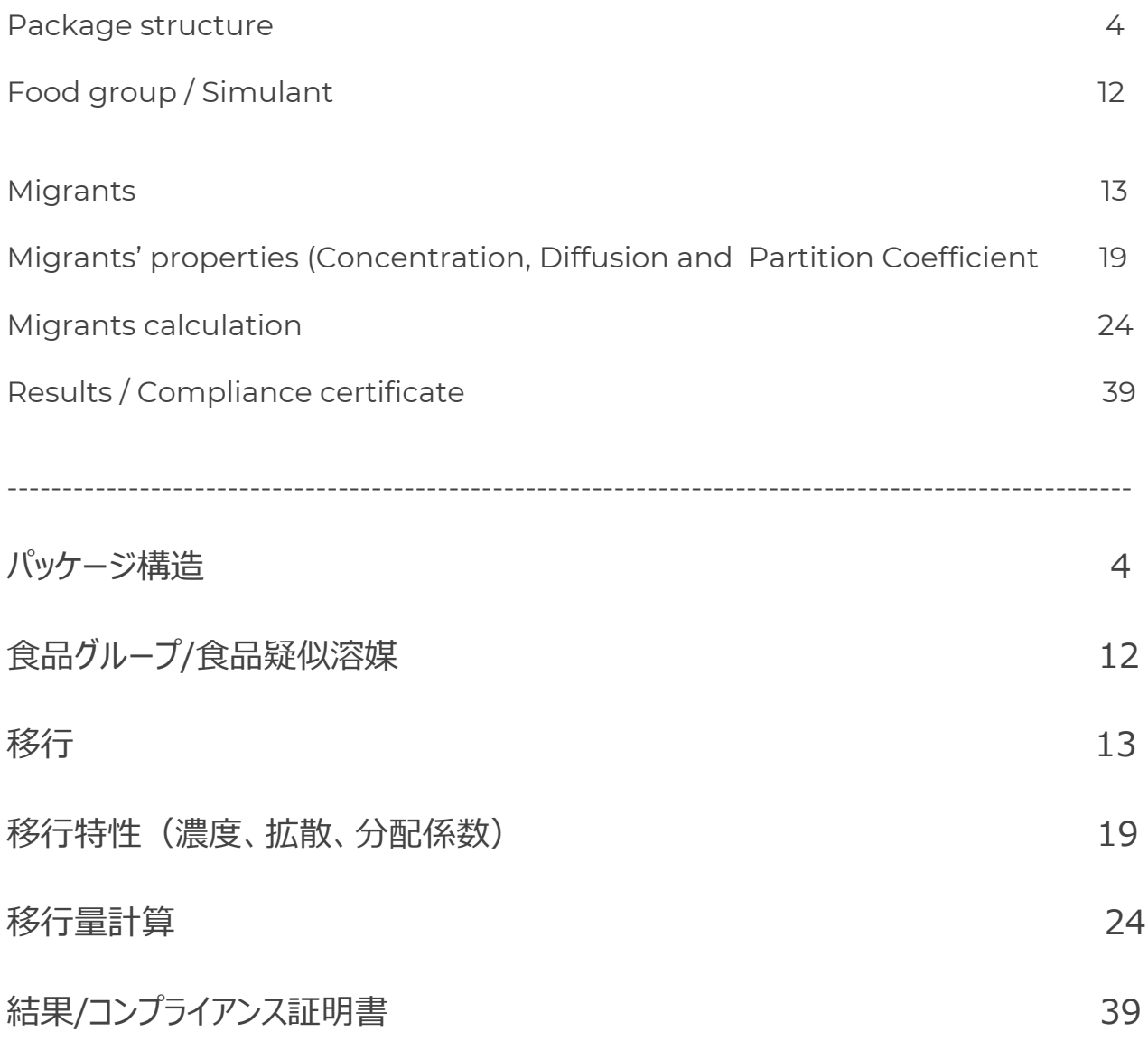

## **AKTS E-LEARNING**

The SPECIFIC MIGRATION LIMITS Software (SML) allows the specific migration assessment for complex materials with different geometries and any multi-layer structure. Simulation of the migration process is based on Fick's 2nd law of diffusion under consideration of partitioning between adjacent layers or contact media in closed systems. The software contains a database of more than 20'000 chemicals and offers comprehensive estimation procedures for diffusion and partitioning coefficients. In case of missing required parameters, the software marks the method in red and indicates which parameters are missing. The end-user can add these parameters manually (if known) or has to choose another method.

SPECIFIC MIGRATION LIMITS ソフトウェア(SML)を使用すると、さまざまな形状や多層構造を持つ複雑な材料の特定の 移行評価が可能になります。 移行プロセスのシミュレーションは、閉鎖系の隣接する層間または接触媒体間の分割を考慮した フィックの第 2 拡散法則に基づいています。 このソフトウェアには、2 万を超える化学物質のデータベースが含まれており、 拡散係数と分配係数の 包括的な推定手順を提供します。 必要なパラメータが欠落している場合、ソフトウェアは 推定方法を赤でマークし、欠落しているパラメータを示します。 SML ユーザーは、これらのパラメータを手動で追加するか(わかっている場合)、別の方法を選択する必要があります。

The use of SPECIFIC MIGRATION LIMITS Software (SML) can proceed in four steps: **SPECIFIC MIGRATION LIMITS** ソフトウェア(**SML**)の解析作業は、次の **4** つのステップで進めることができます。

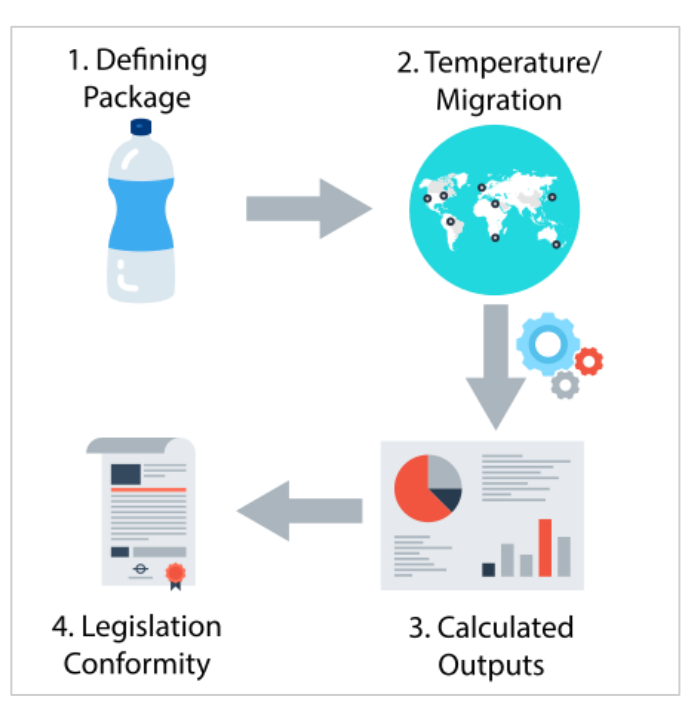

The workflow has therefore four main steps:

- 1. Define the package by creating the different articles of the package and introduce their properties.
- 2. Predict the migration using different temperature profiles (iso, non-iso, worldwide climate, etc.).
- 3. Analyse the calculated outputs.
- 4. Check the conformity of the results with corresponding legislations.

#### ワークフローには以下の 4 つの主要なステップがあります。

1-パッケージのさまざまな記事を作成してパッケージを定義し、それらのプロパティを紹介します。 2-さまざまな温度プロファイル(iso、non-iso、世界的な気候など)を使用して移行を予測します。 3-.計算された出力を分析します。

4-.結果が対応する法律に適合しているかどうかを確認します。

## **PACKAGE STRUCTURE**

A package is a group of different articles, each having different layers properties. For instance, a bottle can be treated as two articles: the bottle cap and the bottle body. An article is composed of one or more layers of different sizes and properties.

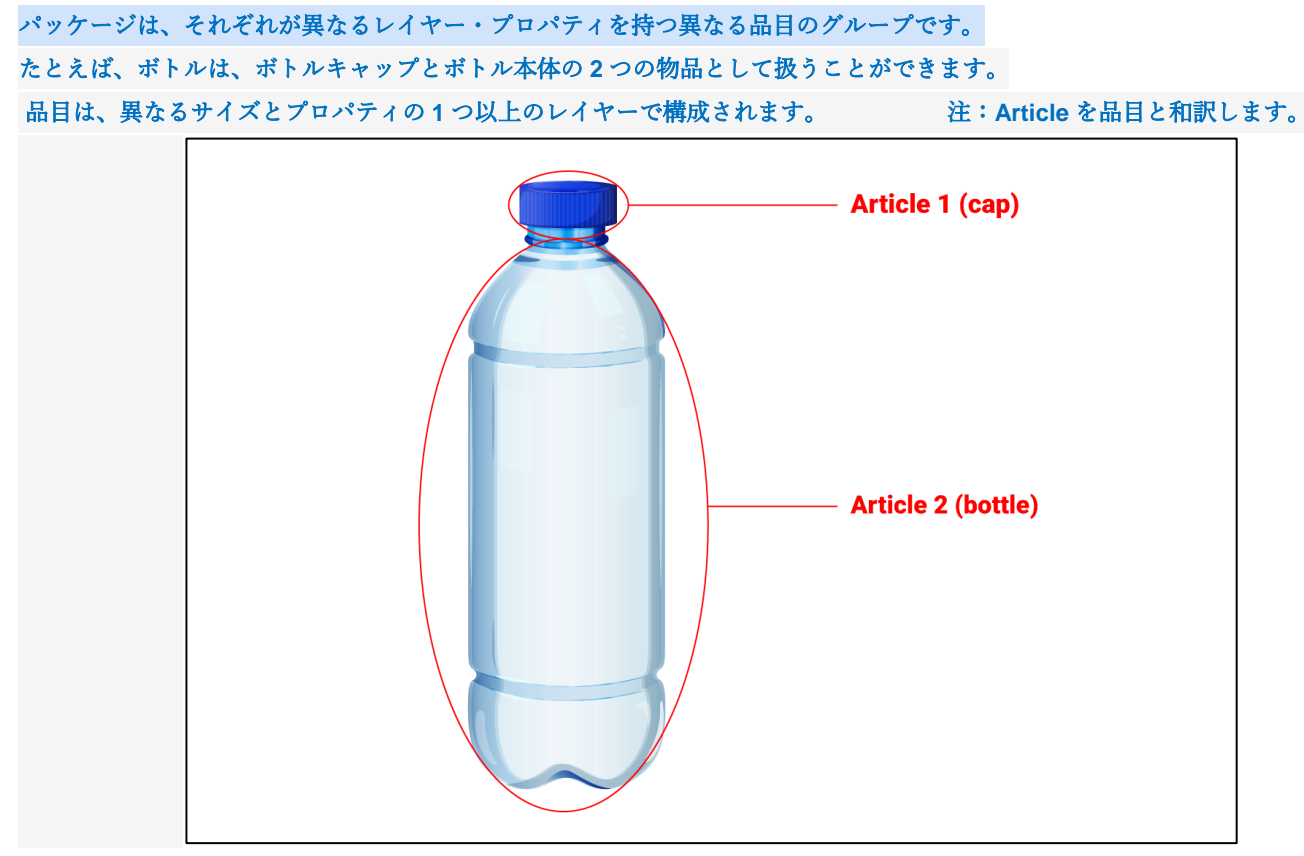

**FIG. 1 -** A package can be composed of multiple articles. 複数の品目(蓋と容器)で構成されるパッケージを想定します。

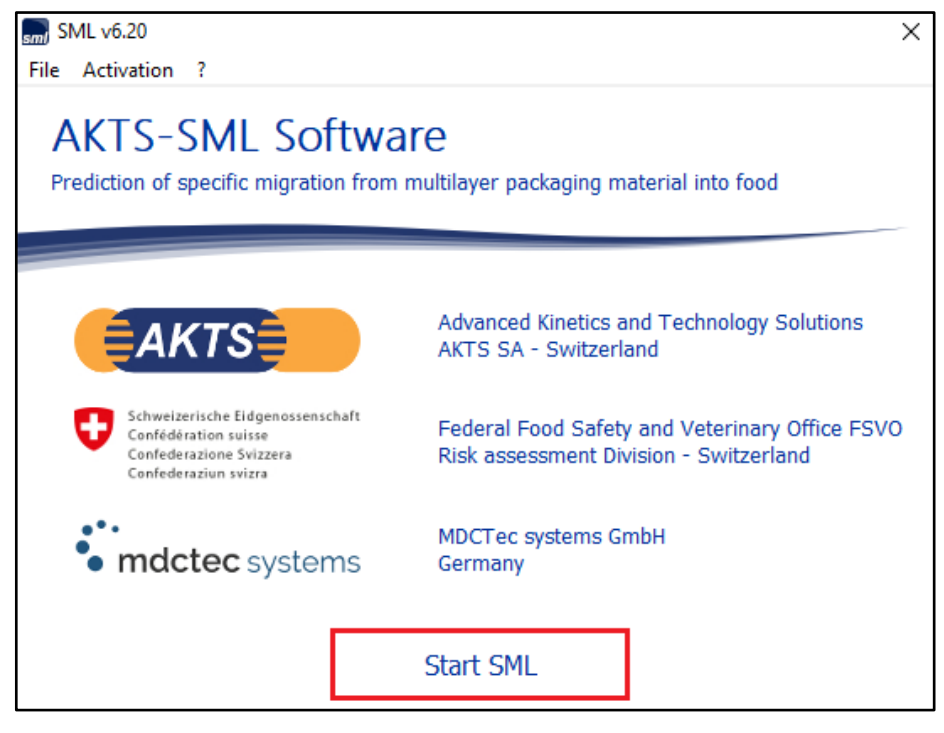

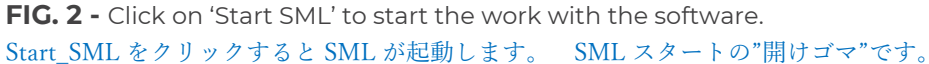

**4**

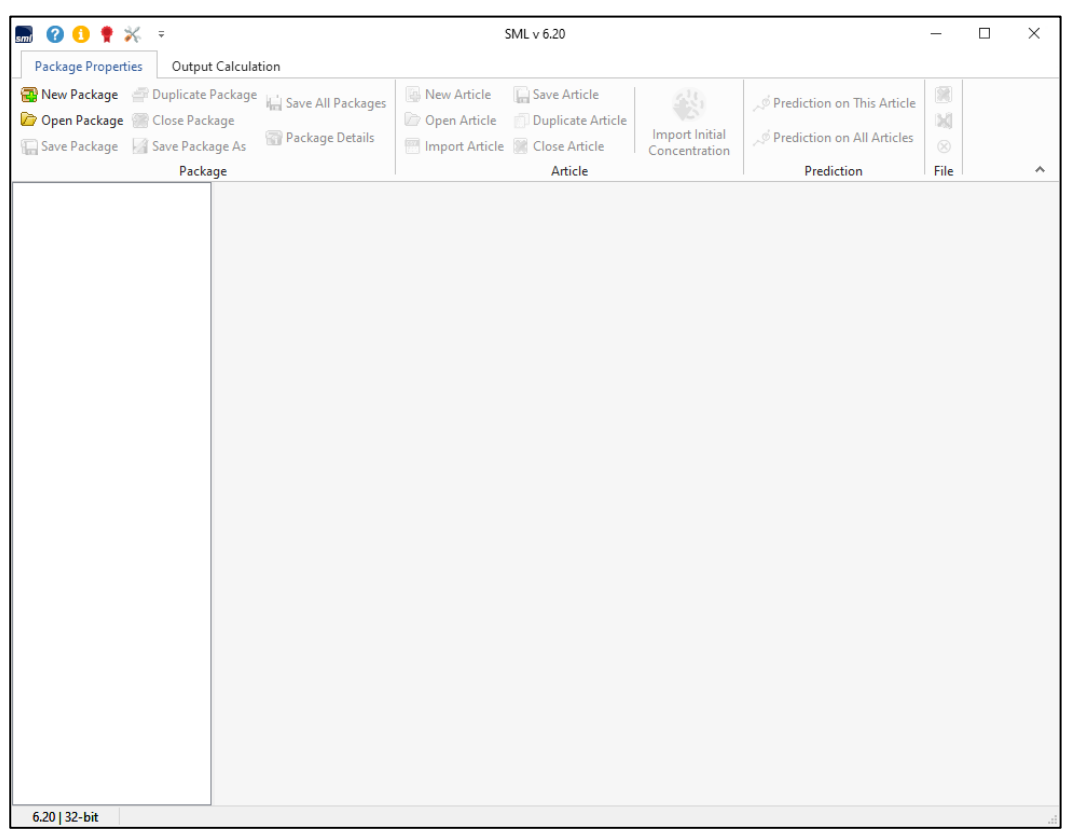

**FIG. 3 -** Opening screen of SML

**SML** を起動したときの最初の画面

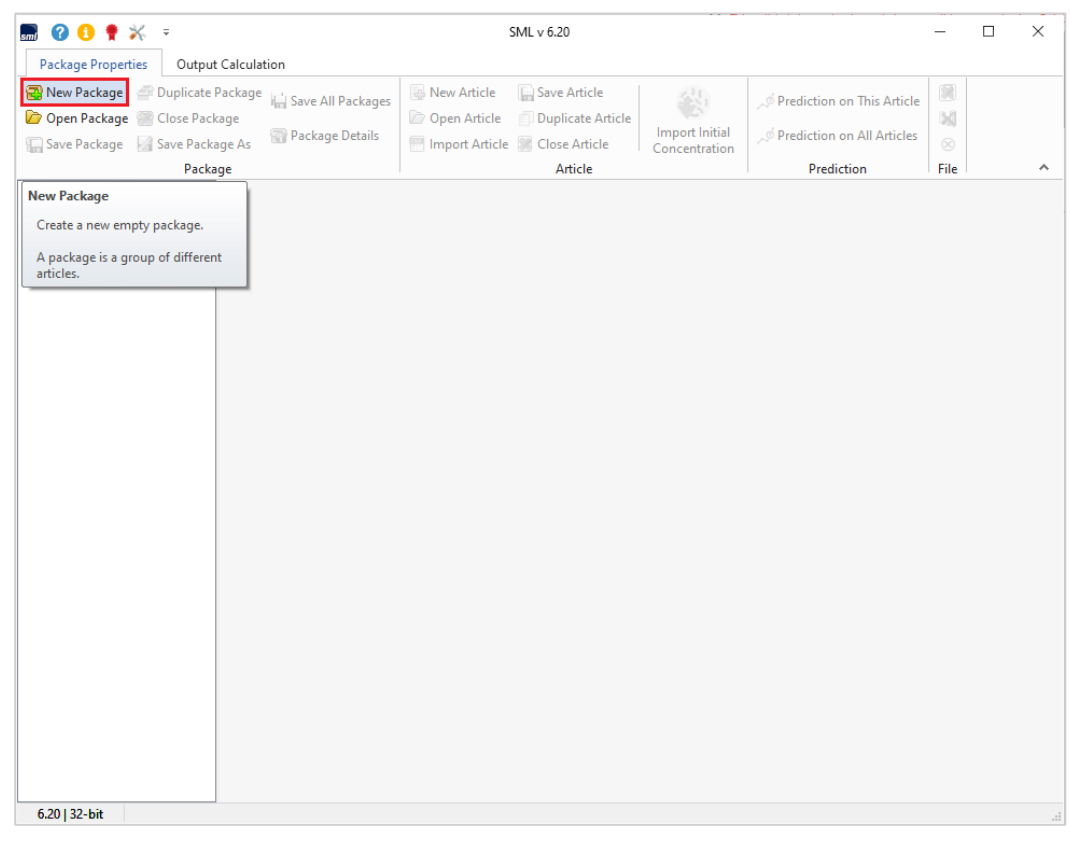

**FIG. 4 -** Selection of a new package. 赤枠の New\_Package を選択します。

注:図の下に解説文があります。

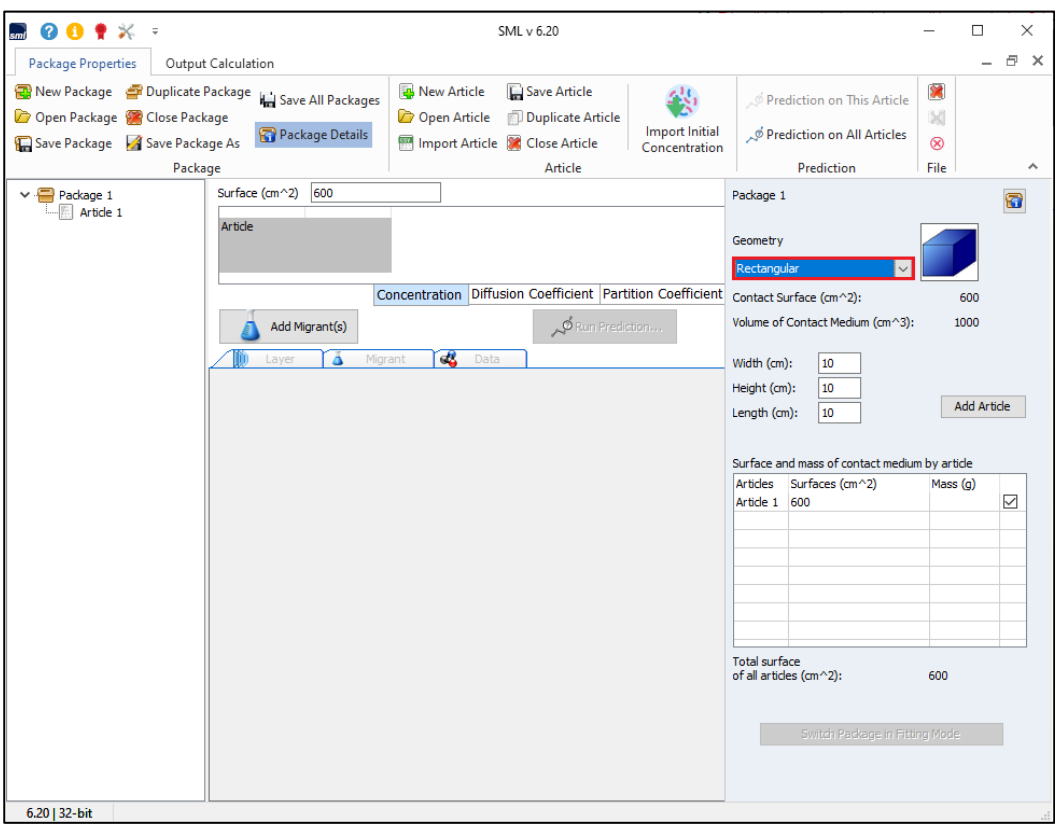

**FIG. 5 -** Selection of the package geometry (e.g. rectangular). パッケージのジオメトリ(例:立方体)を選択します。

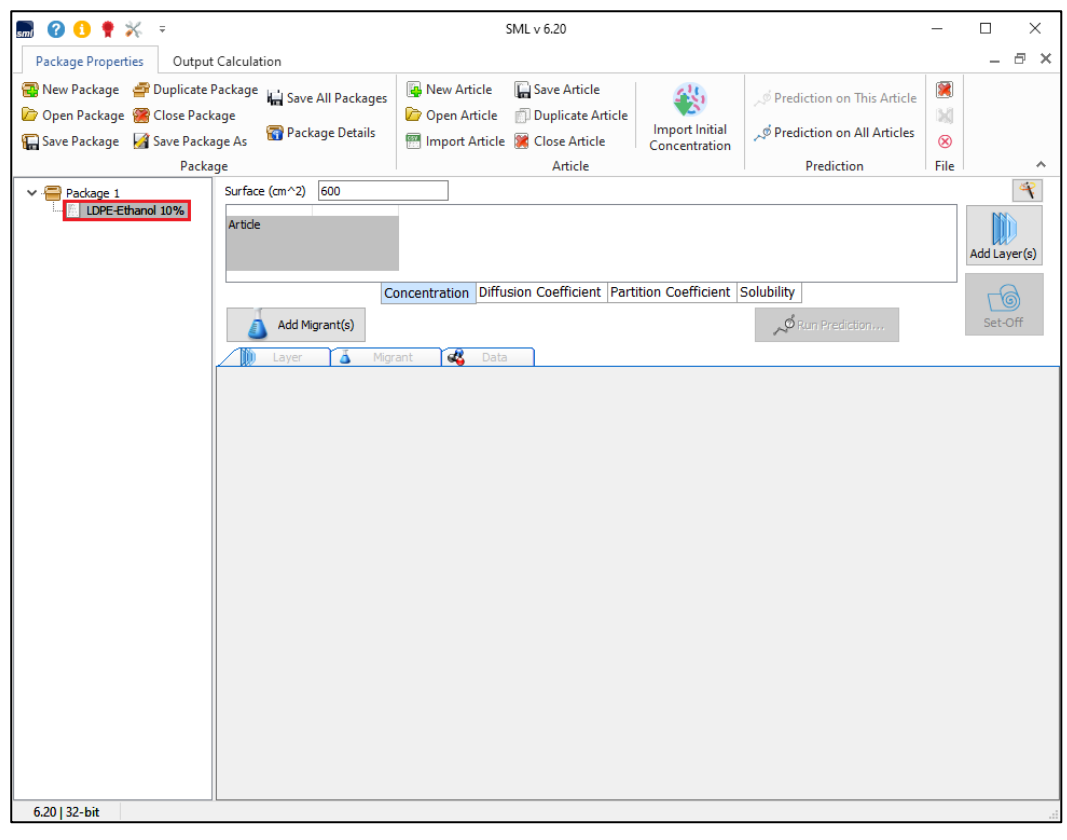

**FIG. 6** – The package can contain one or more articles (e.g. bottle body and its lid). パッケージには、**1** つまたは複数の物品(ボトル本体とその蓋など)を含めることができます。

**6**

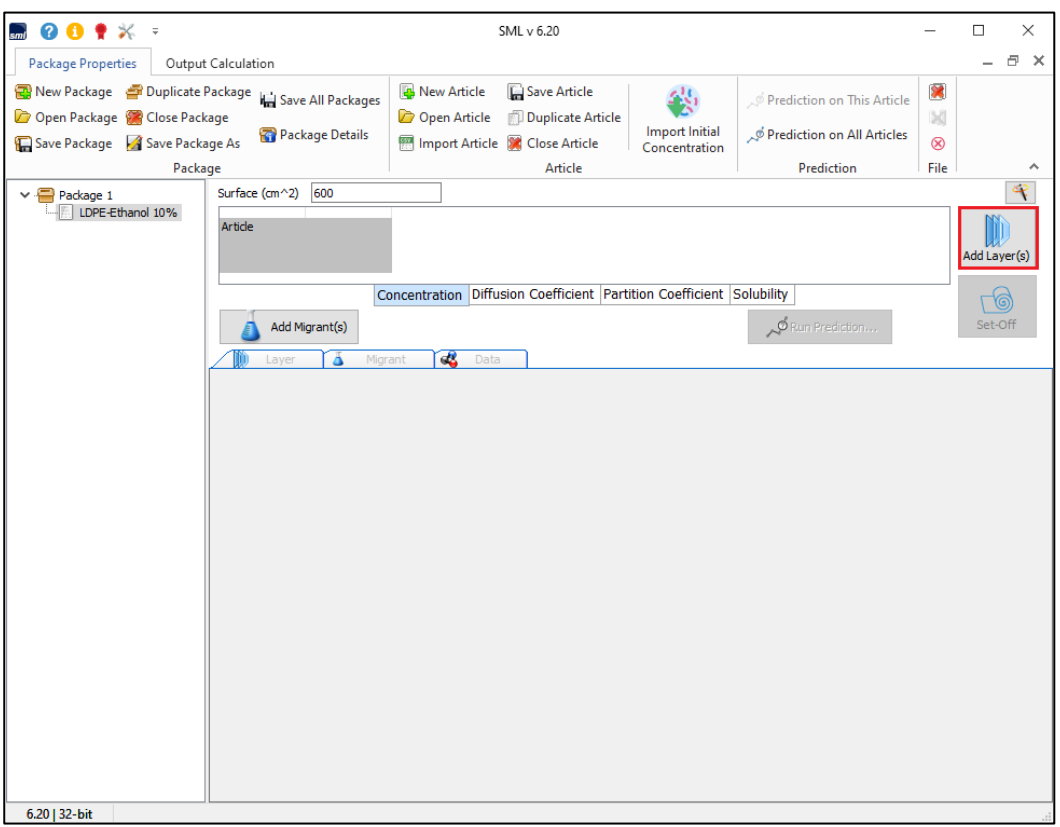

**FIG. 7 -** Construction of an article by adding layer レイヤーを加えることにより品目の構成をします。

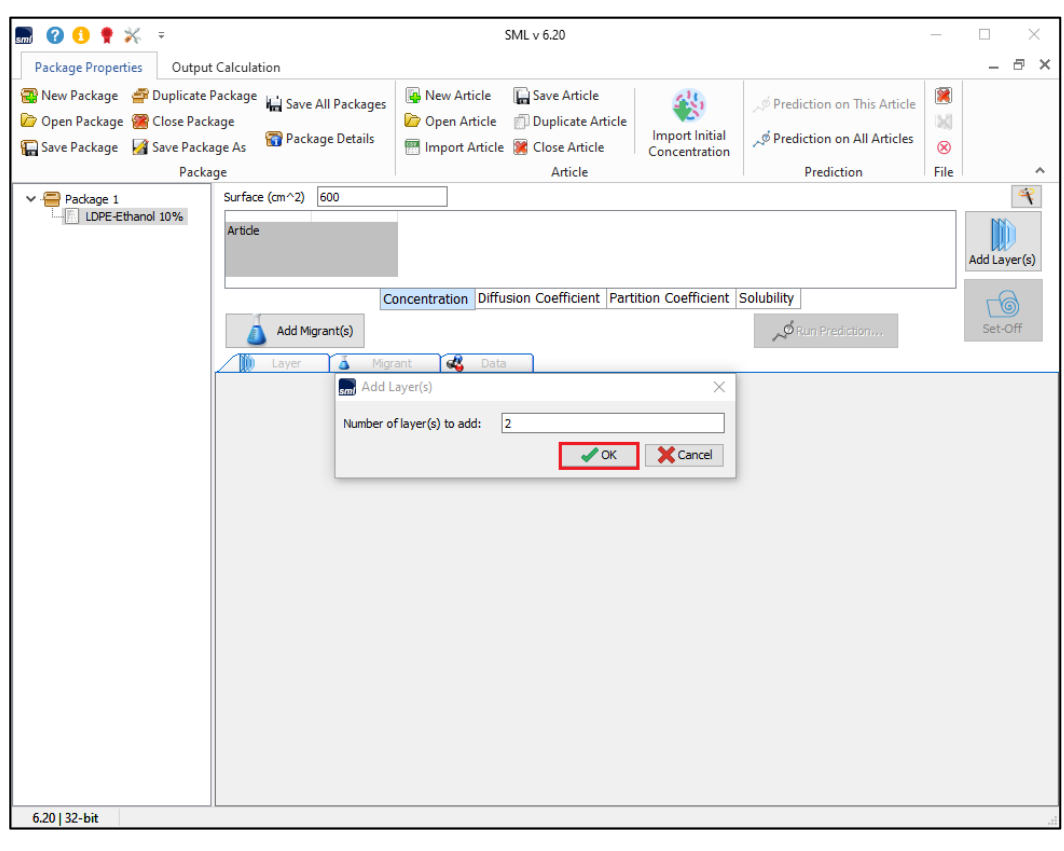

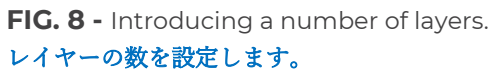

**7**

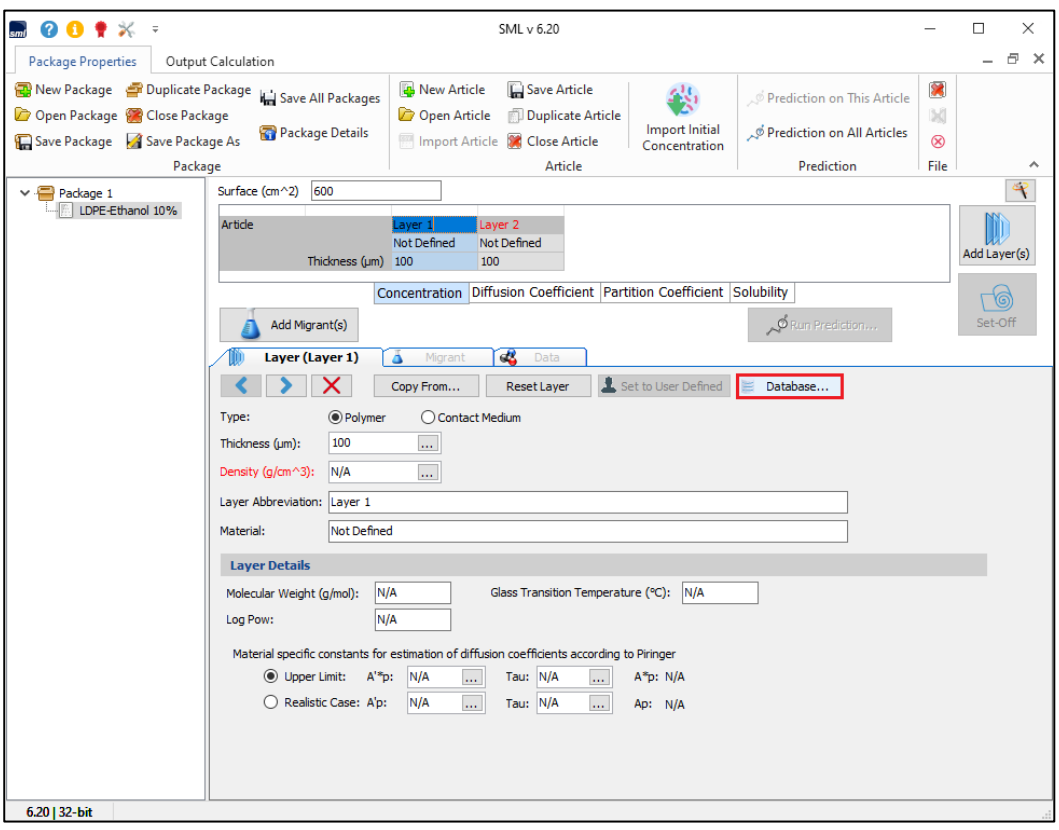

**FIG. 9 -** The properties of the polymer layer can be selected from the database. ポリマー層の特性はデータベースから選択できます。

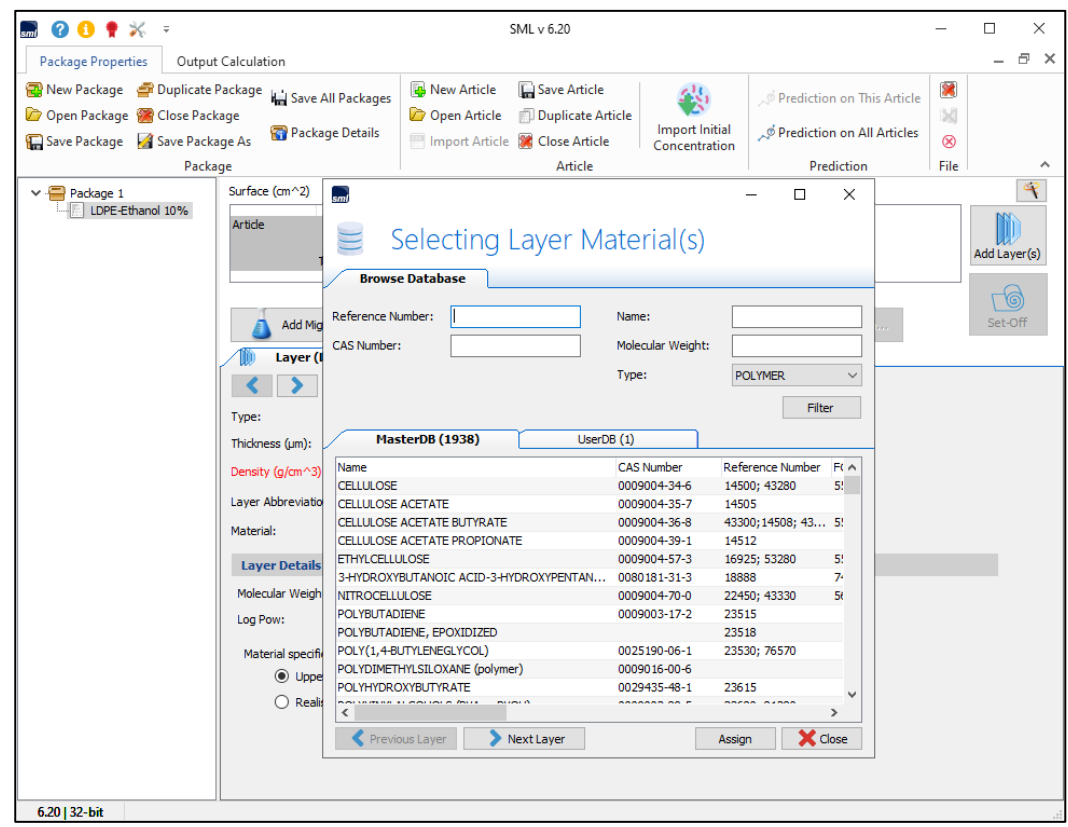

**FIG. 10 –** For the search of polymer properties the several options can be applied (e.g. CAS number, name, etc…).

ポリマー特性の検索には、いくつかのオプションを適用できます(**CAS** 番号、名前など)。

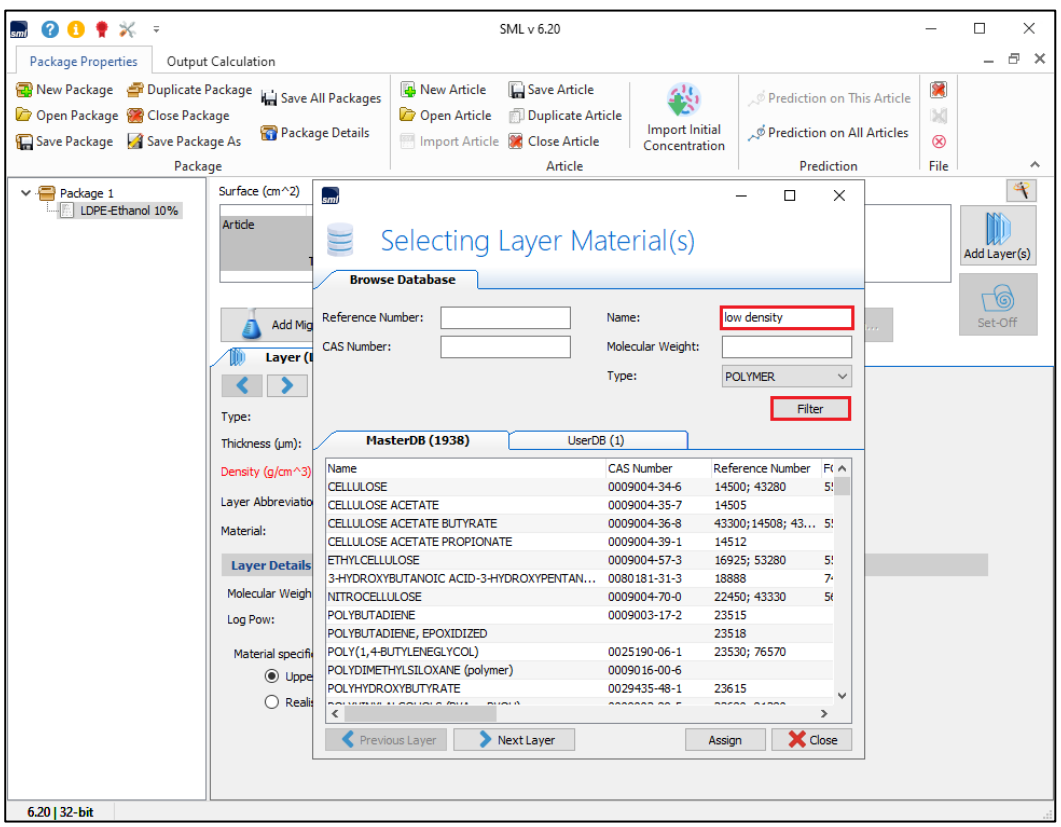

**FIG. 11 -** Searching the polymer by name or by specific properties (in this example, the searching key words are "low density").

#### 名前または特定のプロパティによるポリマーの検索

```
(この例では、検索キーワードは「低密度」です)。
```
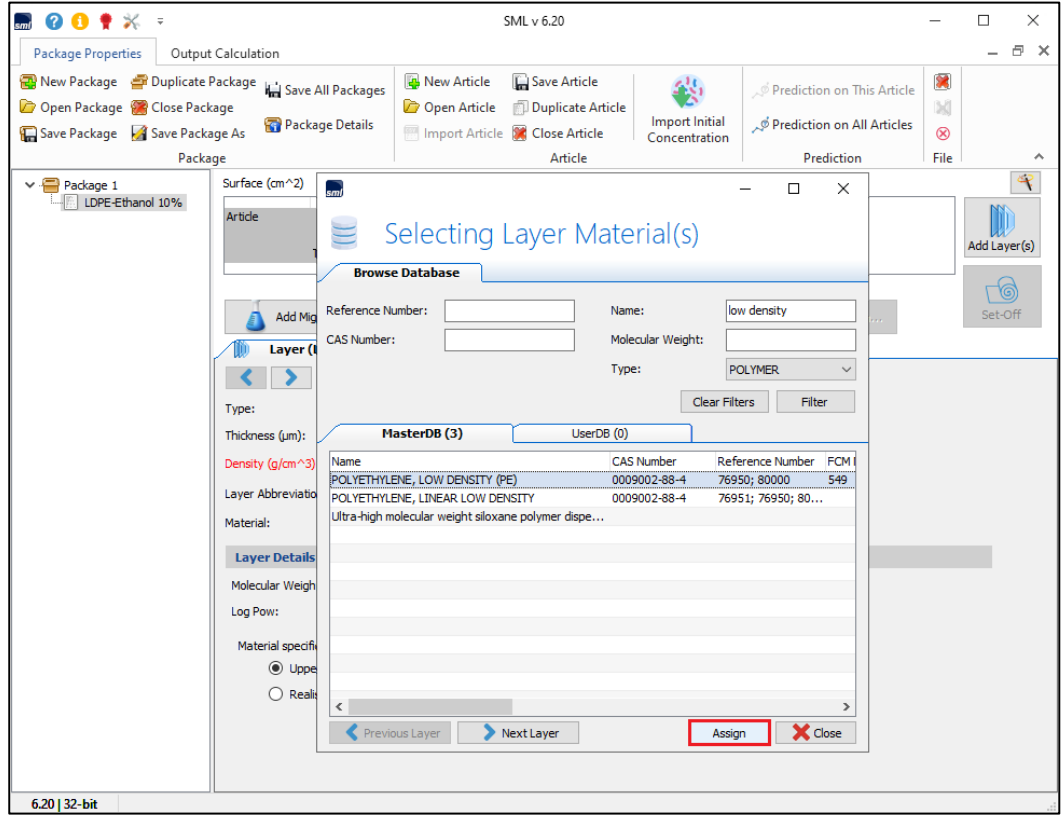

**FIG. 12 -** The results of the search: selection of the polymer. ポリマー探索選択の結果

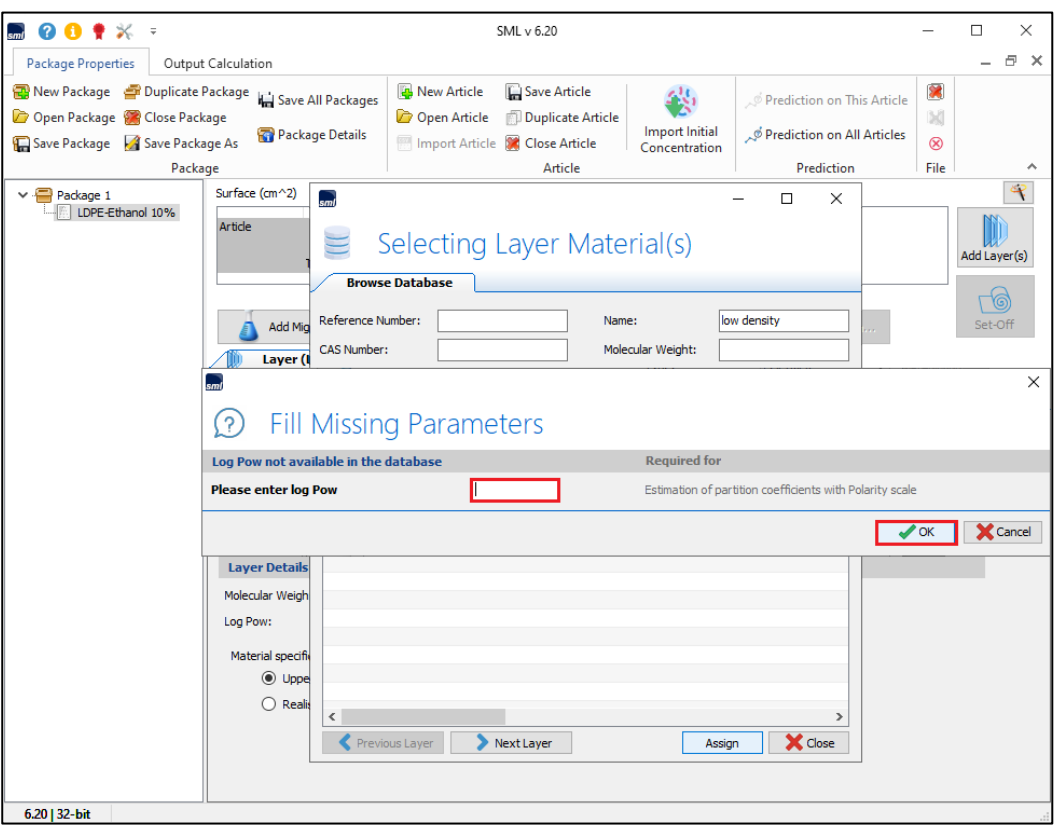

**FIG. 13 -** Enter missing parameters (if known). In this example the log Pow is missing. 不足しているパラメータを入力します(わかっている場合)。 この例では、**LogPow** がありません。

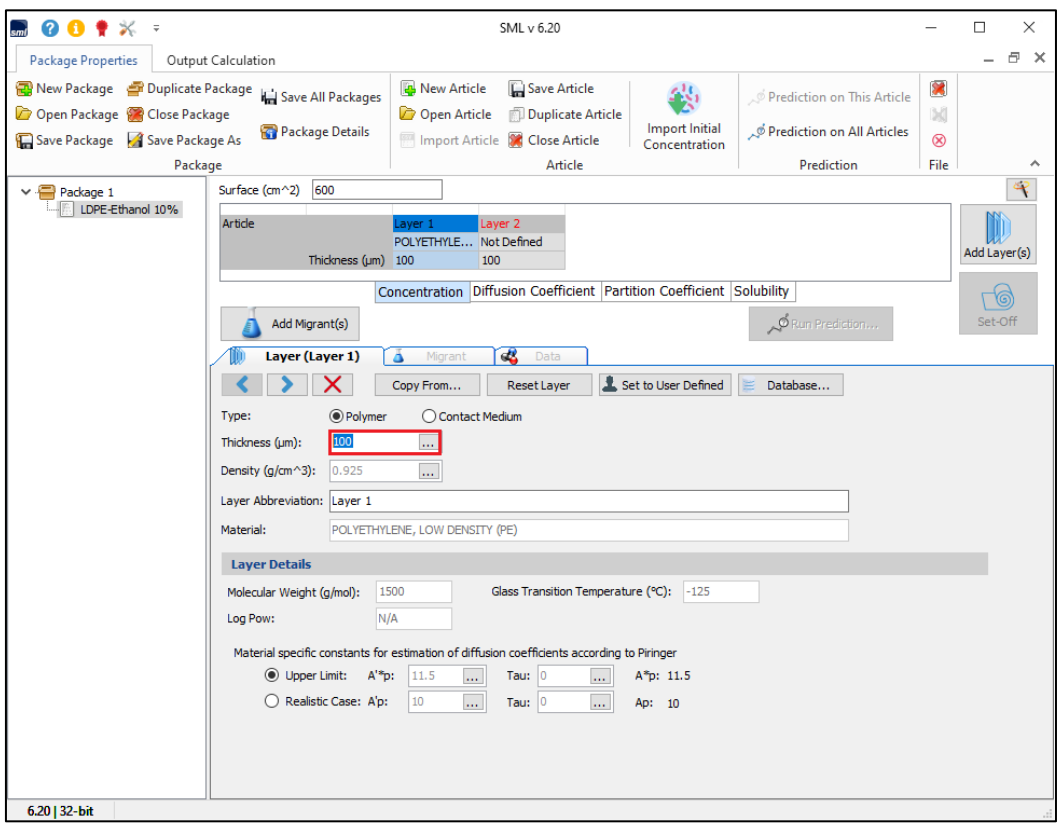

**FIG. 14 -** Introducing thickness of the polymer layer.

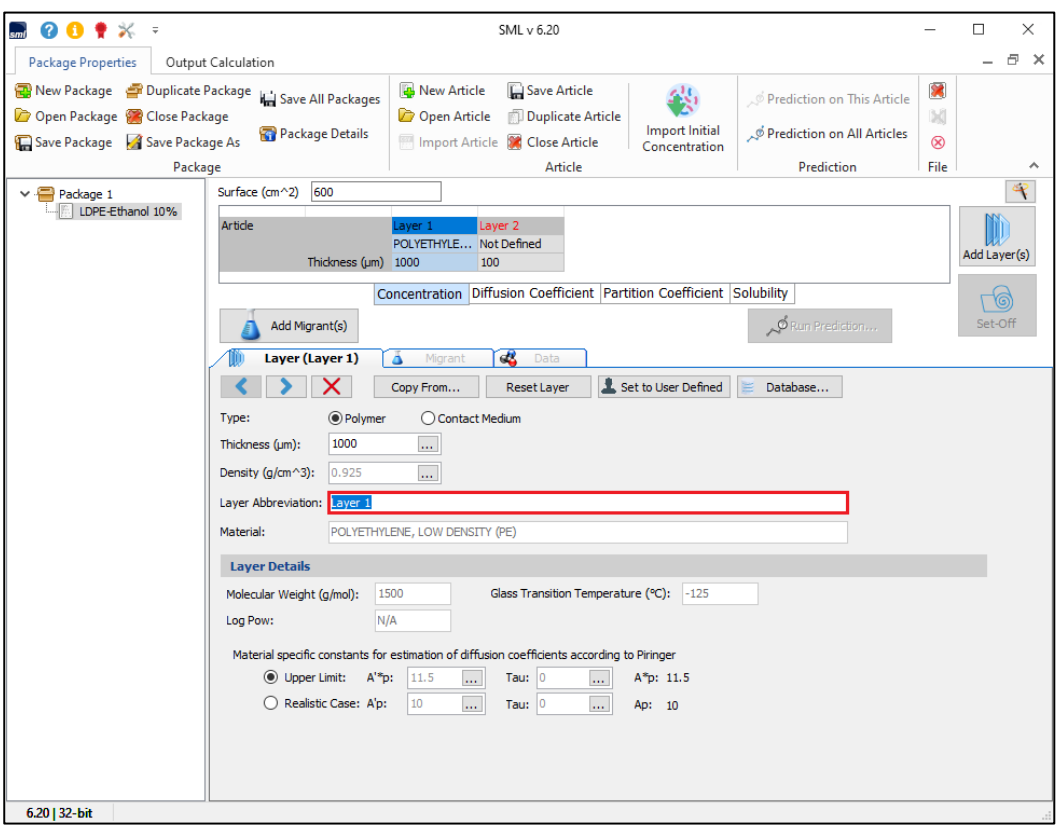

**FIG. 15 –** The name of the layer can be changed (if requested). レイヤーの名前は変更できます(要求された場合)。

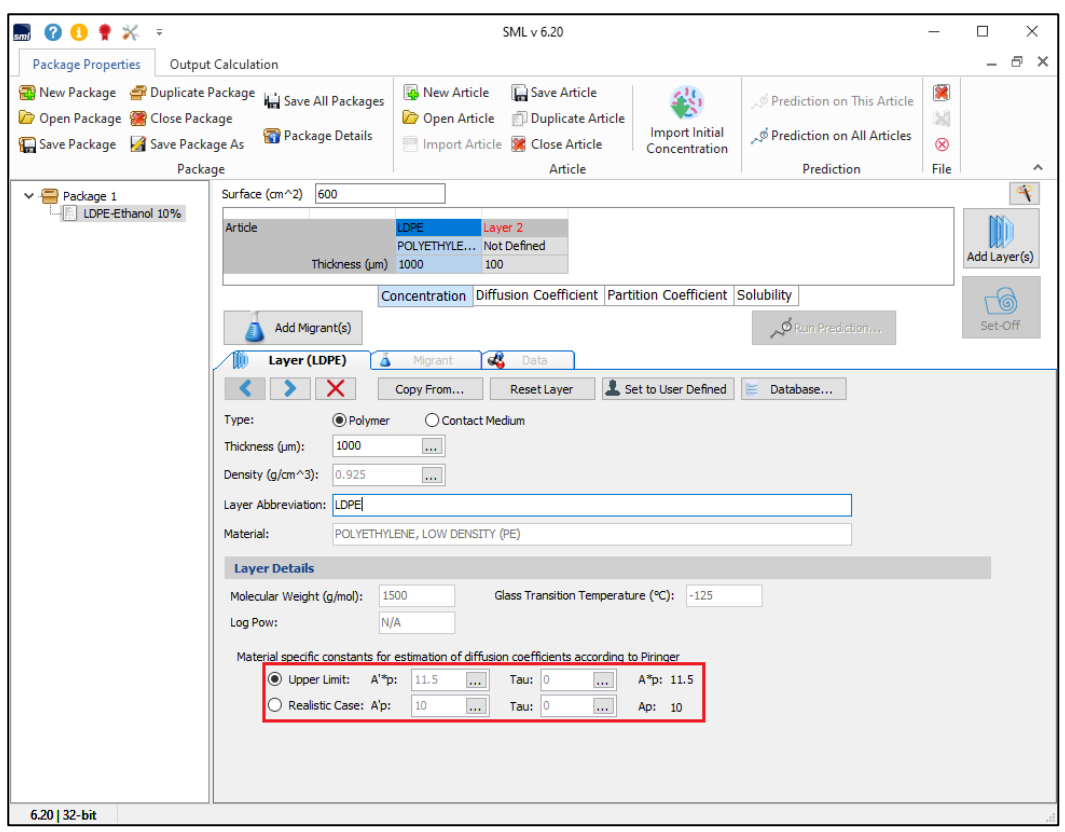

**FIG. 16 -** Introducing materials specific constants required for estimation of the diffusion coefficients by Piringer method with 'upper limit' or 'realistic case' calculation.

拡散の推定に必要な **Piringer** 法による物質特定係数の導入 。

**Piringer** 法の値には「上限値」または「現実的なケース」がある。

**11**

## **FOOD GROUP / SIMULANT**

食品グループと食品疑似溶媒

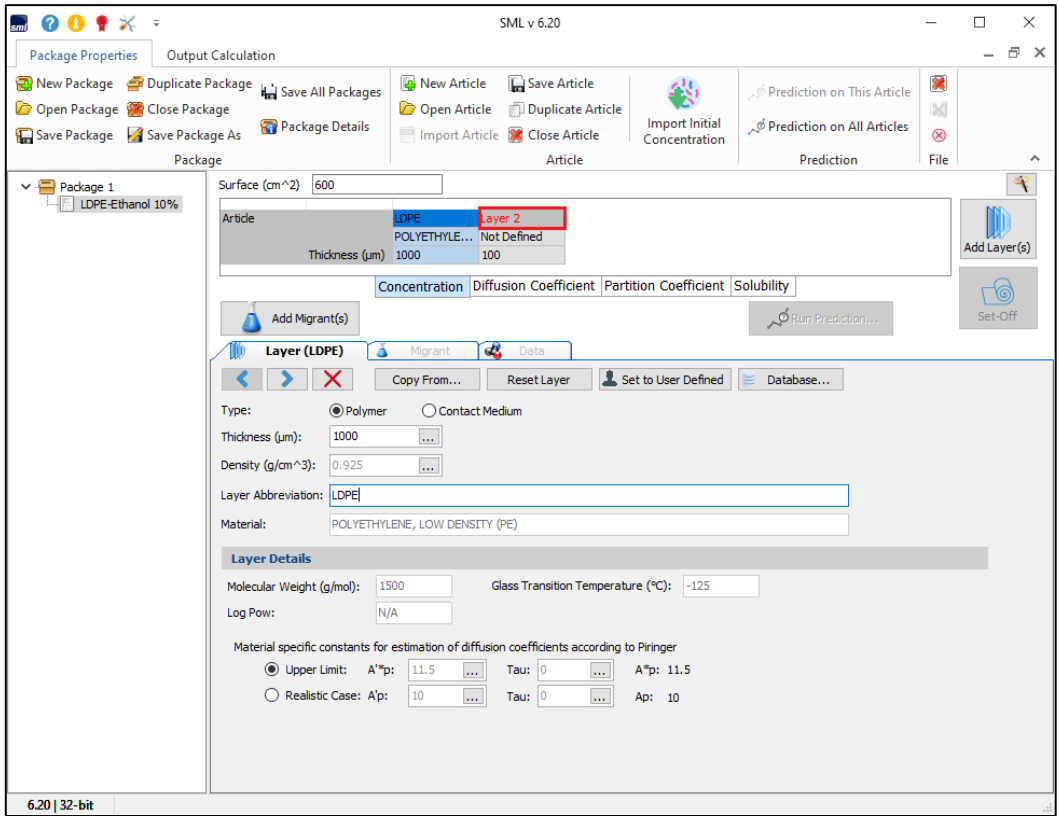

**FIG. 1 -** Selection of the next layer, 'layer 2'.

#### 次のレイヤー「レイヤー**2**」の選択

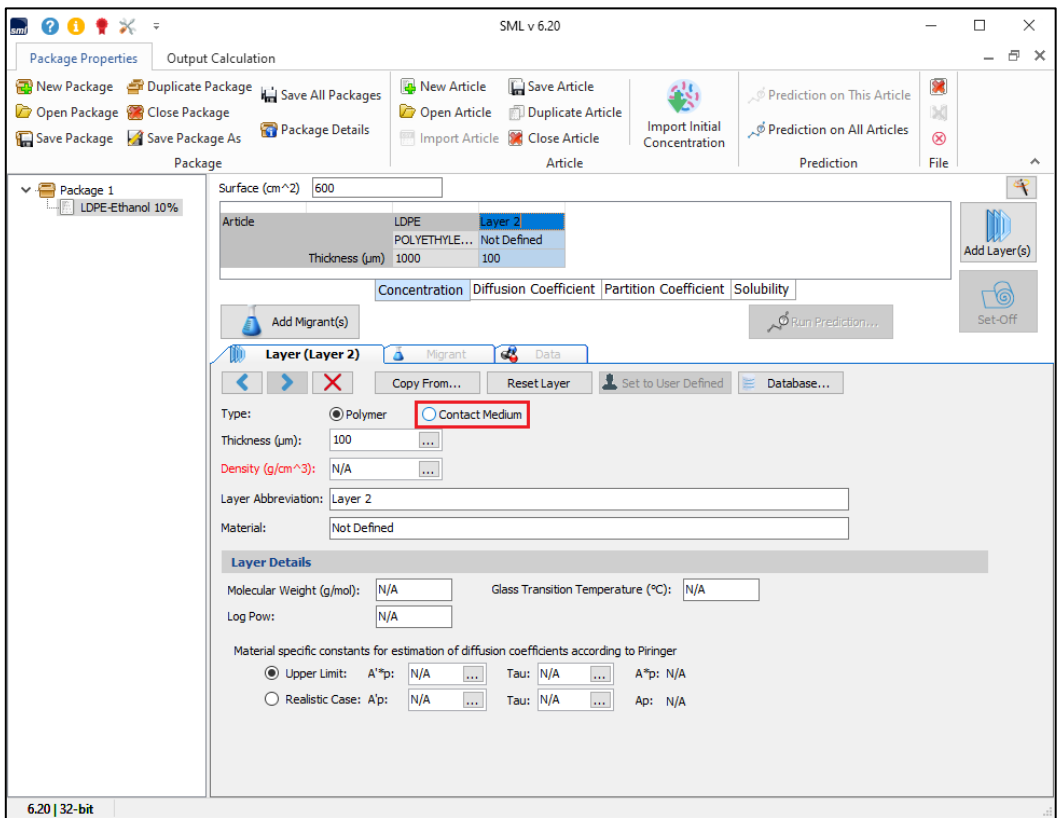

**FIG. 2 –** For the layer 2 the change from 'polymer' into a 'contact medium' is required. レイヤー**2** は食品疑似溶媒と設定されているので、「ポリマー」から「接触媒体」への変更が必要です

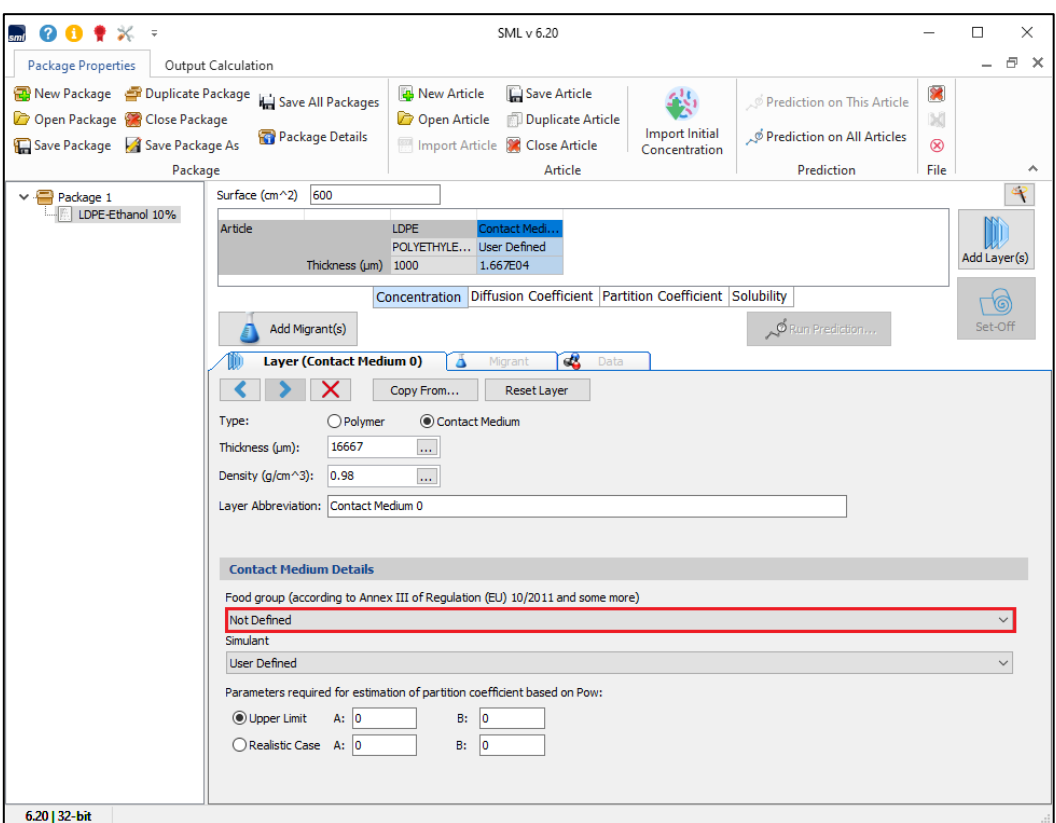

**FIG. 3 -** Defining the contact medium by searching in the Food Group (click on 'Not Defined' to select the food group).

#### 食品グループで検索して接触媒体を定義する。([未定義]をクリックして食品グループを選択します)。

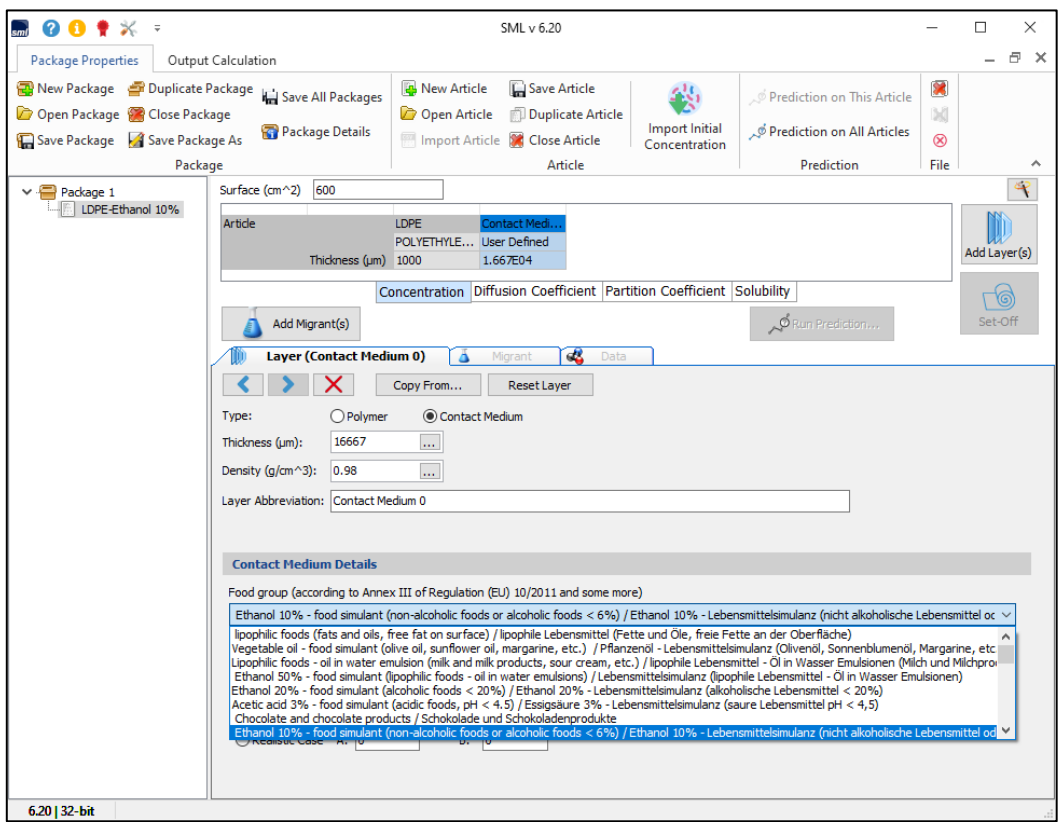

**FIG. 4 -** Selection of the requested food group (in English and Deutsch). 要求された食品グループの選択(英語とドイツ語)。

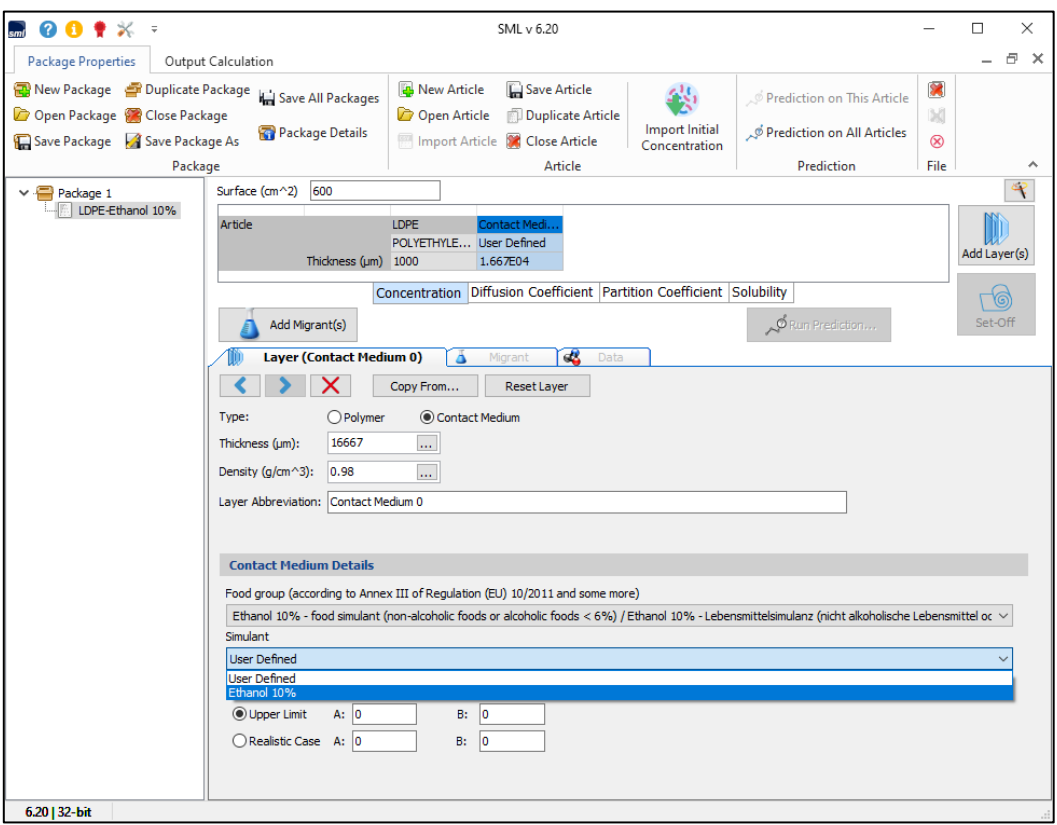

**FIG. 5 -** Selection of the 'Ethanol 10%' as a contact medium. 接触媒体としての「エタノール **10**%」の選択。

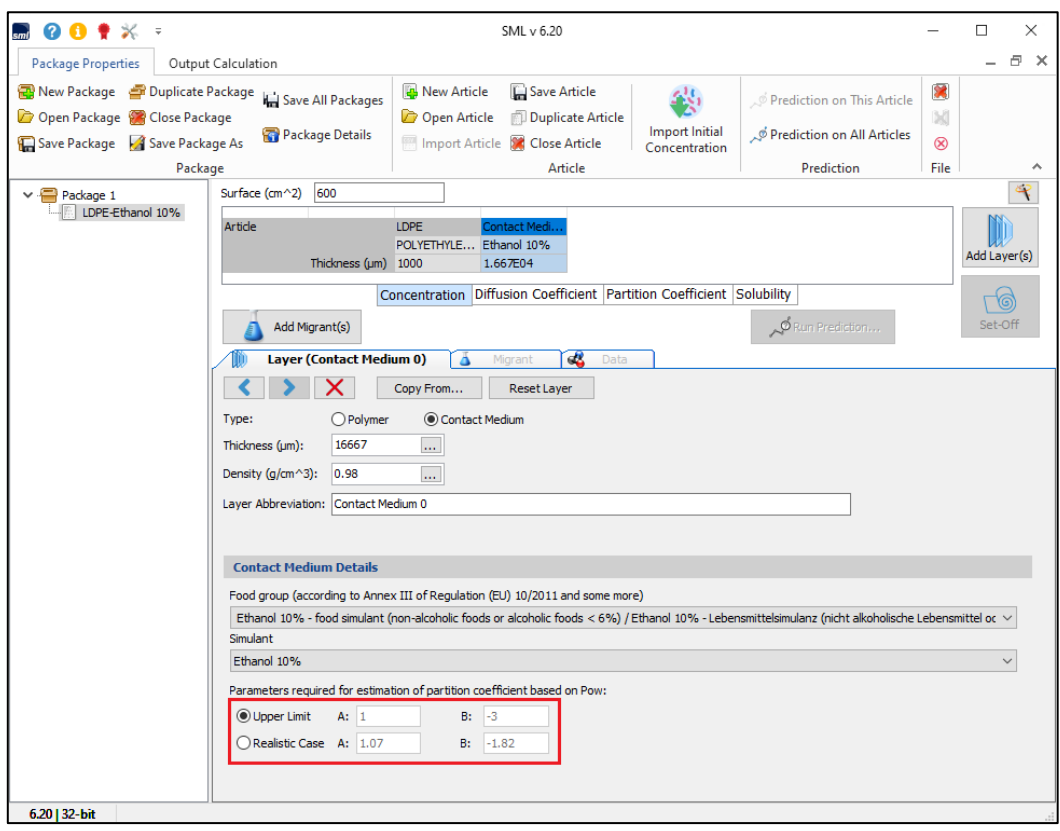

**FIG. 6 -** Introducing parameters required for estimation of the Octanol / Water partition coefficient by 'upper limit' or 'realistic case' method.

オクタノール**/**水の推定に必要なパラメータの導入

「上限値」または「現実的なケース」法による分配係数が選択できます。

## 移行物質 **MIGRANTS**

The migrant properties panel allows defining the properties of the currently selected migrant. When the migrant is set as user-defined, it is possible to enter its properties manually. Otherwise, if the migrant is loaded from the database, its properties are filled automatically. **MIGRANTS PROPERTIES (CONCENTRATION, DIFFUSION**  aner anows defining the properties of the currently<br>The contribution of the contribution of the corrent of the corrent of the contribution of the corrent of the co

The database allows browsing for known migrants (more than 20'000 chemicals: additives, monomers, photoinitiators, pigments, solvents, etc.).

移行物質プロパティパネルでは、現在選択されている移行物質のプロパティを定義できます。 移行物質がユーザー定義として 設定されている場合、そのプロパティを手動で入力することができます。 それ以外の場合、移行物質がデータベースからロー ドされると、そのプロパティは自動的に入力されます。 データベースでは、既知の移行物質(**20,000** を超える化学物質:添加剤、モノマー、光重合開始剤、顔料、溶剤など)を 閲 覧できます。

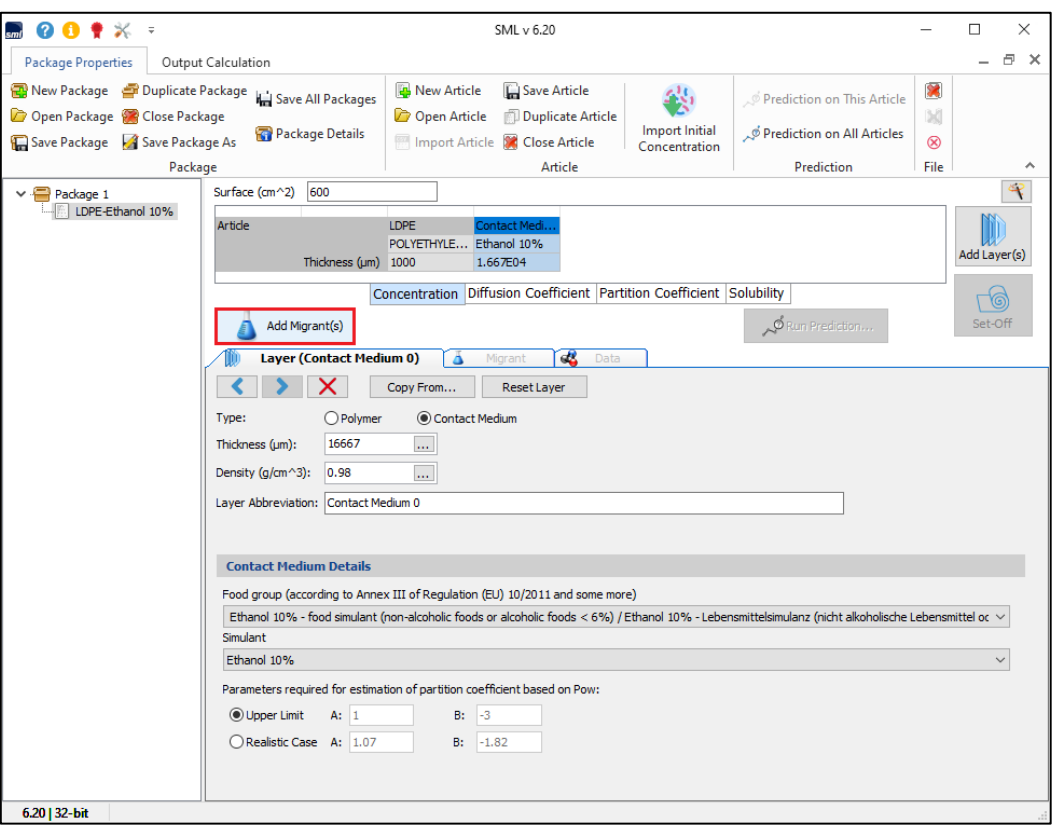

**FIG. 1 -** Adding migrants. 移行物質の数を定義する操作のために Adding\_Migrants をクリックします。

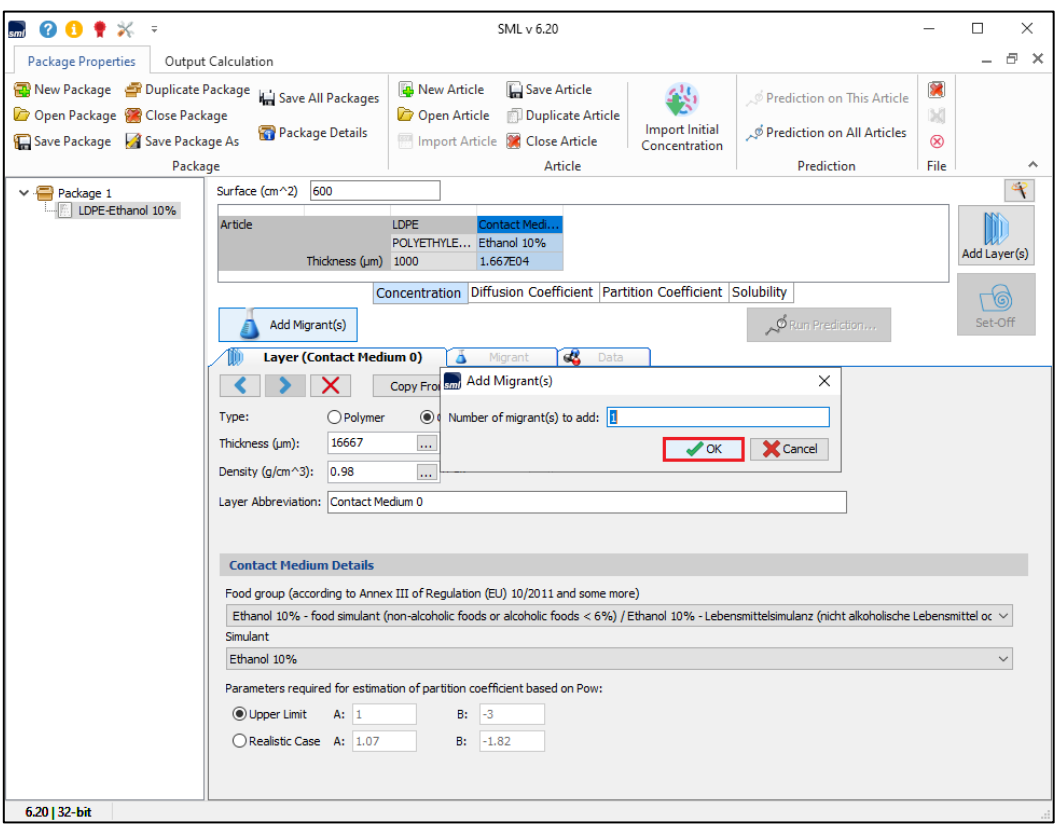

**FIG. 2 -** Introducing number of migrants. 移行物質の数を定義します。

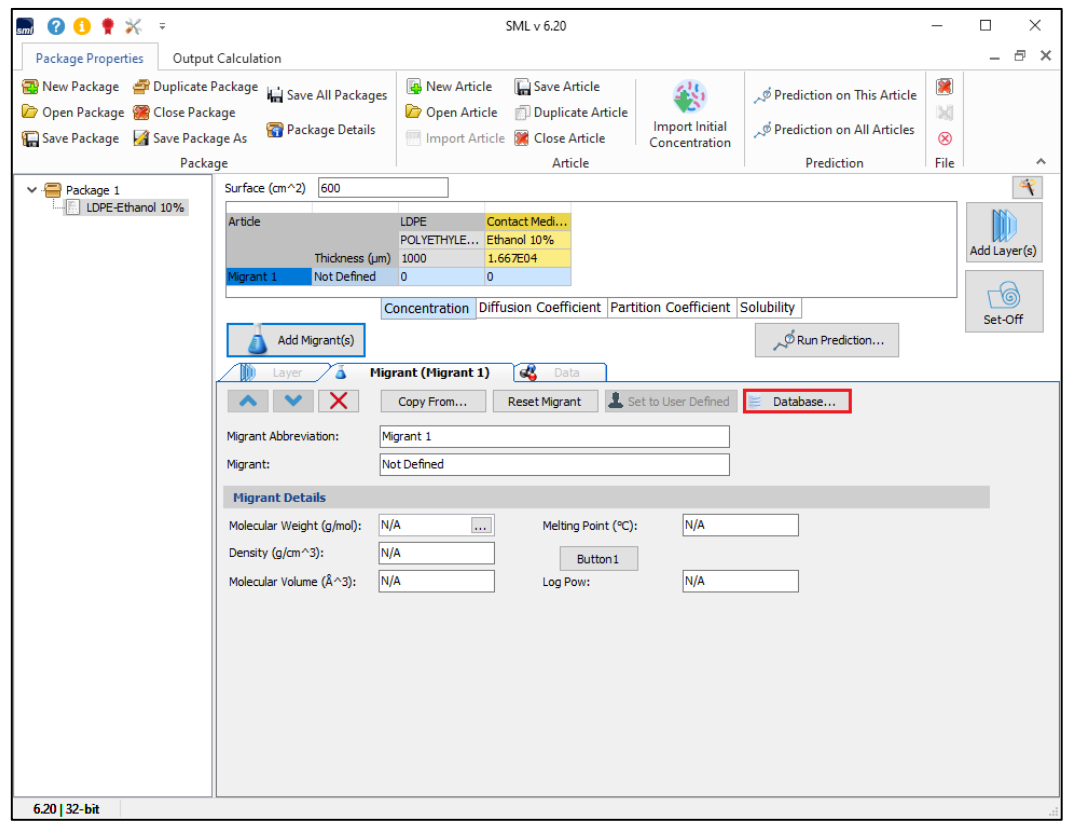

**FIG. 3 -** The properties of Migrants can be found in the database. データベースの中から移行物質の特性を見ることができます。

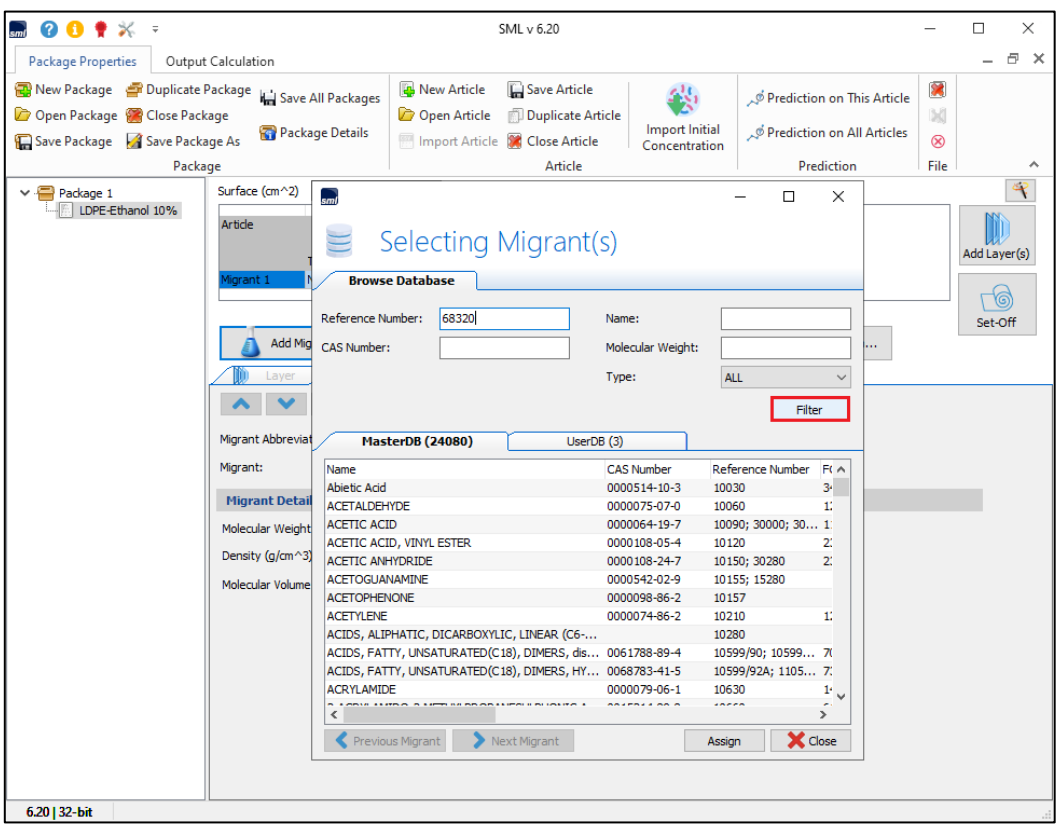

**FIG. 4 -** Searching for the migrant in the database by using the 'reference number' option. この事例では **Reference** 番号を入力してデータベースの中から移行物質を探索します。

## その他 **CAS No.**を使うことをお勧めします。

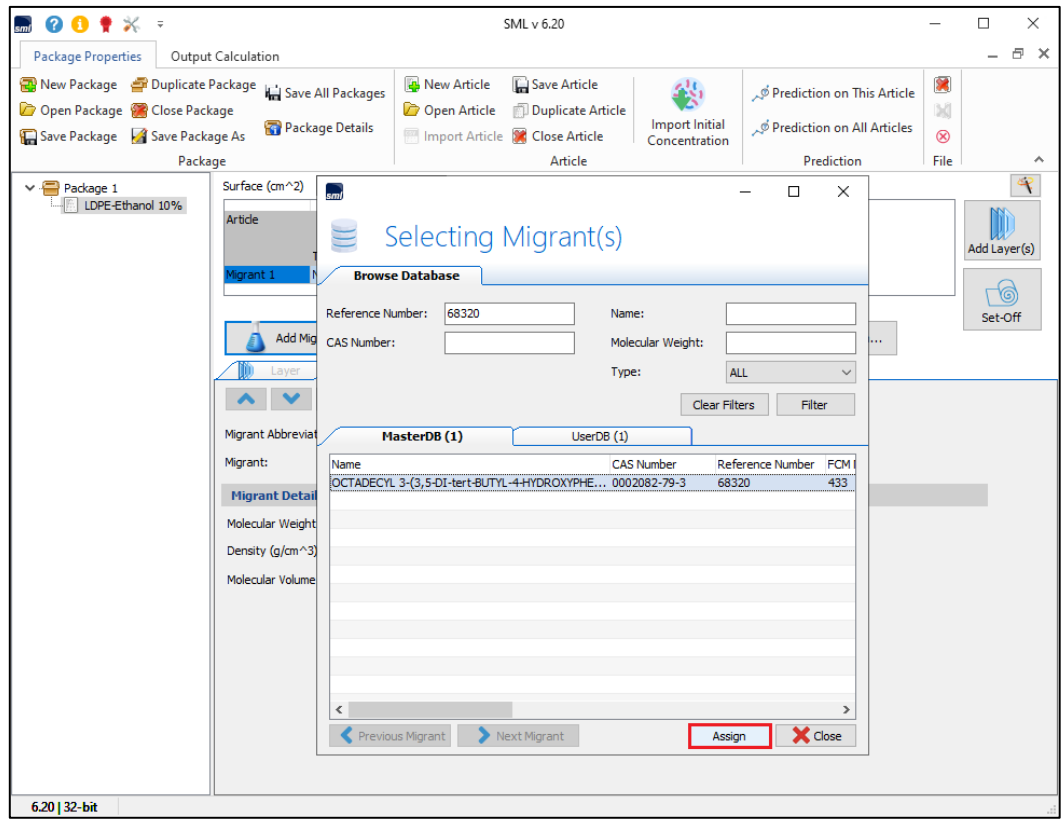

**FIG. 5 -** Selection of the required migrant by clicking the button "Assign". 要求される移行物質を選択したら Assign ボタンをクリックします。

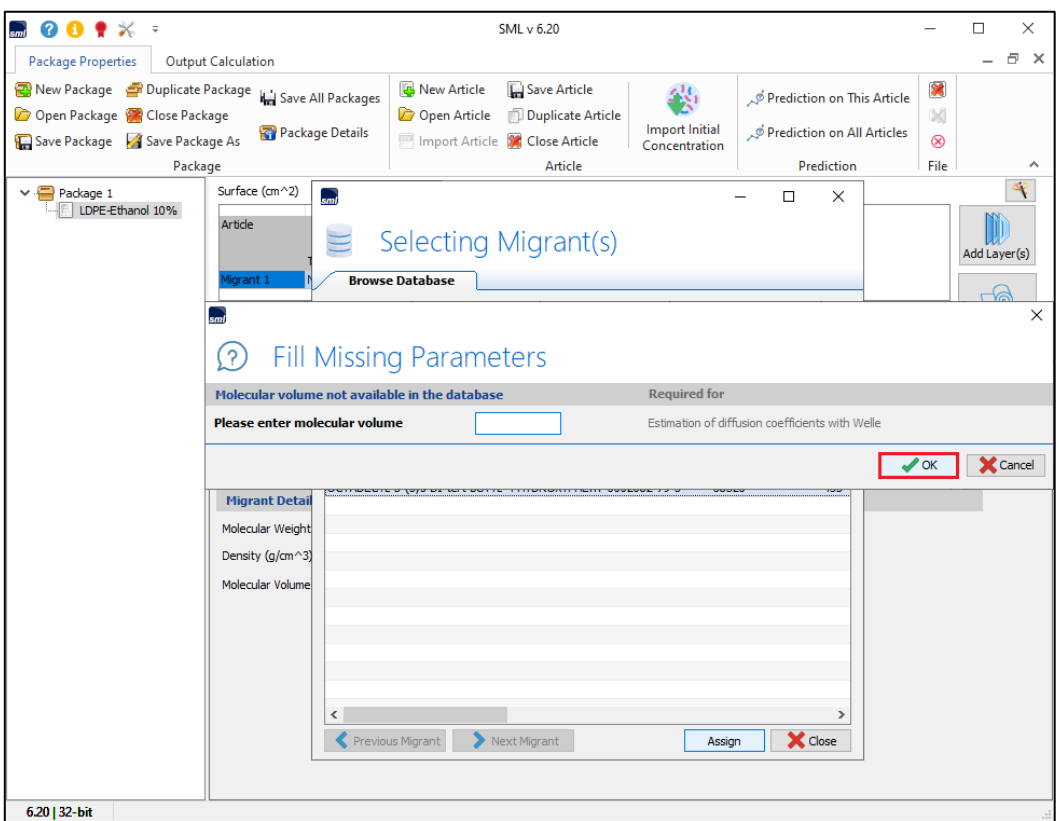

**FIG. 6 -** Missing parameters, here the Molecular Volume, can be added (if known). 欠落しているパラメータ、ここではモル体積を加えます。(モル体積が分かっている場合)

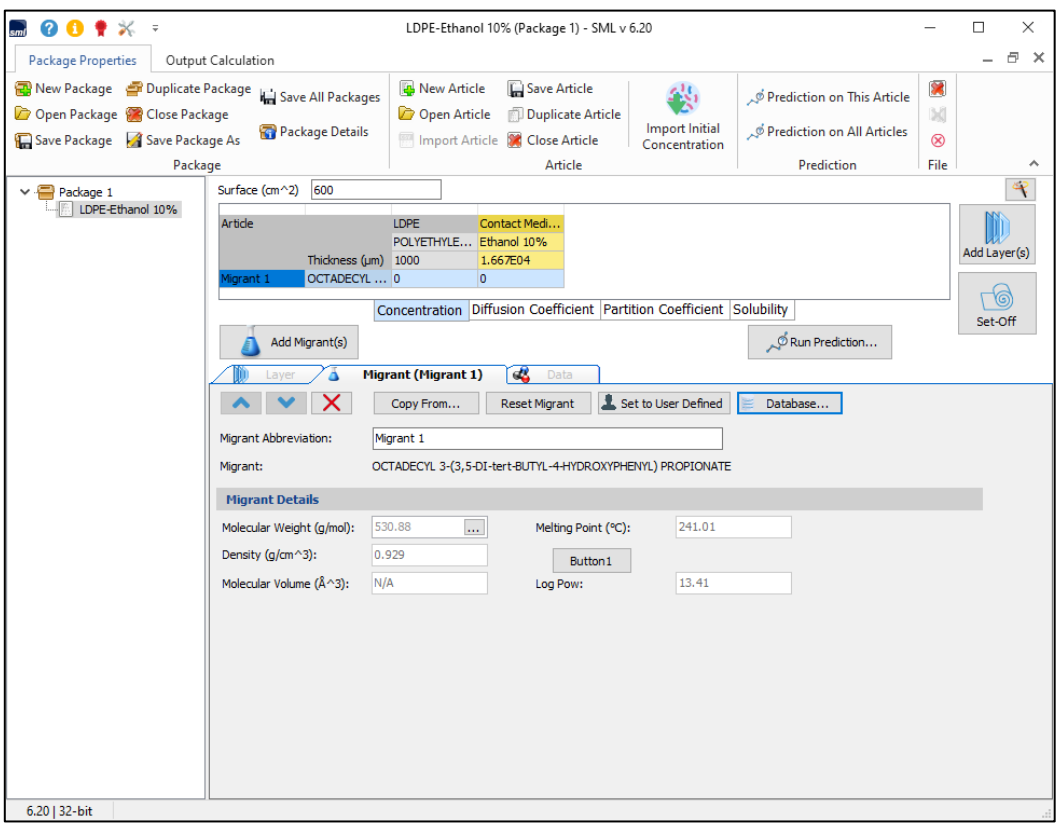

**FIG. 7 -** Layers of the article and migrant are defined.

## **MIGRANTS PROPERTIES (CONCENTRATION, DIFFUSION AND PARTITION COEFFICIENT**

移行特性(濃度、拡散 および分配係数)  $M_{\text{H}}$  ( $M_{\text{H}}$ )  $M_{\text{H}}$  ( $M_{\text{H}}$ )  $M_{\text{H}}$  ( $M_{\text{H}}$ )  $M_{\text{H}}$  ( $M_{\text{H}}$ )  $M_{\text{H}}$ 

For the prediction of the migration process, it is necessary to introduce the key parameters of the migrant:

移行プロセスを予測するには、移行者の主要なパラメータを導入する必要があります。

- $\blacktriangleright$  The concentration
- $\blacktriangleright$  The diffusion coefficient
- The partition coefficient
- □ 濃度
- 拡散係数
- 分配係数

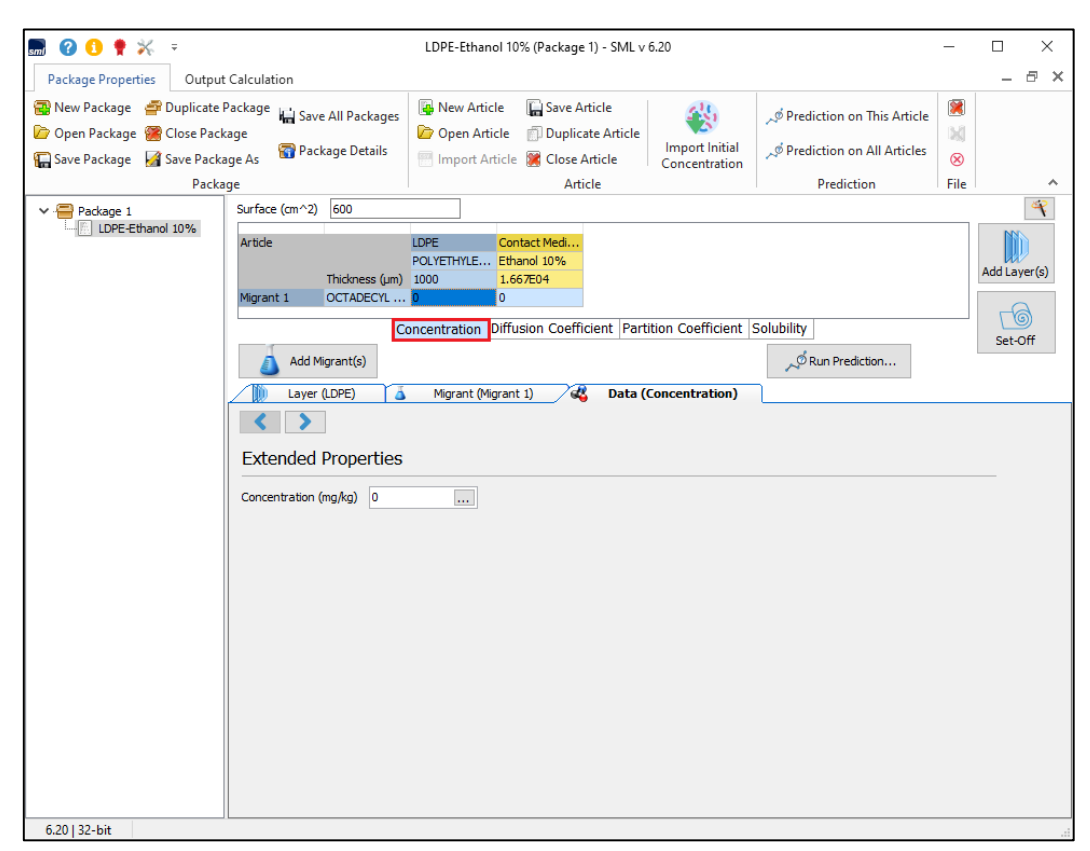

**FIG. 1 -** Defining the migrant concentration.

移行物質の濃度を定義する。(移行物質の含有量が既知であることが必須条件です。)

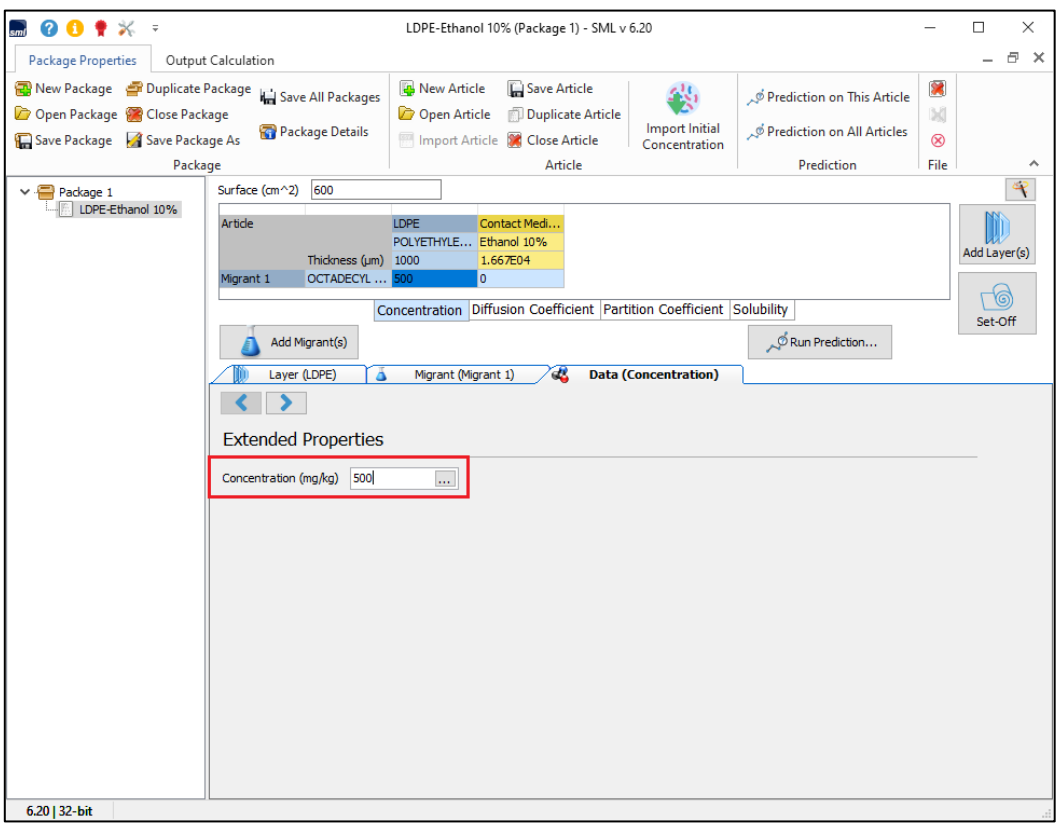

**FIG. 2 -** Introducing concentration of migrant in mg/kg (ppm). 移行濃度の単位を **mg / kg**(**ppm**)で設定します。

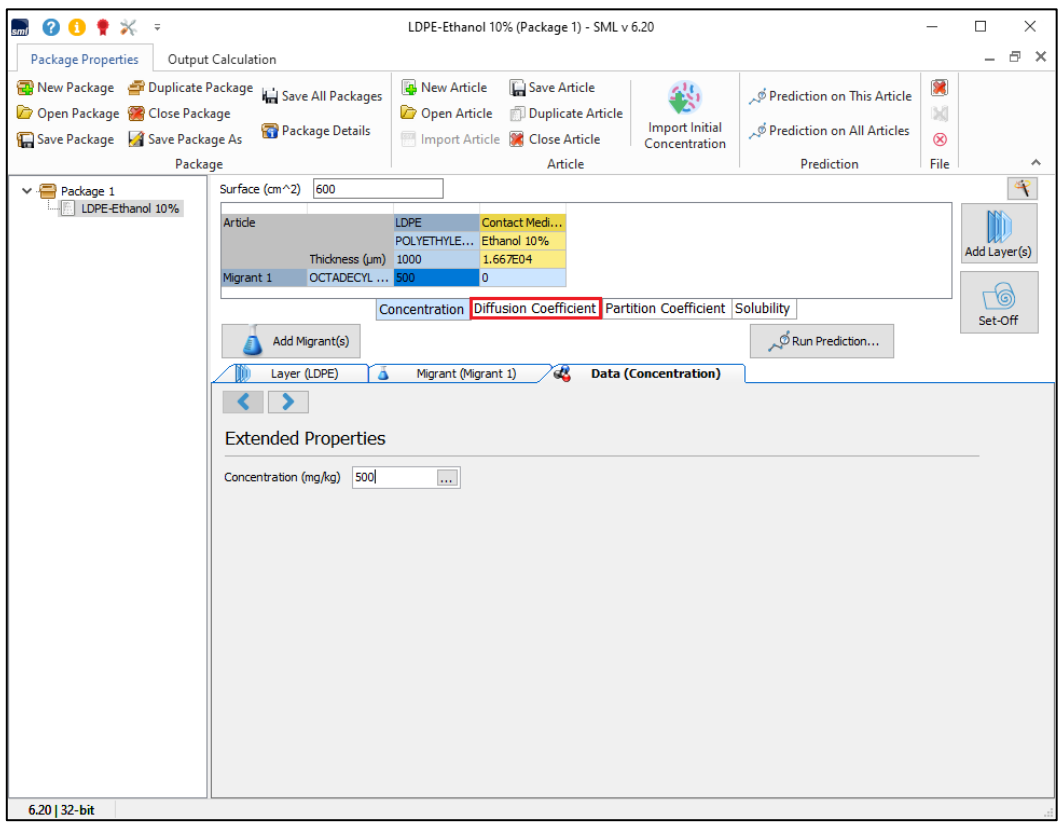

**FIG. 3 -** Selection of diffusion coefficient.

#### 拡散係数の選択します。

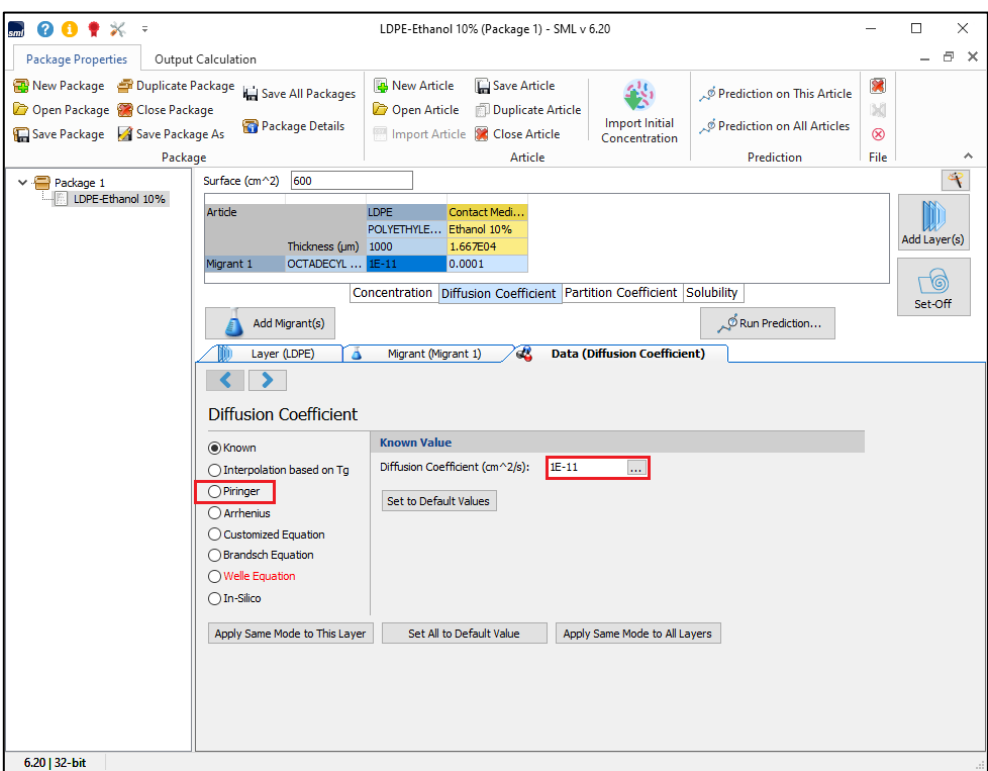

**FIG. 4 -** Introducing diffusion coefficient (if known, here 1e-11 is a default value) or selection of an estimation method (e.g. Piringer). In this example the Welle equation is marked in red because its use is impossible due to the lack of parameters required in this method.

拡散係数の導入(既知の場合、ここでは 1e-11 がデフォルト値です)または推定方法の選択(例: Piringer)。

この例では、Welle equation で推定する必要なパラメータが不足しているために使用できないために、Welle 方程式は赤でマ

#### ークされています。Version5.2 以降に追加された機能です。

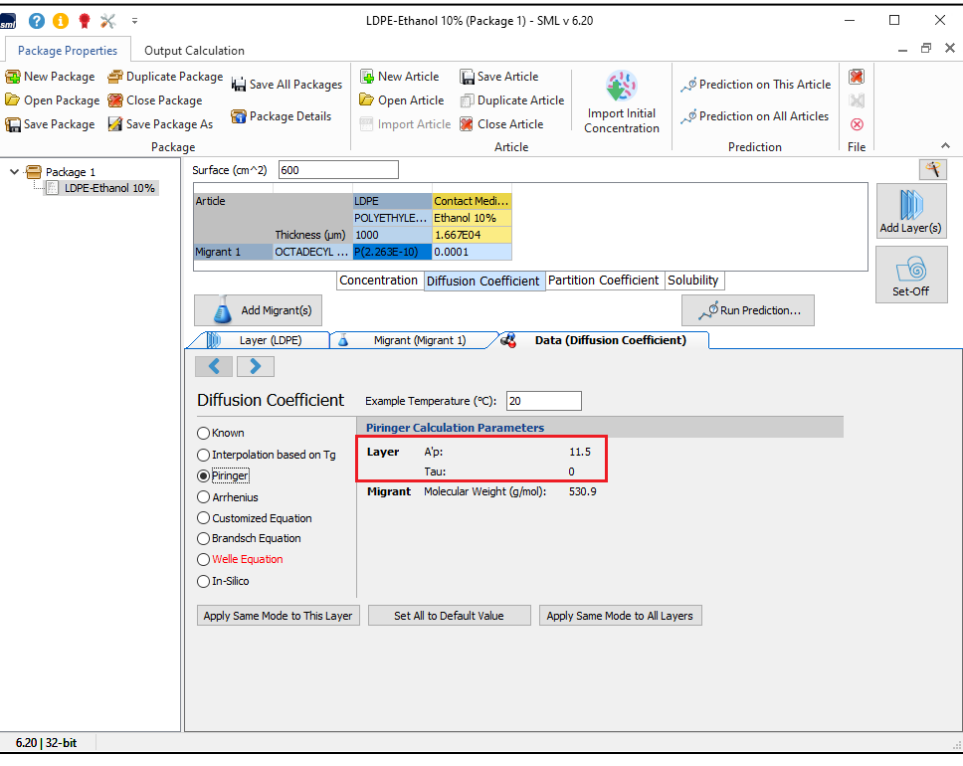

**FIG. 5 -** Introducing of calculation parameters (Ap and Tau) required for evaluation of Diffusion Coefficient based on Piringer method.

**Piringer** 法に基づく拡散係数の評価に必要な計算パラメータ(**Ap** および **Tau**)の導入

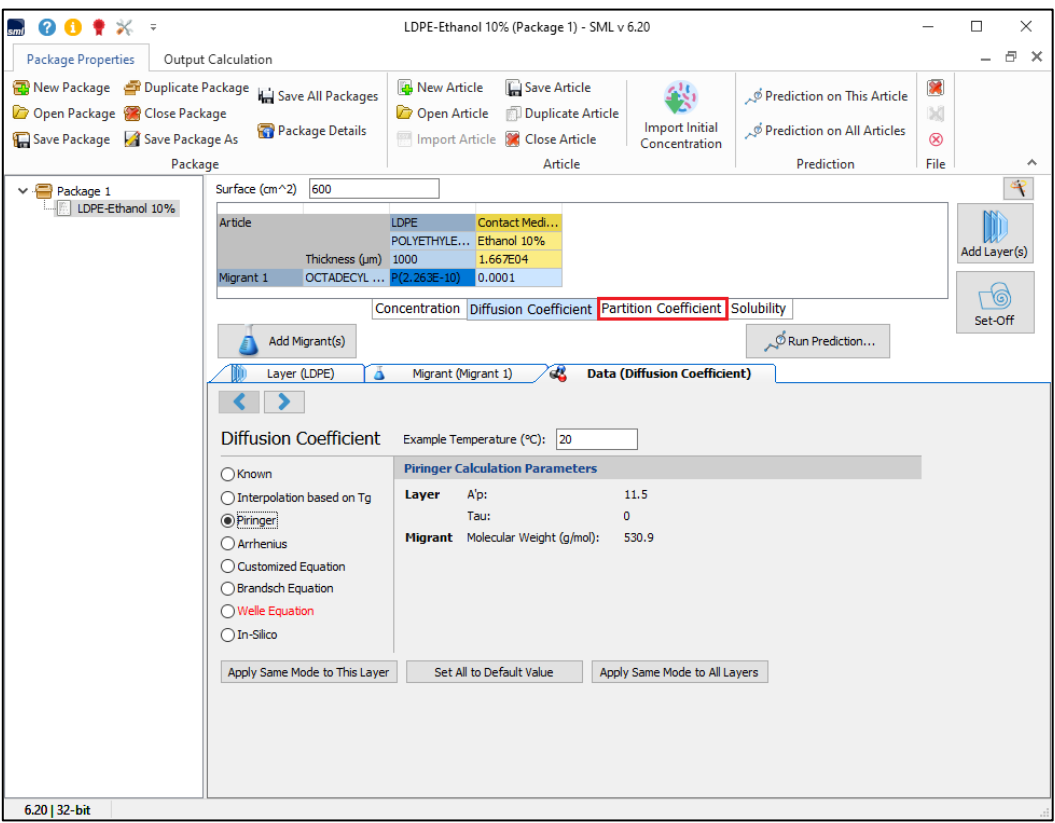

**FIG. 6 -** Selection of partition coefficient.

## 分配係数の選択

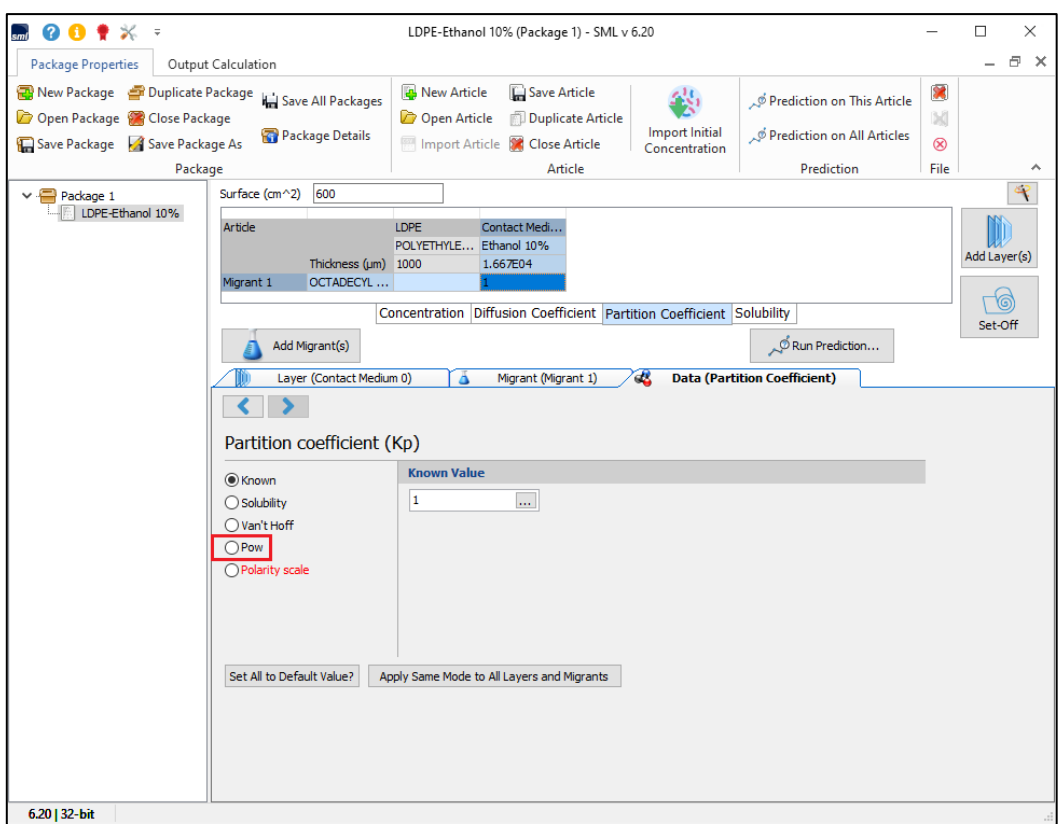

**FIG. 7 -** Introducing of partition coefficient (if known) or selection of an estimation method (e.g. Octanol /Water partition coefficient).

-分配係数の入力(分配係数がわかっている場合)または推定方法の選択 (例:オクタノール/水分配係数)。

In this example the Polarity Scale is marked in red and is not available because of missing polarity scale parameters. Generally, two arbitrary selected partition coefficients according to the JRC guideline are used for upper limit calculations: kpF = 1 if the migrant is soluble in the food contact material/ simulant and kpF = 1000 if the migrant is not soluble in the food contact material/ simulant. The 'POW' method uses the relationship between log POW (derived from the polarity of the migrant) and log kpF and provides a more precise partition coefficient.

### この例では、極性スケールは赤でマークされており、極性スケールのパラメータが欠落しているため使用できません。 一般に、**JRC** ガイドラインに従って任意に選択された **2** つの分配係数が上限計算に使用されます。

移行物質が食品接触材料**/**模擬物質に可溶である場合、**kpF = 1** とします。 移行物質が食品接触材料**/**模擬物質に溶解しない場合、**kpF = 1000**。

オクタノール・水の分配係数を利用する「**POW**」方式は、**log POW**(移行物質の極性から導出)と **log kpF** の間の関係を 使用し、より正確な分配係数を提供します。

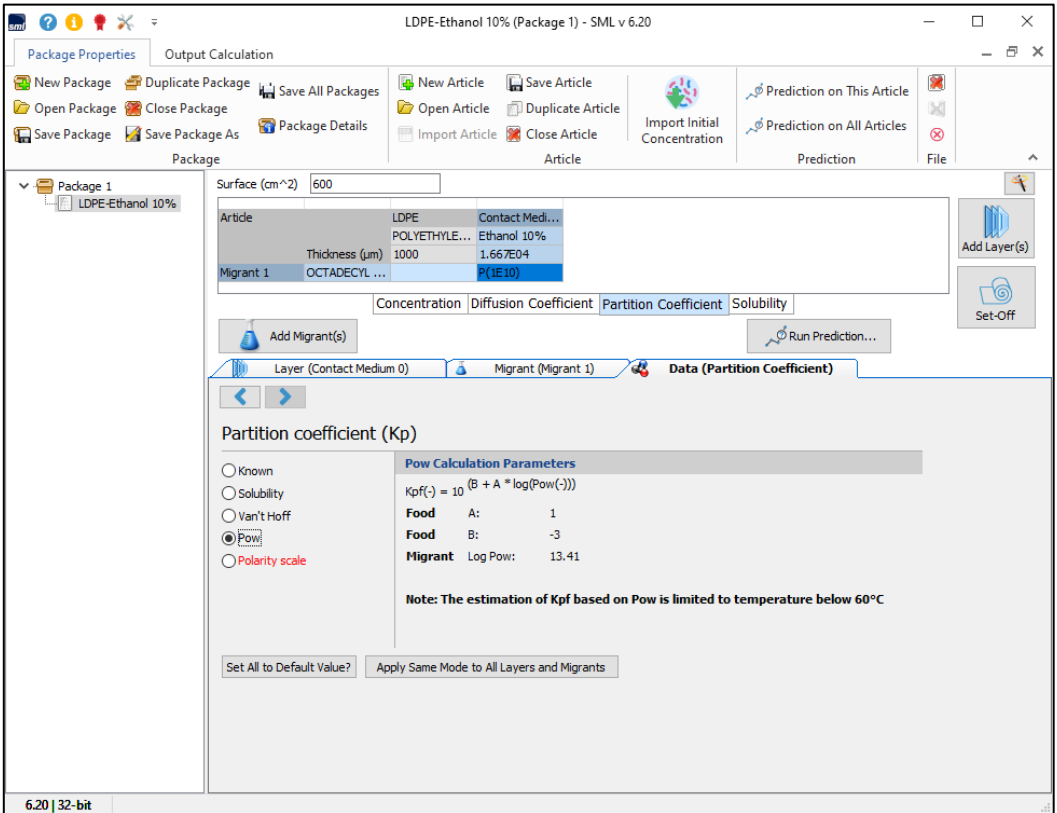

**FIG. 8 -** Partition coefficient based on Octanol/Water method. オクタノール**/**水法に基づく分配係数。

## **MIGRANTS CALCULATION**

When all properties of an article are introduced, it is possible to proceed with prediction calculations by clicking on the "Run Prediction" button. 品目のすべてのプロパティが導入されたら、「**Run\_Prediction** 予 **RESULTS / COMPLIANCE CERTIFICATEMIGRANTS CALCULATION**

#### 測の実行」ボタンをクリックして予測計算を進めることができます。

The predictions of the migration can be performed for different temperature profiles:

- $\blacktriangleright$  Isothermal
- Non-Isothermal
- $\blacktriangleright$  Stepwise
- **Modulated**
- $\blacktriangleright$  Shock
- Worldwide
- **> STANAG**
- Customized
- Þ

#### 移行の予測は、さまざまな温度プロファイルに対して実行できます。

- 等温
- 非等温
- □ 段階的
- 変調
- ショック
- 世界気候 世界都市の気候温度条件
- **STANAG NATO** の軍規格 **SML** では使用しません。
- □ カスタマイズ

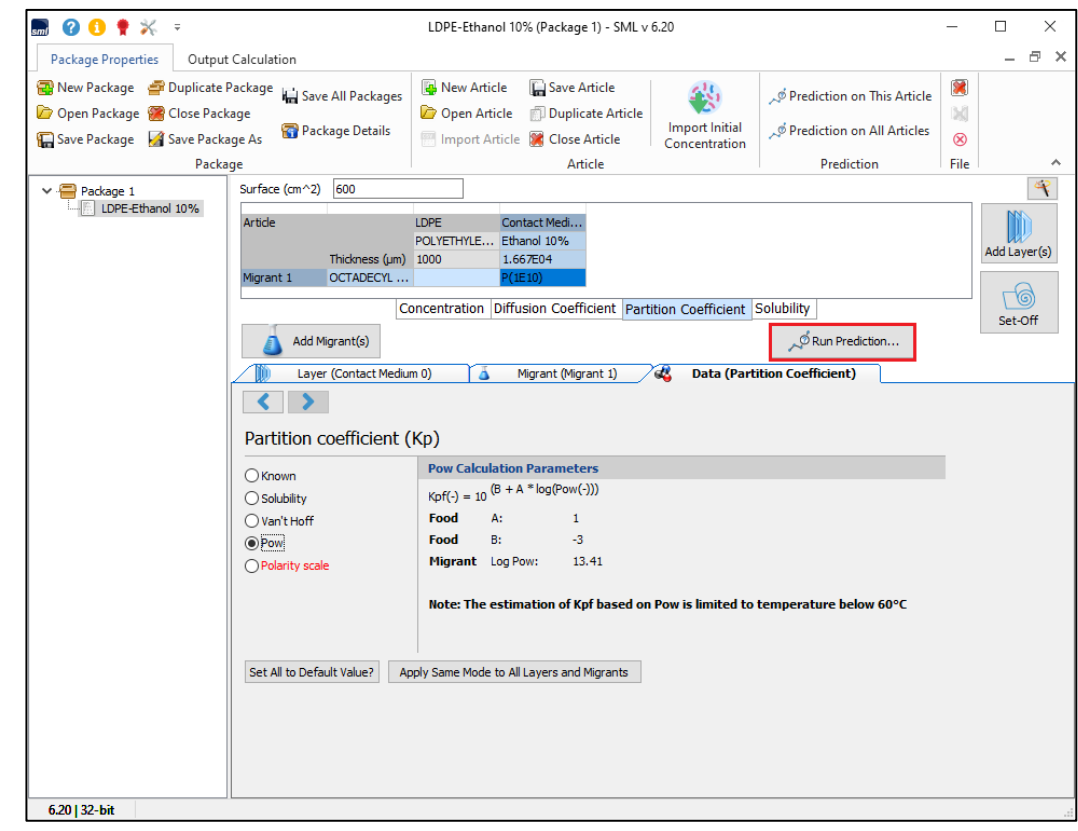

**FIG. 1 -** Prediction of Migration. 移行物質の移行量(溶出量)の予測

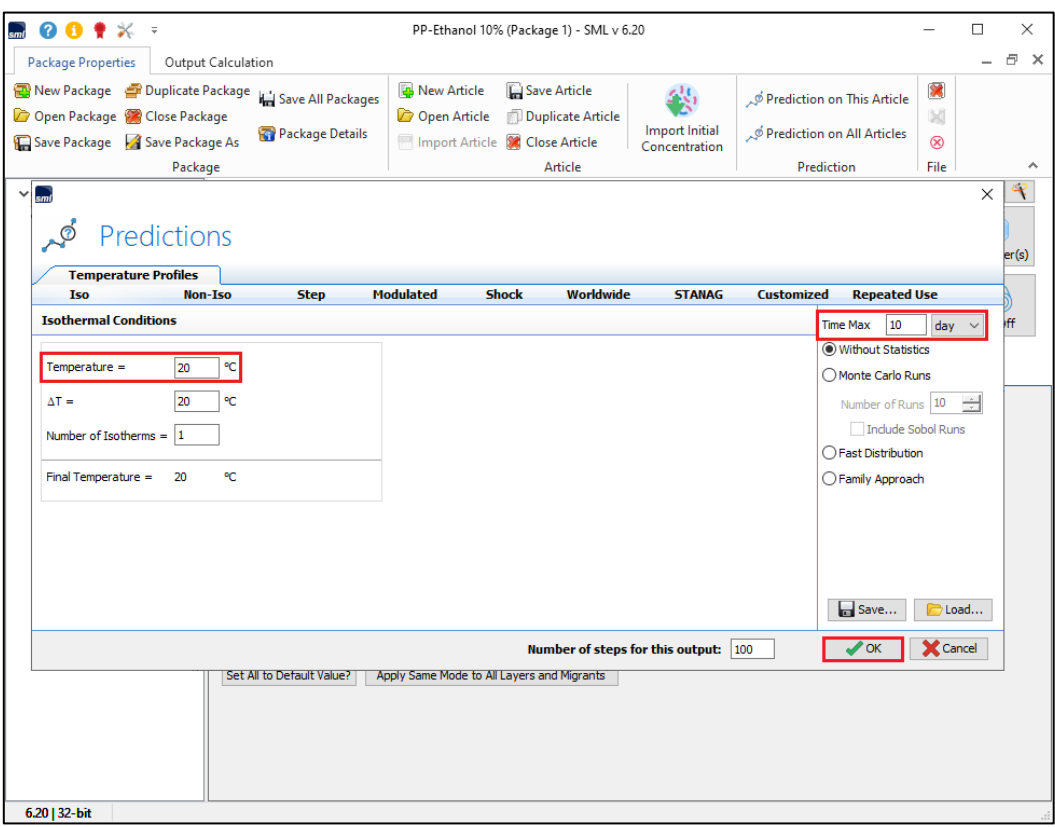

**FIG. 2 -** Prediction of Migration occurring under isothermal conditions (during 10 days at 20°C). 等温条件下で発生する移行の予測(**20**°**C** で **10** 日間)。

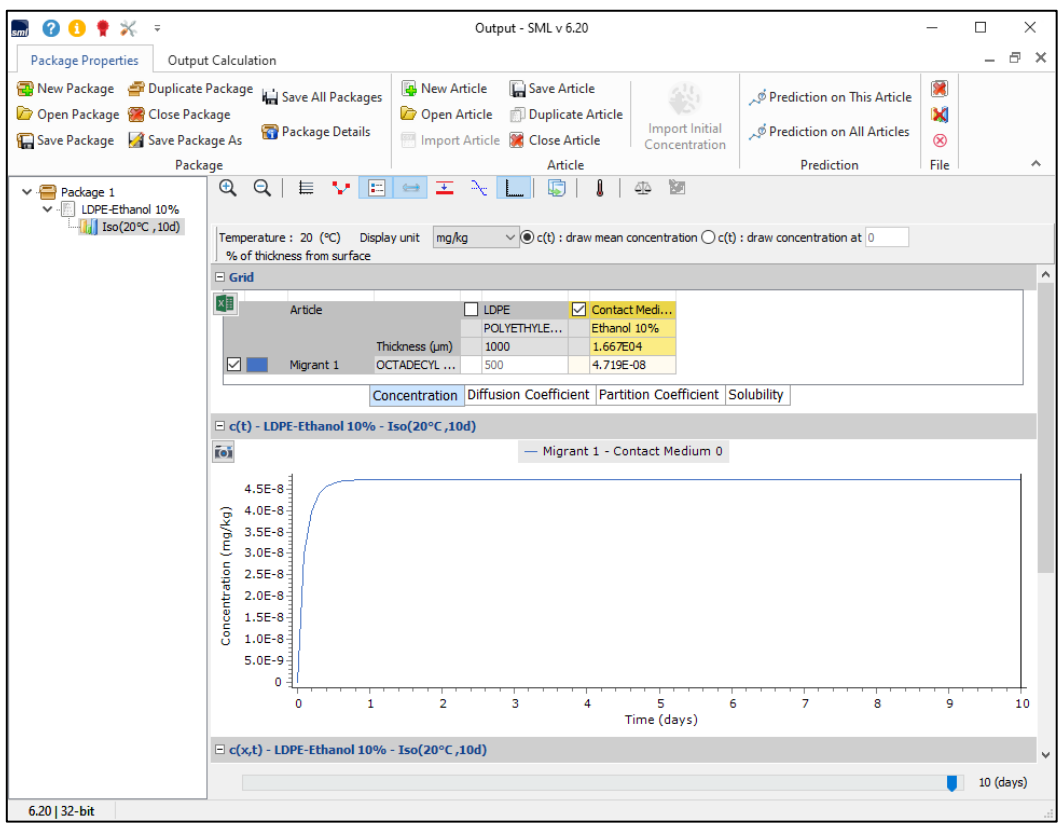

**FIG. 3 -** Concentration profile of migrant (Octadecyl 3-(3,5-di-tert-butyl-4-hydroxyphenyl propionate) in the contact medium over time, no migration of migrant to food simulant 'Ethanol 10%' is found. 接触媒体中の移行物質 (オクタデシル 3- (3,5-ジ-tert-ブチル-4-ヒドロキシフェニルプロピオネート)の濃度プロファイル は、時間の経過とともに、移行物質の食品疑似溶媒「エタノール 10%」への移行は見られません。

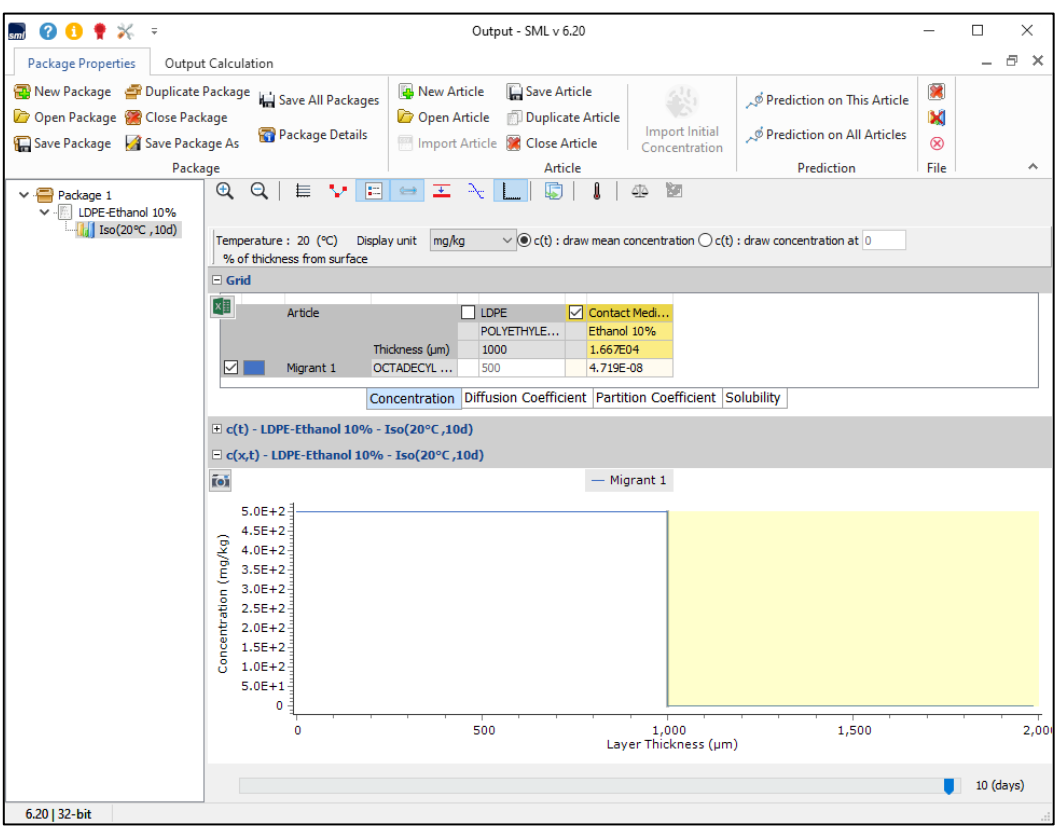

**FIG. 4 -** Concentration profile of migrant over layer thickness and time (no migration to food simulant). 層の厚さと時間にわたる移行物質の濃度プロファイル(食品疑似溶媒への移行なし)。

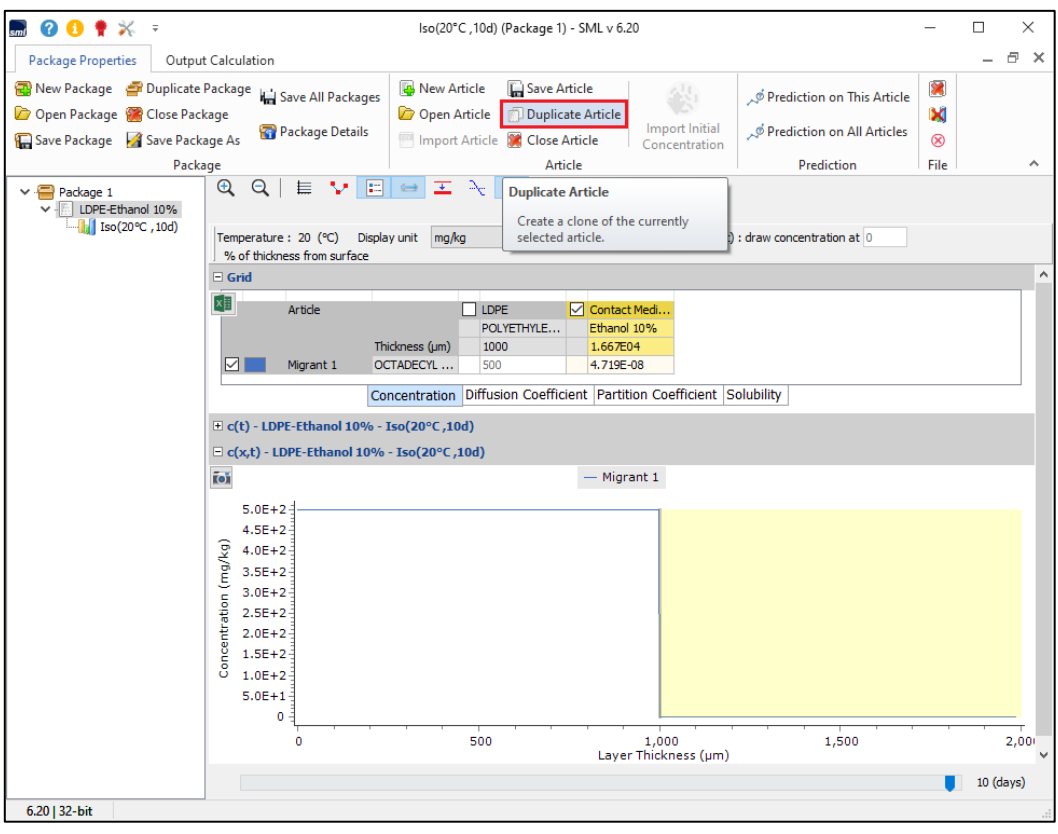

**FIG. 5 -** Apply the option 'Duplicate Article' to modify the article properties in a new simulation. [品目の複製]オプションを適用して、新しいシミュレーションで品目のプロパティを変更します。 Duplicate Article は頻繁に使用する機能です。品目を複製した場合、後日に何を解析しようとしたが判るようにその都度その 名称を丁寧に変更することが不可欠です。SML6 を効率的に使用する場合に非常に重要なことです。

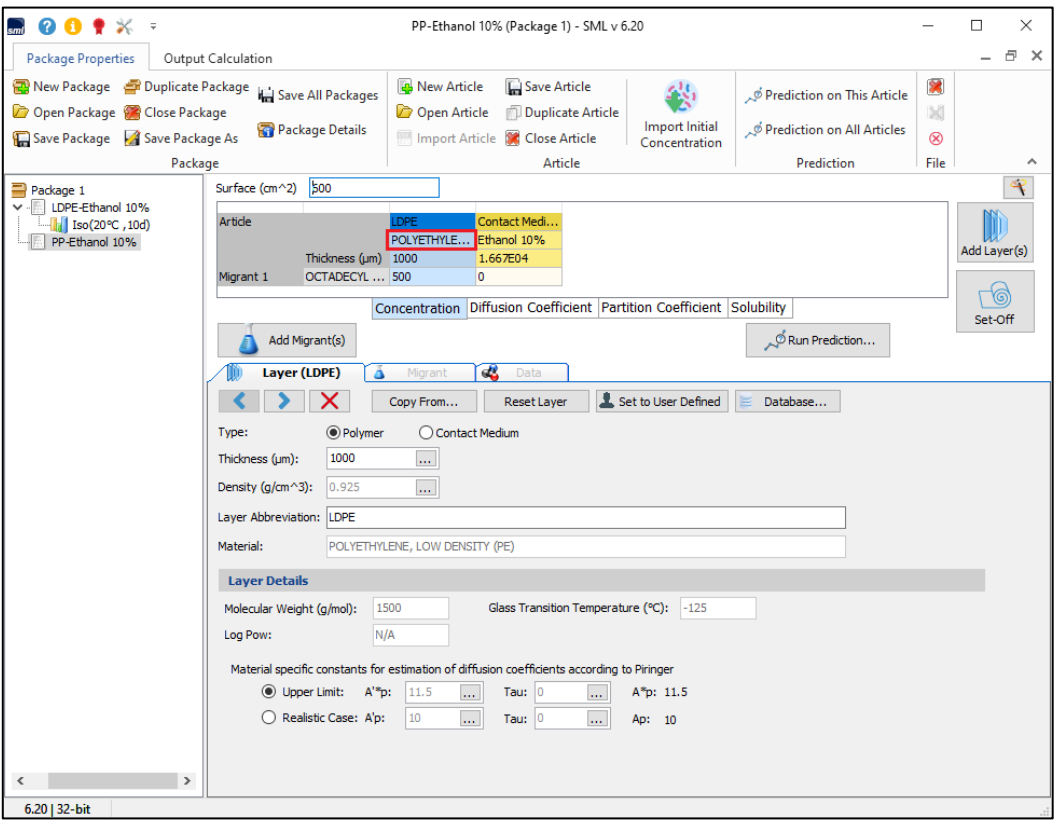

**FIG. 6 -** Selection of the polymer layer. ポリマーレイヤーの選択

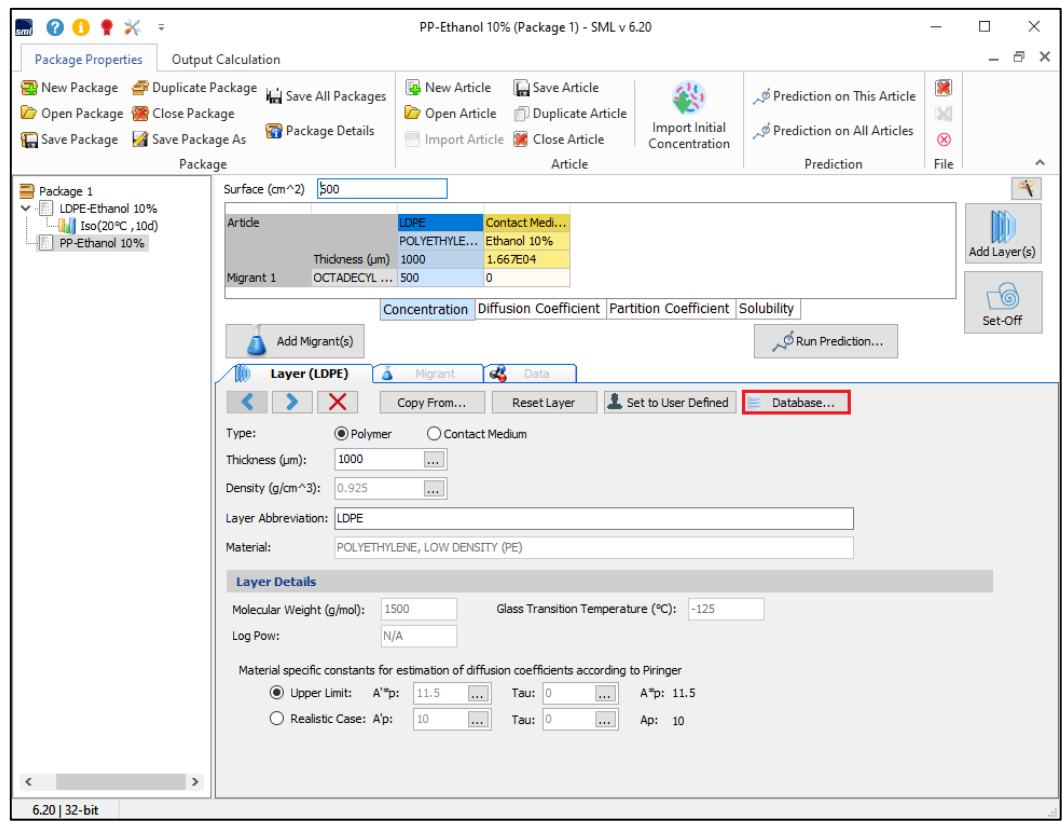

**FIG. 7 -** Selecting a new polymer from the database. ポリマーのデータベースから新しいポリマーの選択

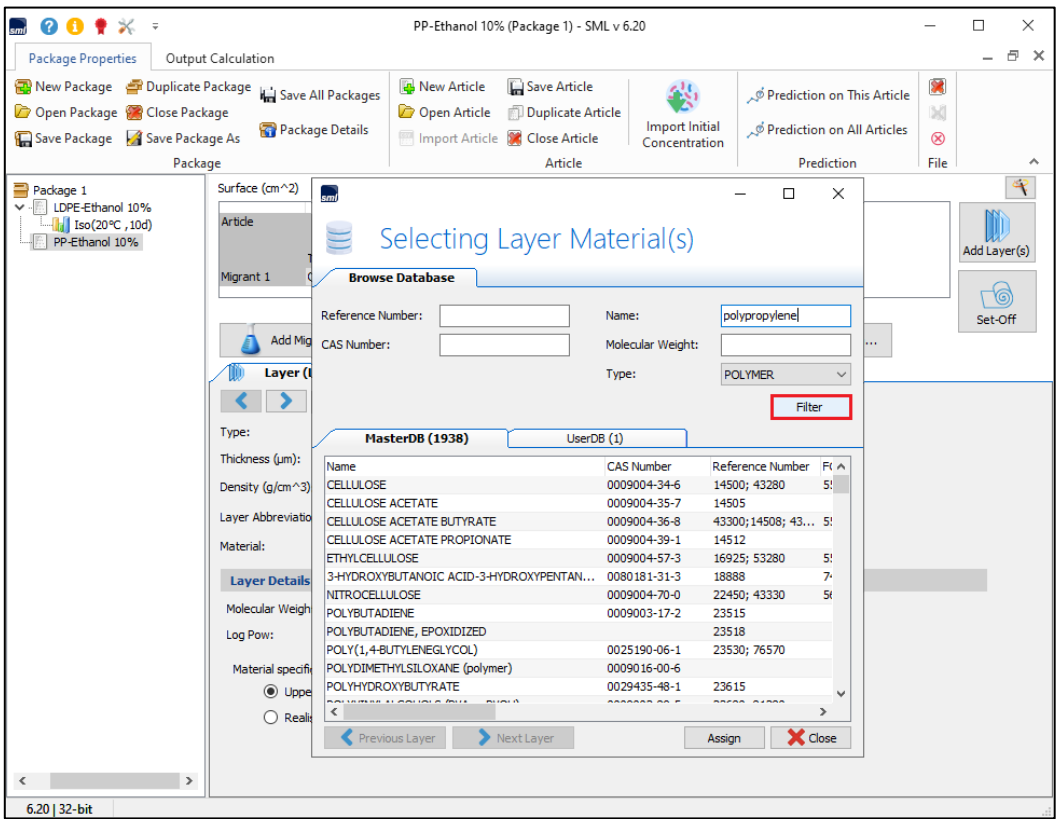

#### **FIG. 8 -** Searching for 'polypropylene'.

### ポリプロピレン**(polypropylene)**を入力 正しいスペルで入力すること。 解析に使用するポリマーの **CAS.No** 一覧表を事前に作成しておくことを推奨します。

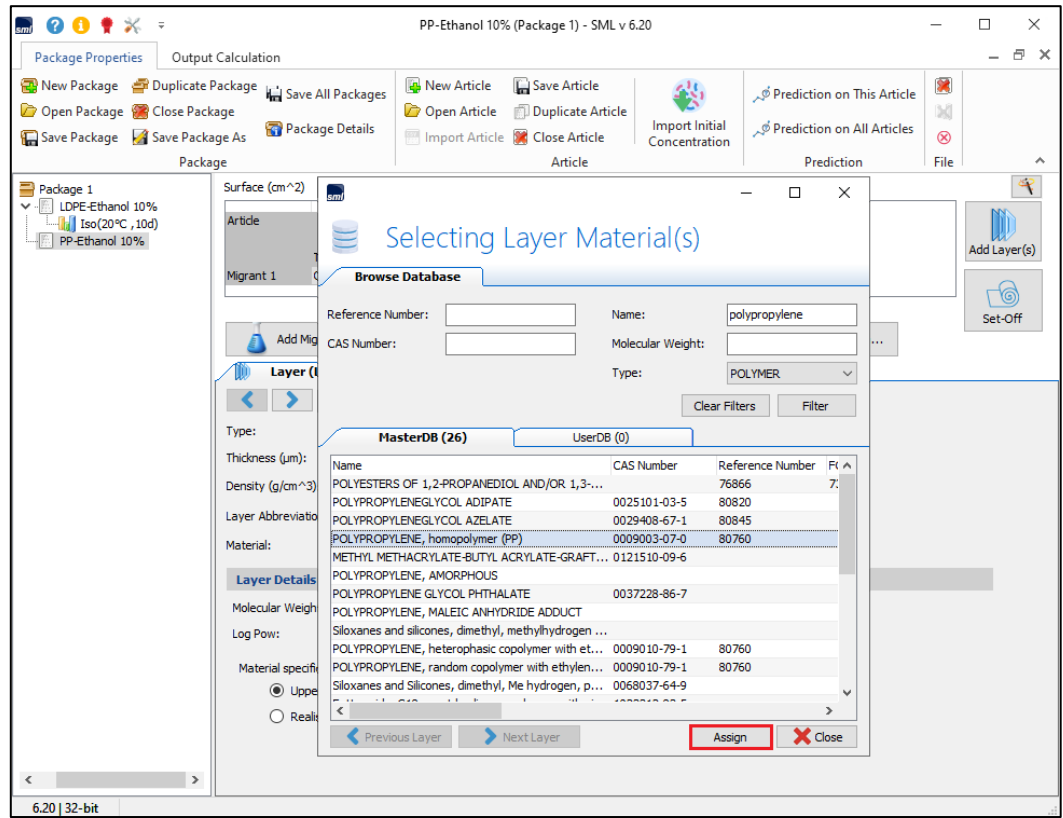

**FIG. 9 -** Selection of 'polypropylene'.

**Polypropylene** を選択し、**Assign** をクリックします。

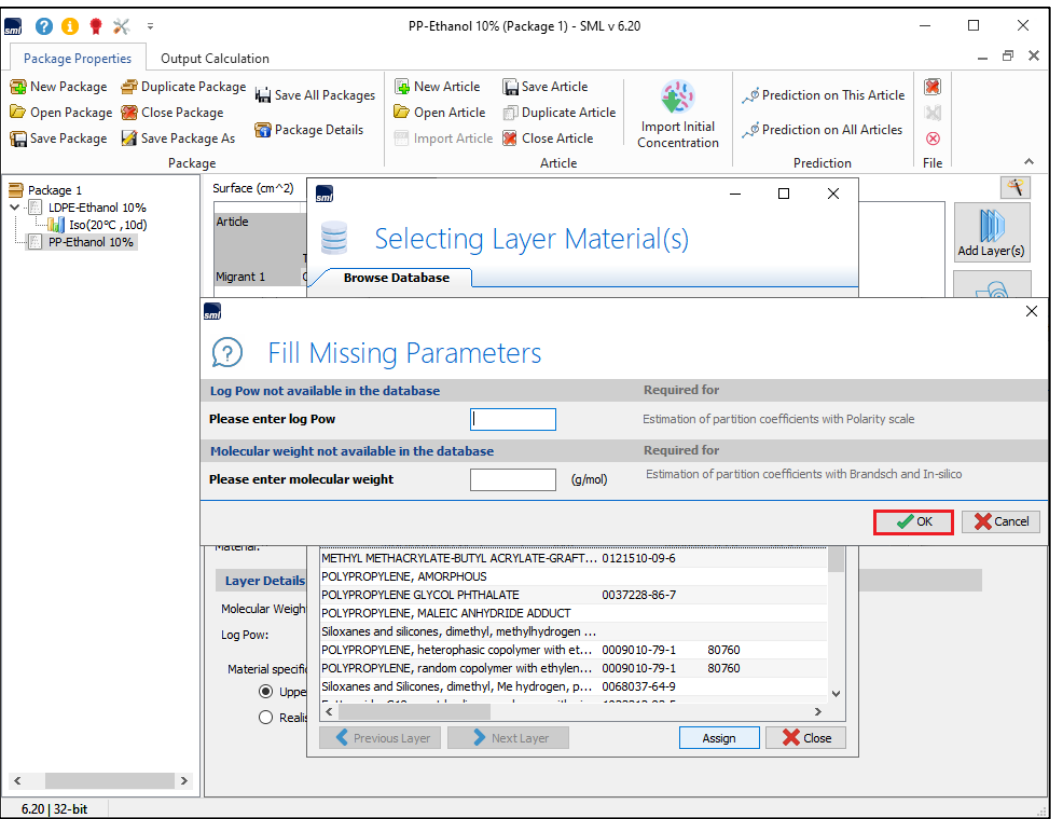

**FIG. 10 -** Adding of missing parameters (if known).

入力されていないパラメータの入力が催促されます。 入力されない場合、解析モードによっては解析が不可能な場合が出てきます。

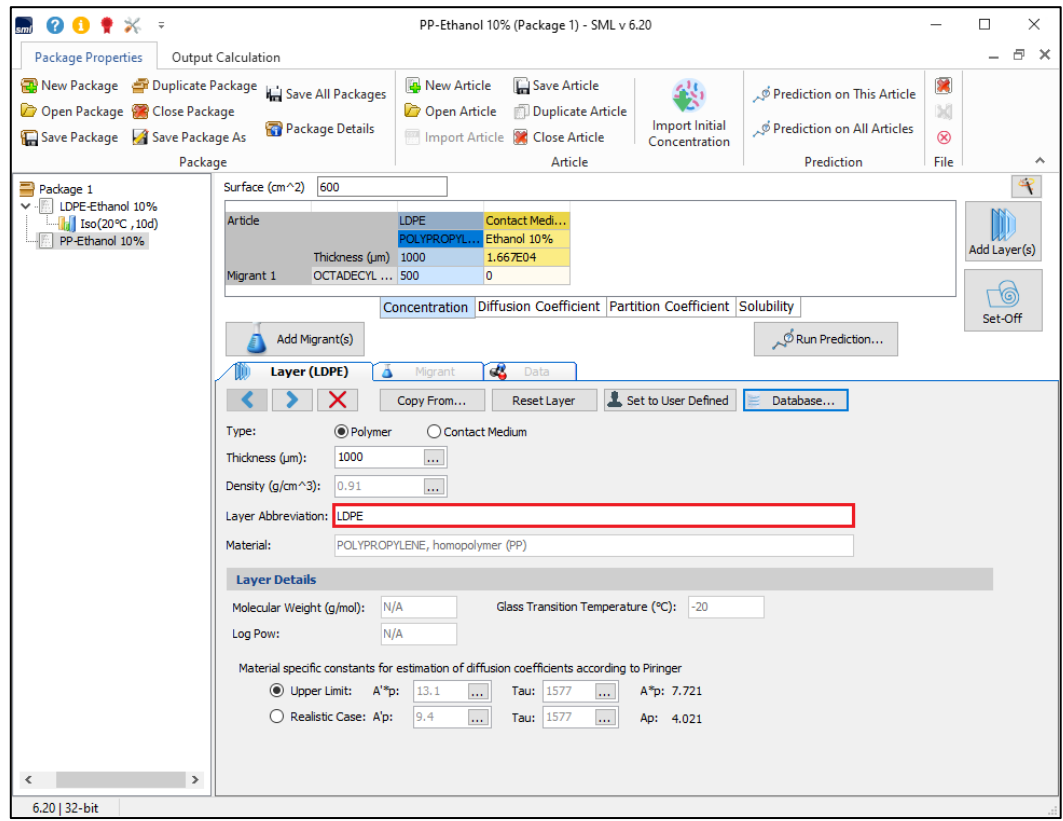

**FIG. 11 -** Layer abbreviation should be accordingly corrected in case of changing the polymer. ポリマーを変更する場合は、それに応じてレイヤーの略語を修正する必要があります。LDPE⇒PP へ

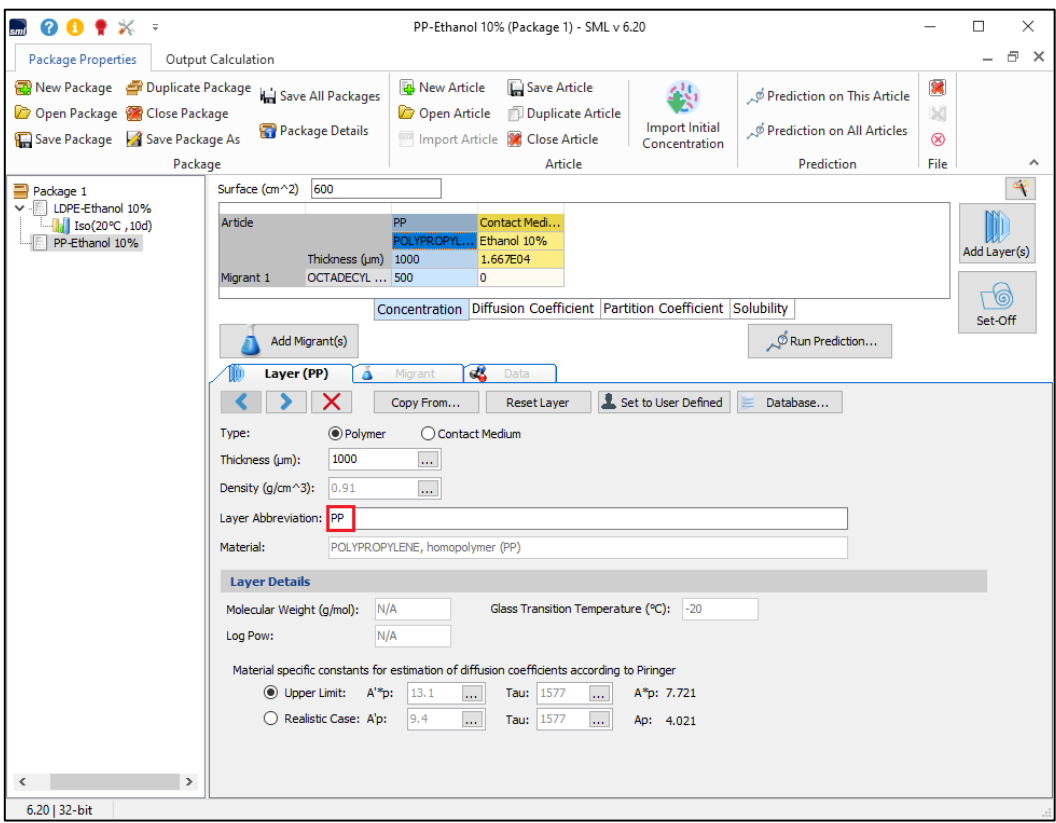

**FIG. 12 -** Layer abbreviation changed to 'PP'.

#### レイヤーの略語が **PP** に変更されました。

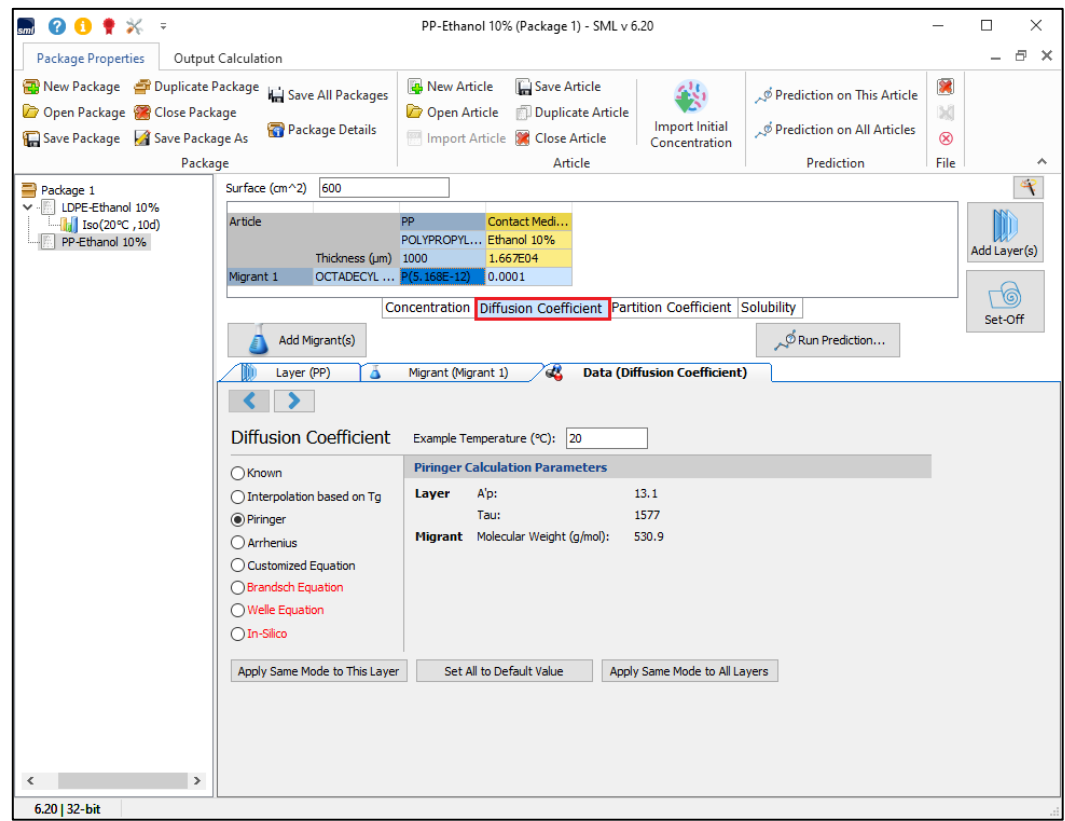

**FIG. 13 -** Diffusion coefficient will be automatically updated if estimation procedureis available (Methods highlighted in red cannot be chosen because of missing required parameters). 推定手順が利用できる場合、拡散係数は自動的に更新されます。

(赤で強調表示されている方法は、必要なパラメータが不足しているため選択できません)

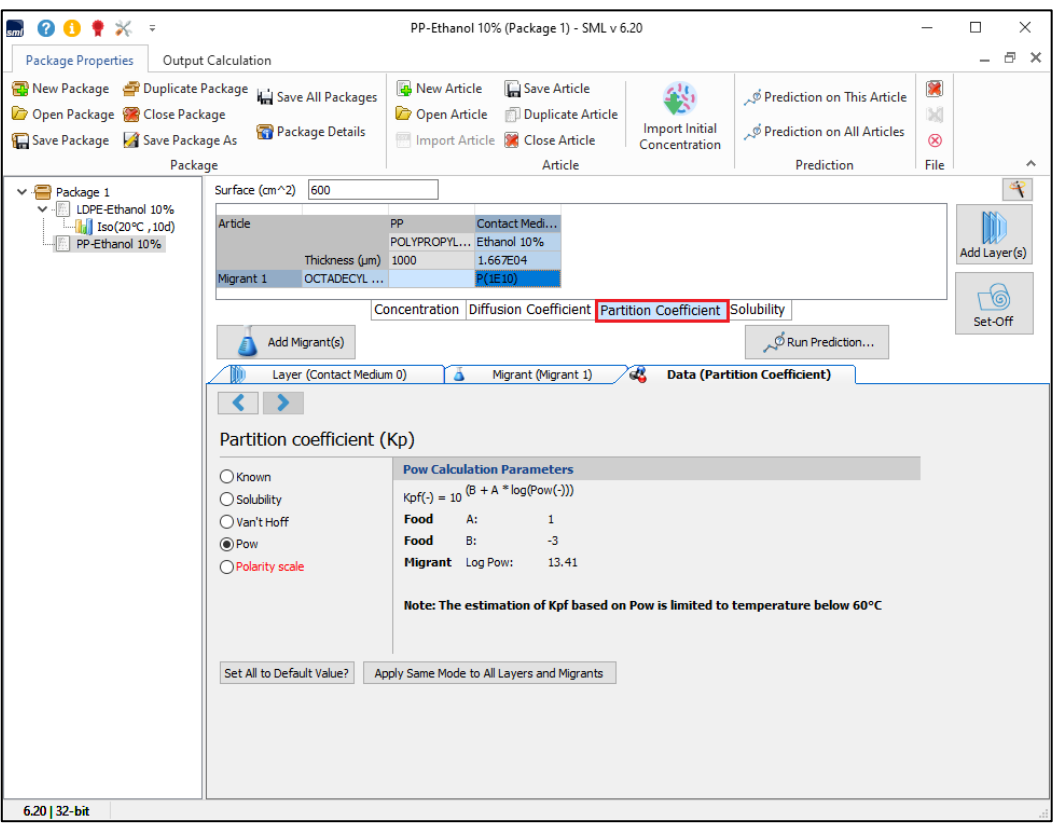

**FIG. 14 -** Partition coefficient will also be automatically updated if estimation procedure is available. 推定手順が利用できる場合、分配係数も自動的に更新されます

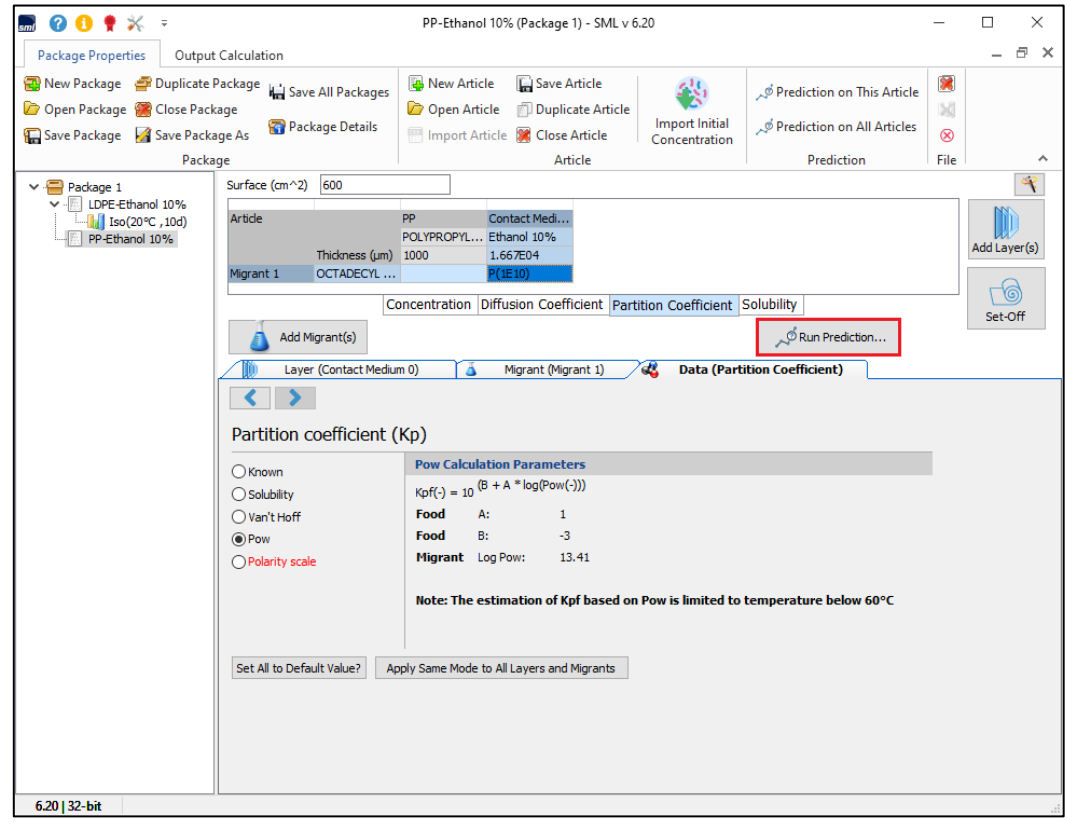

**FIG. 15 -** Migration calculation (click Run Prediction). 移行の計算(**[**予測の実行**]**をクリックします)

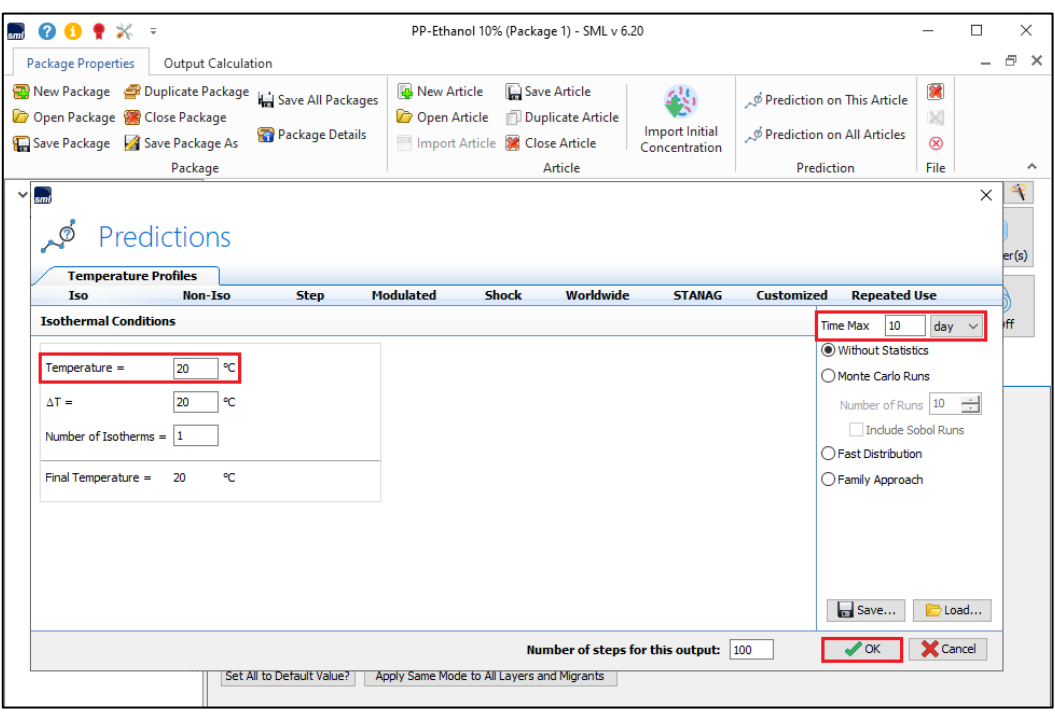

**FIG. 16 -** Prediction of migration of migrant (Octadecyl 3-(3,5-di-tert-butyl-4-hydroxyphenyl propionate) into the contact medium under isothermal conditions (here during 10 days at 20°C).

### 等温条件下(ここでは **20**°**C** で **10** 日間)の接触媒体への移行物質

#### (オクタデシル **3-**(**3,5-**ジ**-tert-**ブチル**-4-**ヒドロキシフェニルプロピオネート))の移行量(溶出量)の予測。

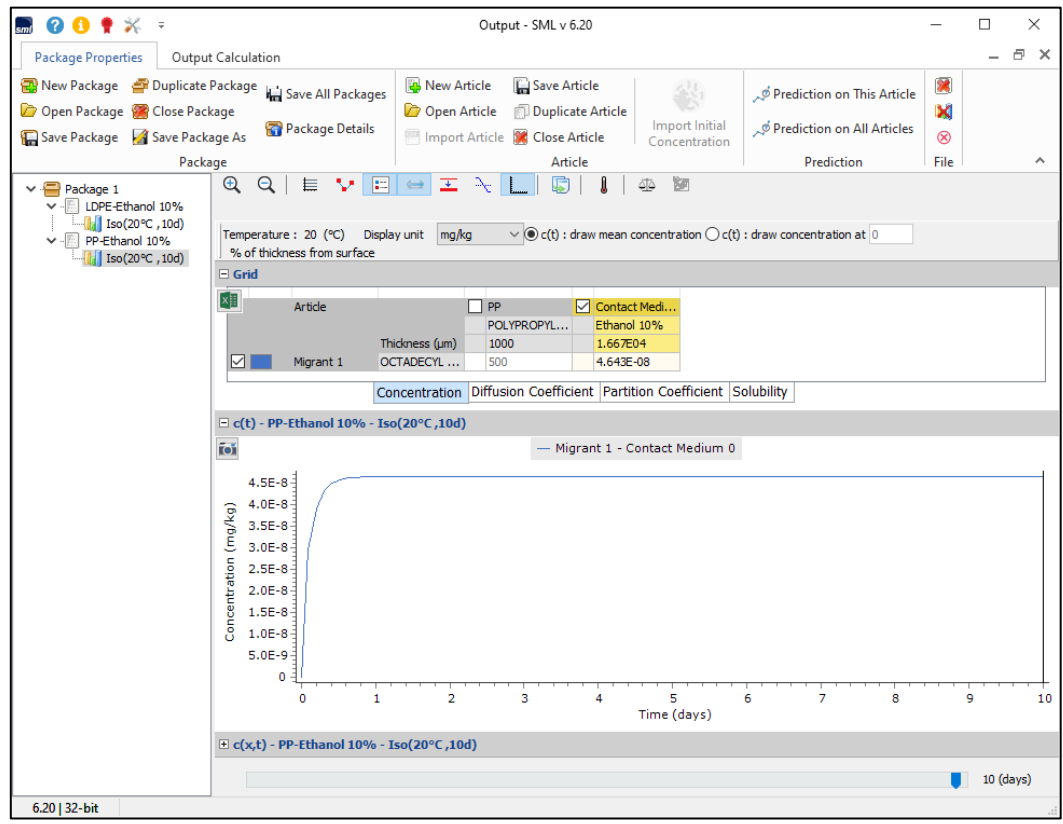

**FIG. 17 -** Concentration profile of migrant (Octadecyl 3-(3,5-di-tert-butyl-4-hydroxyphenyl propionate) over time to food simulant 'Ethanol 10%'. Note negligible concentration of migrant in food simulant being lower than 5E-8 mg/kg what indicates that the migration does not occur.

#### 食品疑似溶媒「エタノール 10%」に対する経時的な移行(オクタデシル 3-(3,5-ジ-tert-ブチル-4-ヒドロキシフェニルプロピ オネート))の濃度プロファイル。

食品疑似溶媒中の移行物質の濃度は 5E-8mg/kg 未満であることに注意してください。 移行が発生しないことを示します。

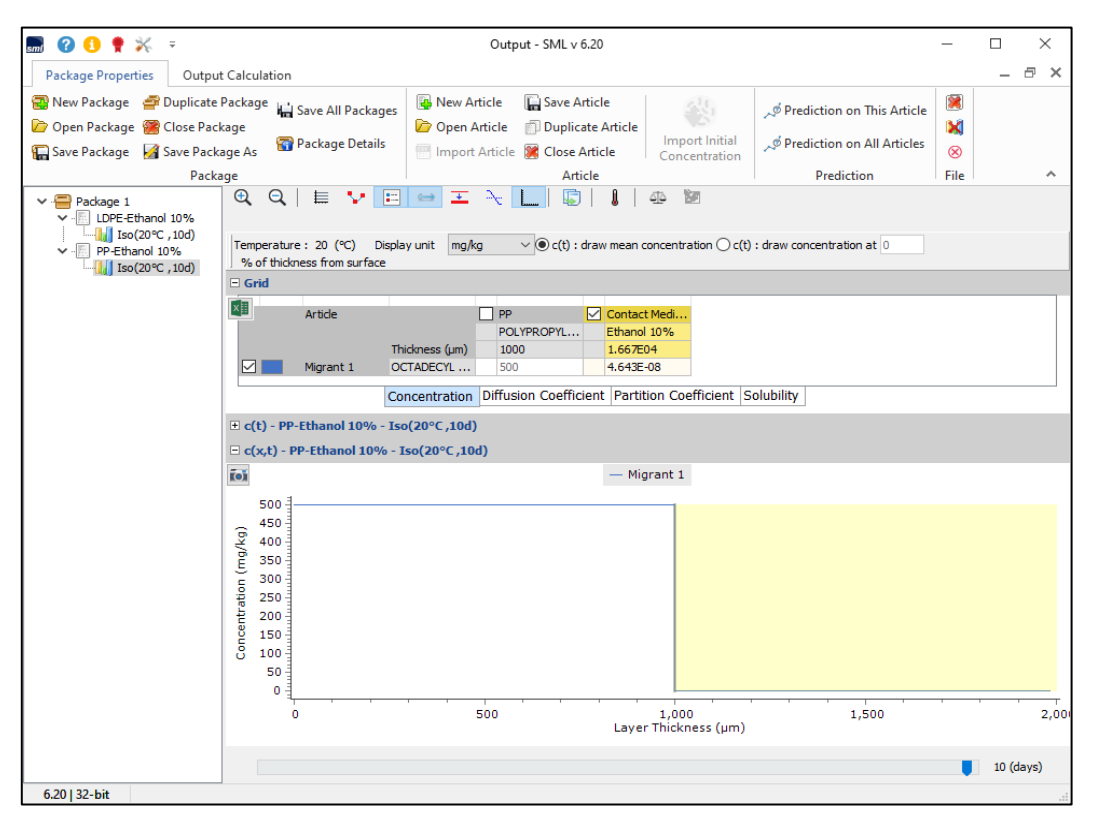

**FIG. 18 -** Concentration profile of migrant (Octadecyl 3-(3,5-di-tert-butyl-4-hydroxyphenyl propionate) over layer thickness and time, no migration to food simulant is observed.

移行物質の濃度プロファイル(オクタデシル 3-(3,5-ジ-tert-ブチル-4-ヒドロキシフェニルプロピオネート)

#### 層の厚さと時間にわたって、食品疑似溶媒への移行は観察されません。

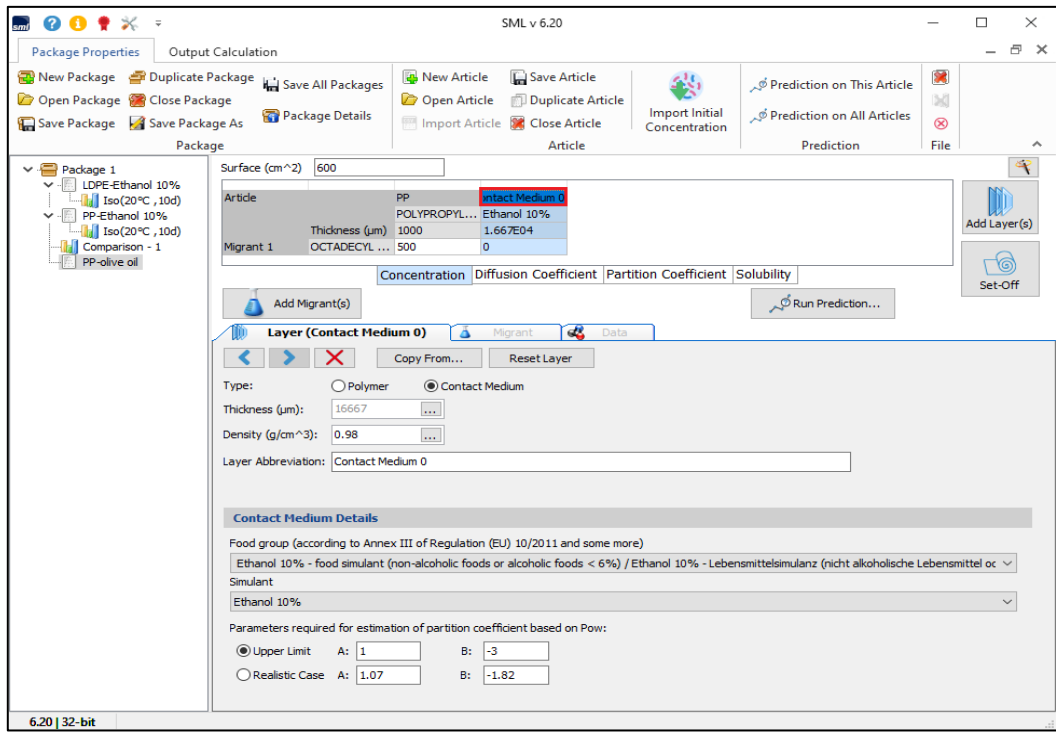

**FIG. 19 -** Changing the contact medium.

接触媒体(食品疑似溶媒)の変更

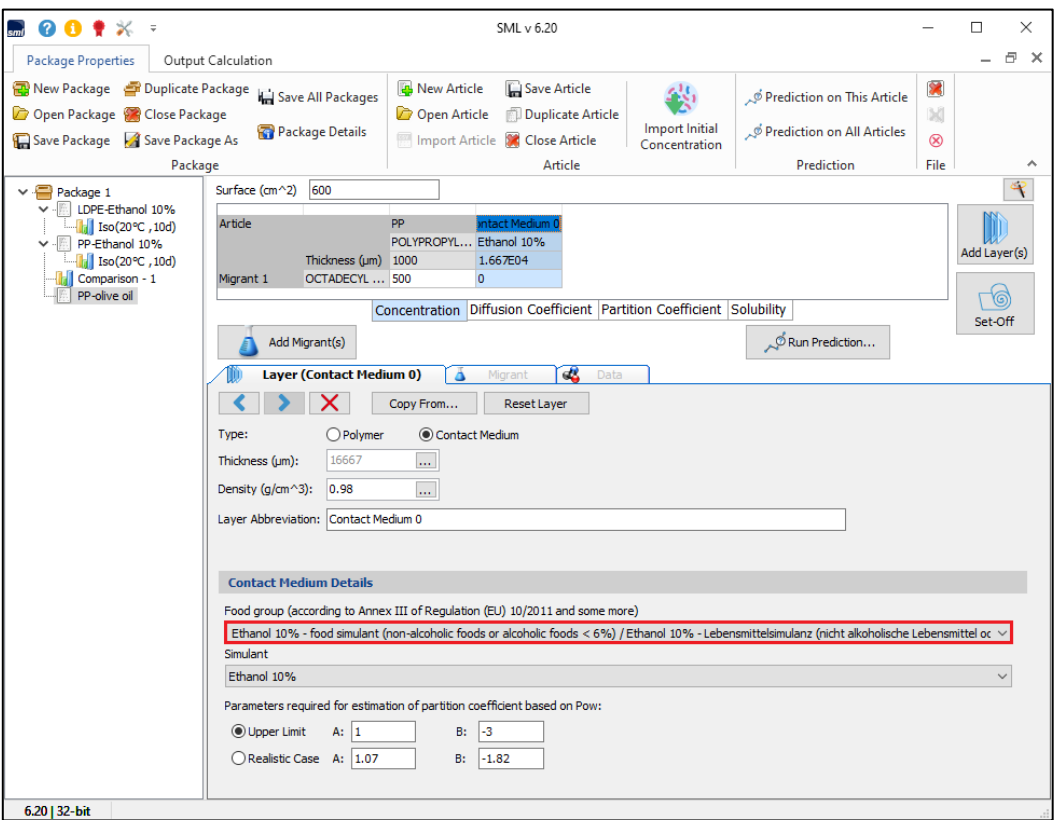

FIG. 20 - Selection of the food group (click on current food group).

食品グループからの選択(現在の **Contact** M**edium** 接触媒体グループをクリックします) 注:Contact\_Medium はデータベースが食品疑似溶媒 と食品グループの2種類に分けて登録されています。

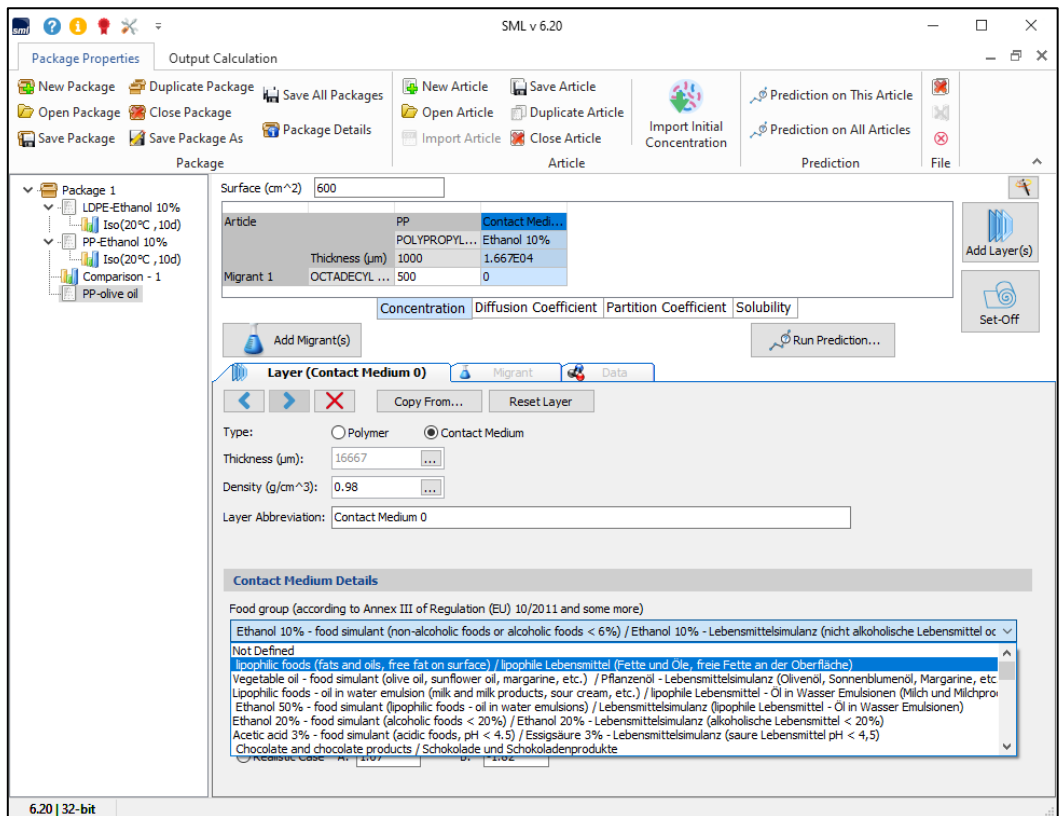

**FIG. 21 -** Changing the food group from 'Ethanol 10%' to 'lipophilic foods'. 食品グループを「エタノール **10**%」から「親油性食品」に変更します。

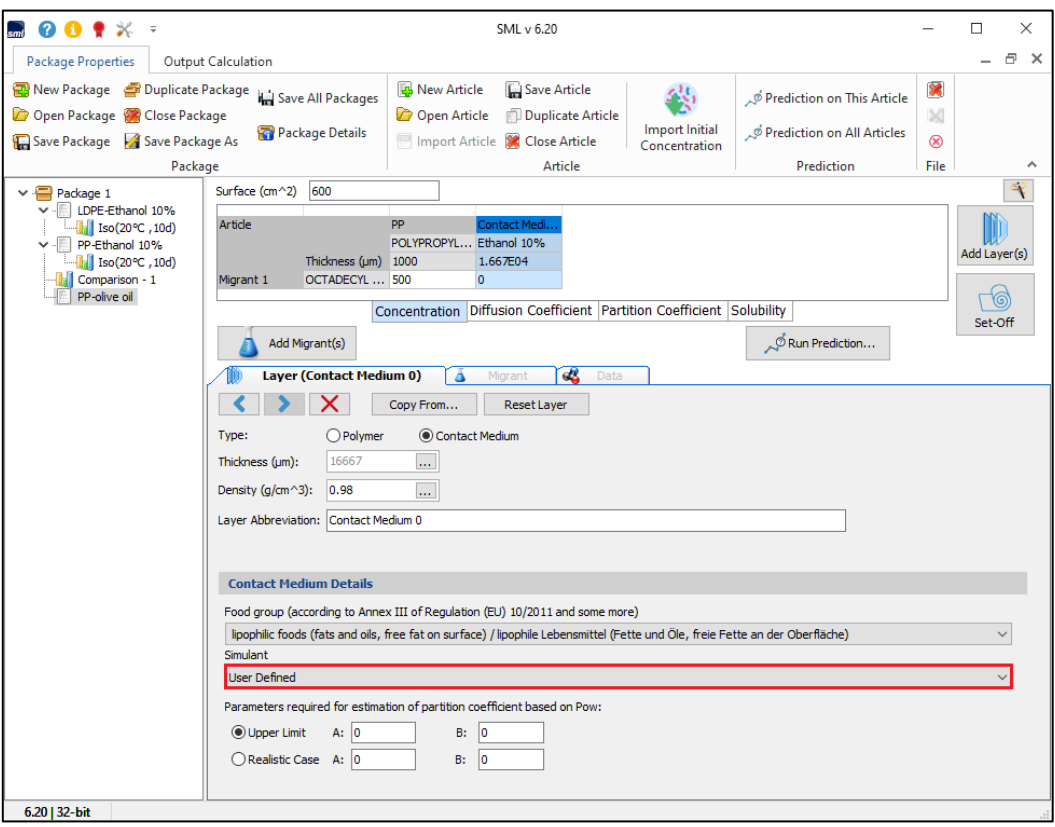

**FIG. 22 -** Selection of a food simulant. 食品疑似溶媒の選択

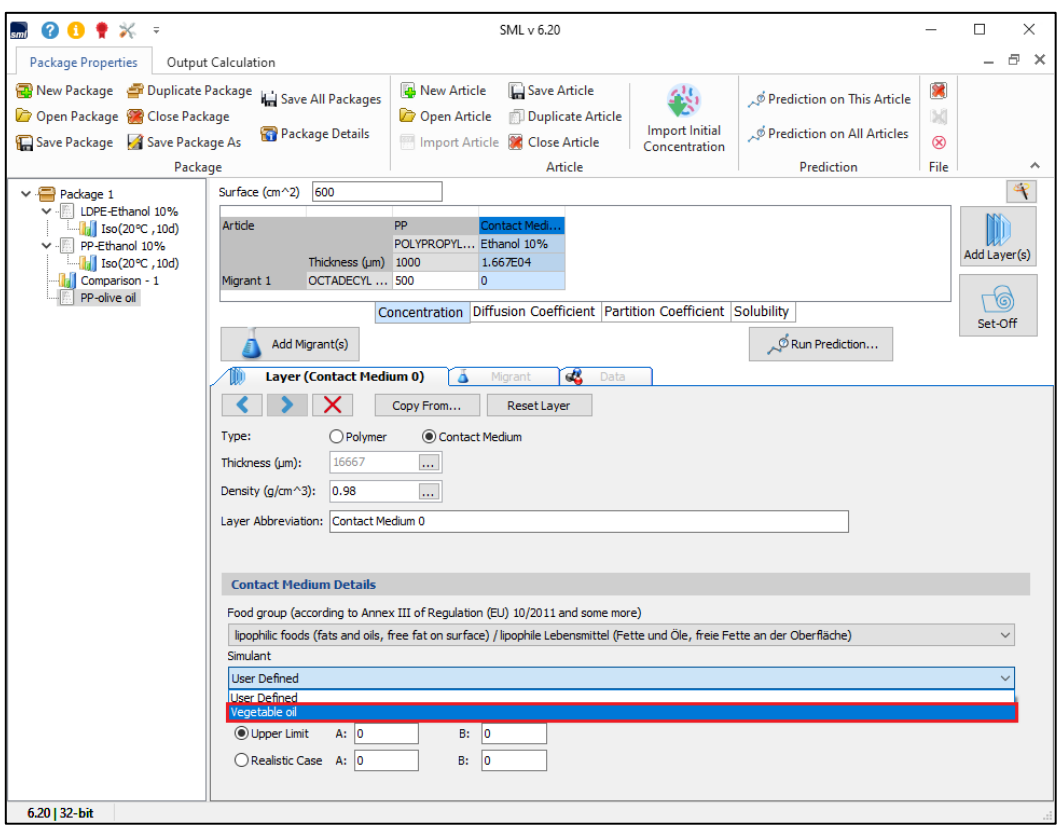

**FIG. 23 -** Selection of 'vegetable oil' as a food simulant. 食品疑似溶媒として vegitable\_oil を選択

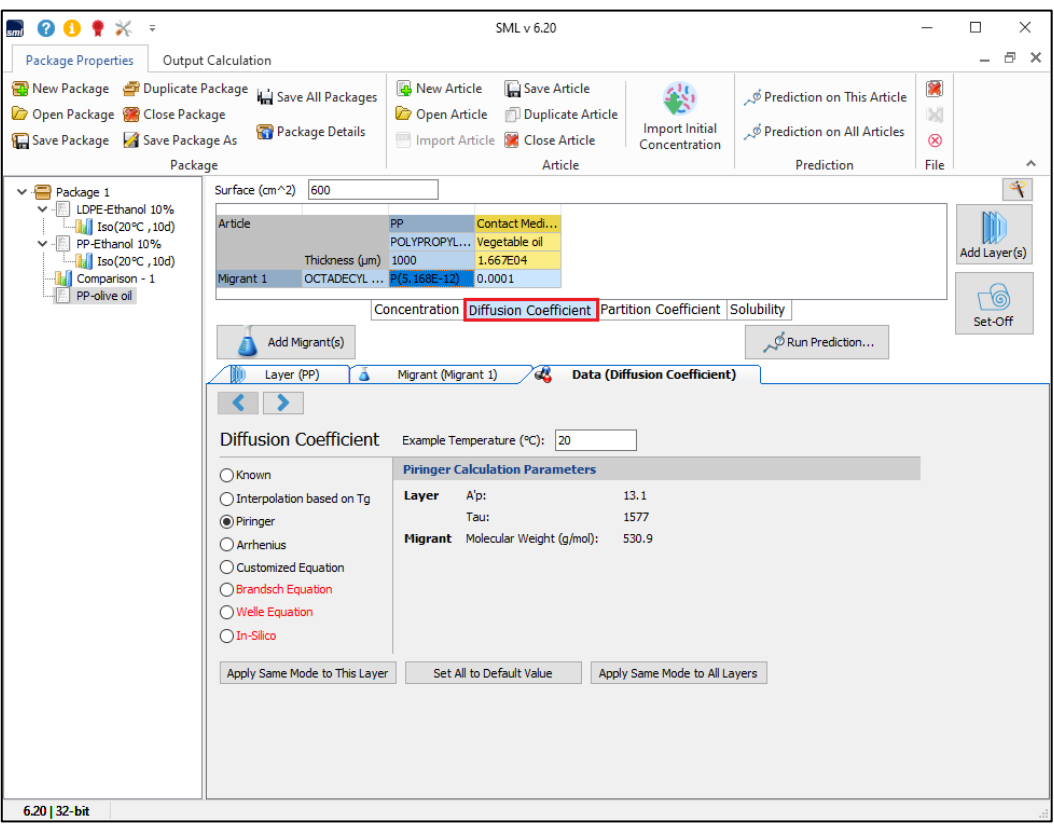

**FIG. 24 –** Evaluation of diffusion coefficient by Piringer method. **Piringer** 法による拡散係数の評価。

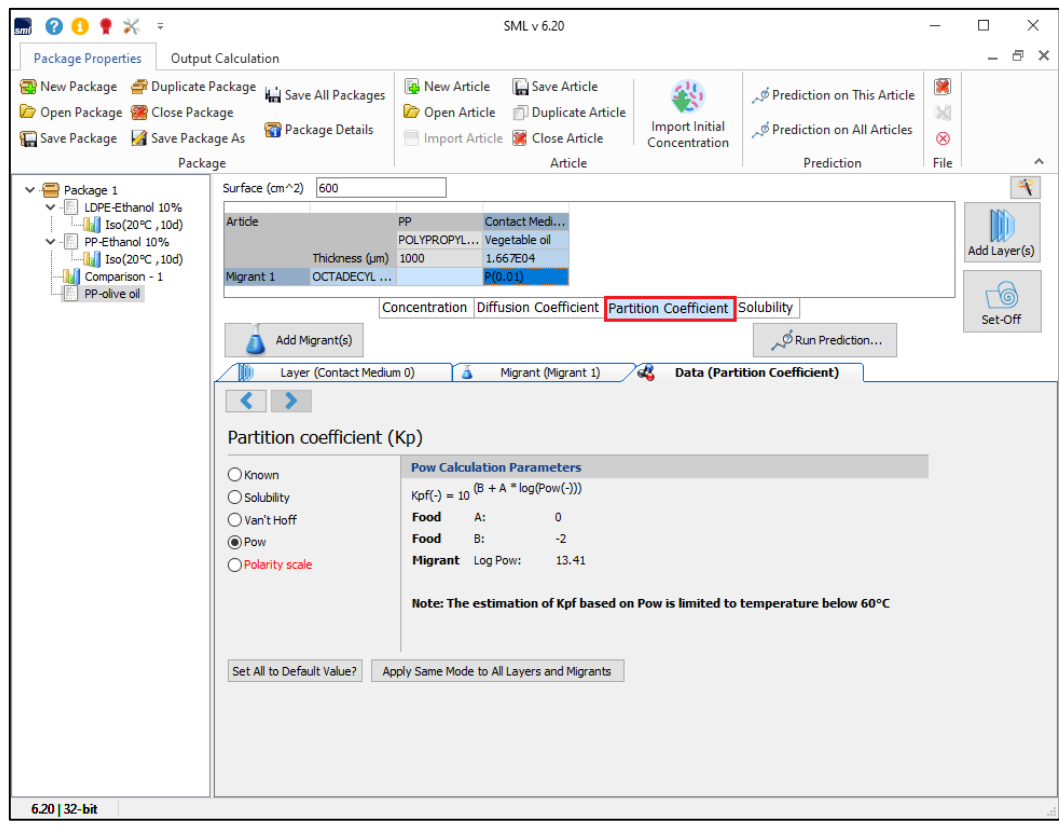

**FIG. 25 –** Evaluation of partition coefficient by Octanol/ Water method.

#### オクタノール**/**水法による分配係数の評価

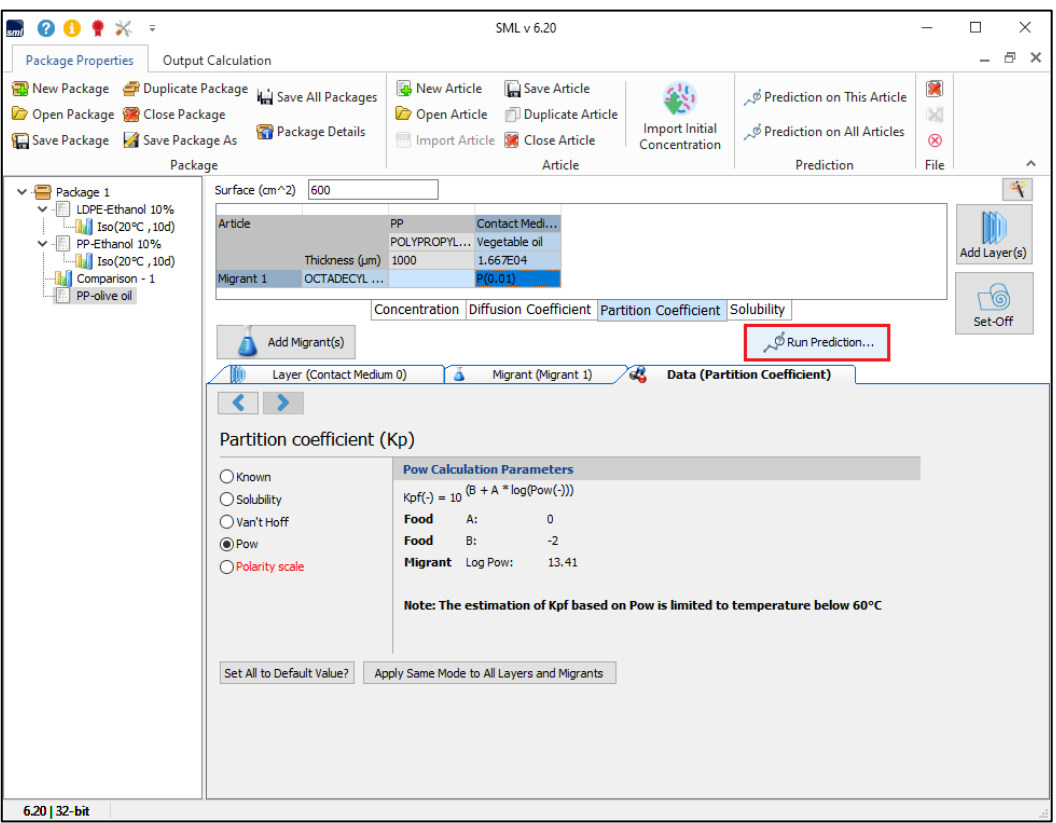

**FIG. 26 -** Migration calculation (click Run Prediction).

## 移行の計算(**[**予測の実行**]**をクリックします)

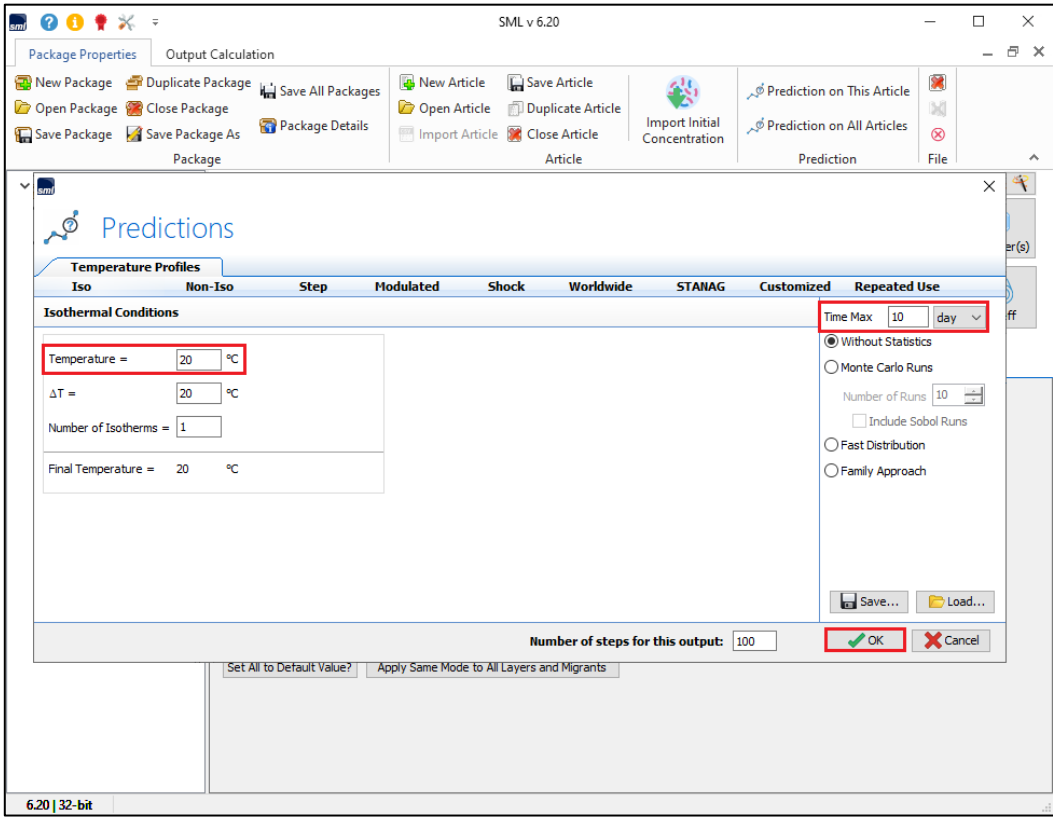

**FIG. 27 -** Prediction of migration under isothermal conditions (here during 10 days at 20°C). 等温条件下での移動の予測(ここでは **20**°**C** で **10** 日間)。

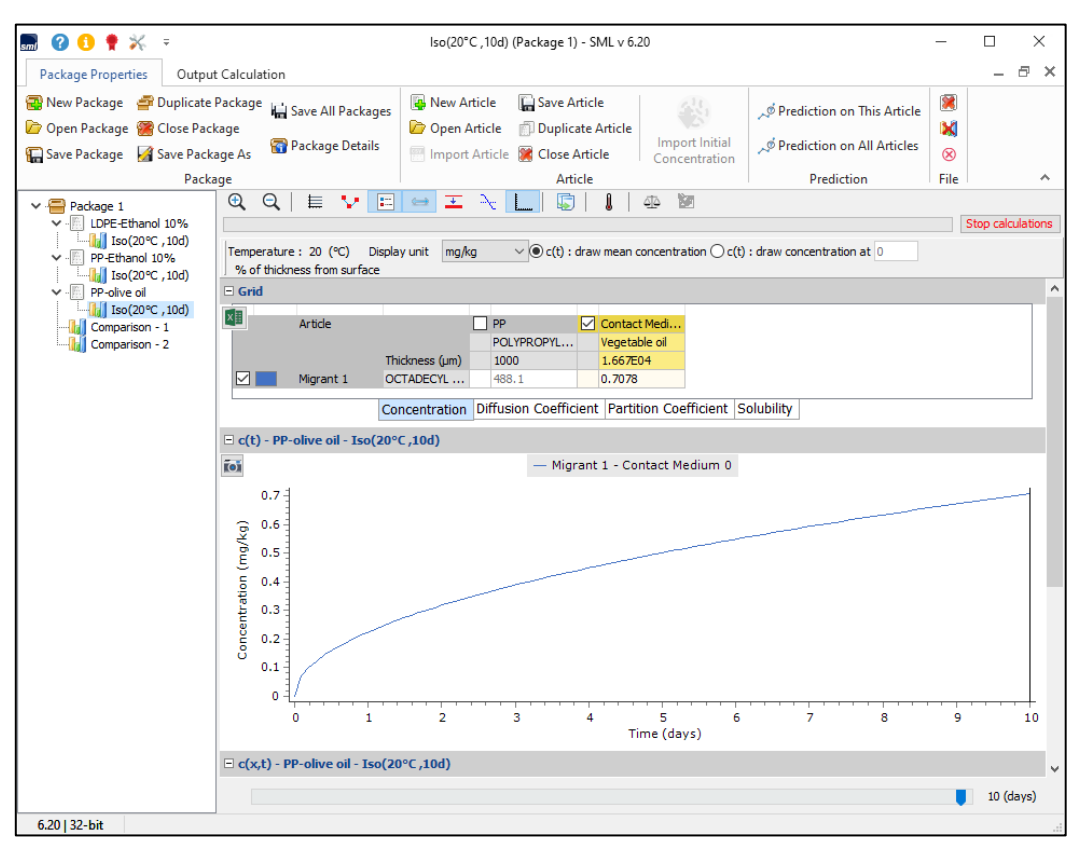

**FIG. 28 -** Migration profile of Octadecyl 3-(3,5-di-tert-butyl-4-hydroxyphenyl) propionate over time in vegetable oil The significant migration takes place, note continuous increasing of concentration of migrant in olive oil.

#### 植物油中のプロピオン酸オクタデシル **3-**(**3,5-**ジ**-tert-**ブチル**-4-**ヒドロキシフェニル)の経時的な移行プロファイル

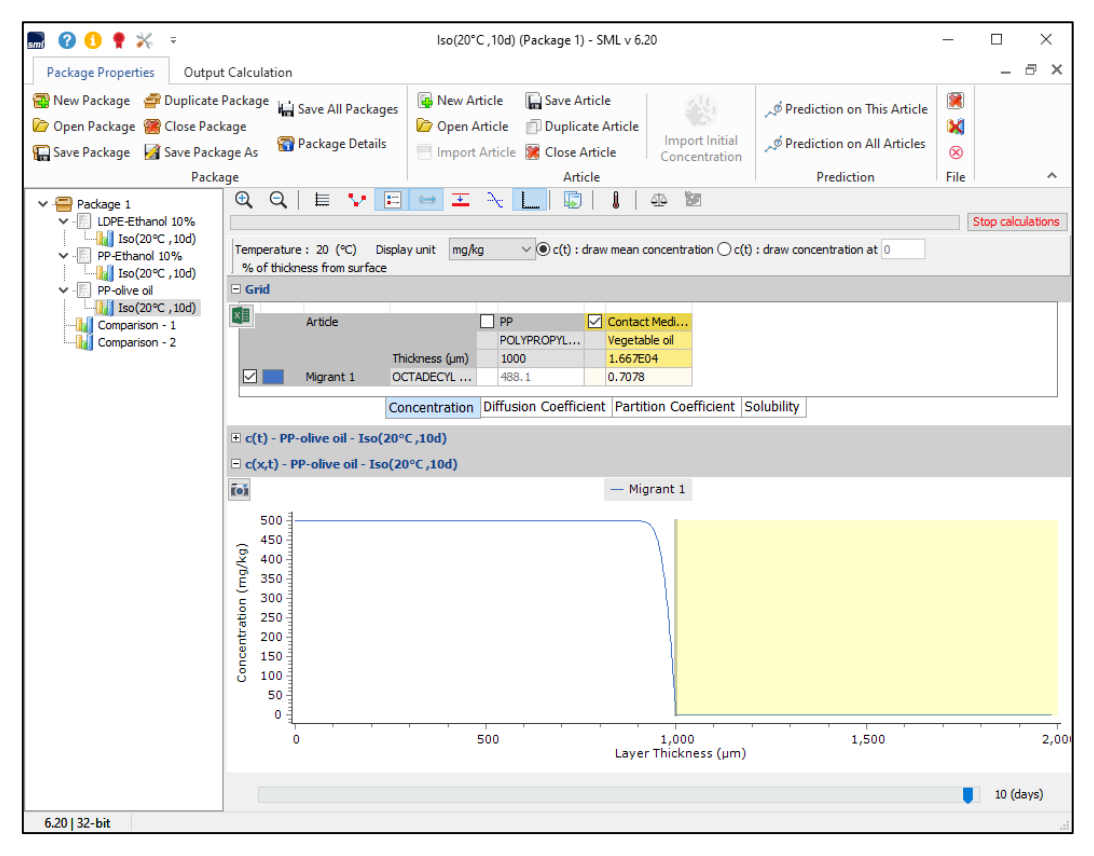

**FIG. 29 -** Migration profile of Octadecyl 3-(3,5-di-tert-butyl-4-hydroxyphenyl) propionate over layer thickness and time in 'vegetable oil'. Displayed prediction indicates that migration takes place in 'lipophilic foods'. 「植物油」中の層の厚さと時間にわたるプロピオン酸オクタデシル **3-**(**3,5-**ジ**-tert-**ブチル**-4-**ヒドロキシフェニル)の 移行プロファイル。 表示された予測は、「親油性食品」で移行が発生することを示しています。

## **RESULTS / COMPLIANCE CERTIFICATE**

The output window shows the results of the simulated predictions. Following results may be displayed:

- $\blacktriangleright$  The results grid
- $\blacktriangleright$  The c(t) chart
- $\blacktriangleright$  The c(x, t) chart
- Comparison Output
- Sum Output
- Compliance Certificate

#### 出力ウィンドウには、シミュレートされた予測の結果が表示されます。

#### 次の結果が表示される場合があります。

- 結果グリッド
- **c**(**t**)チャート
- **c**(**x**、**t**)チャート
- 比較出力
- 合計出力
- コンプライアンス証明書

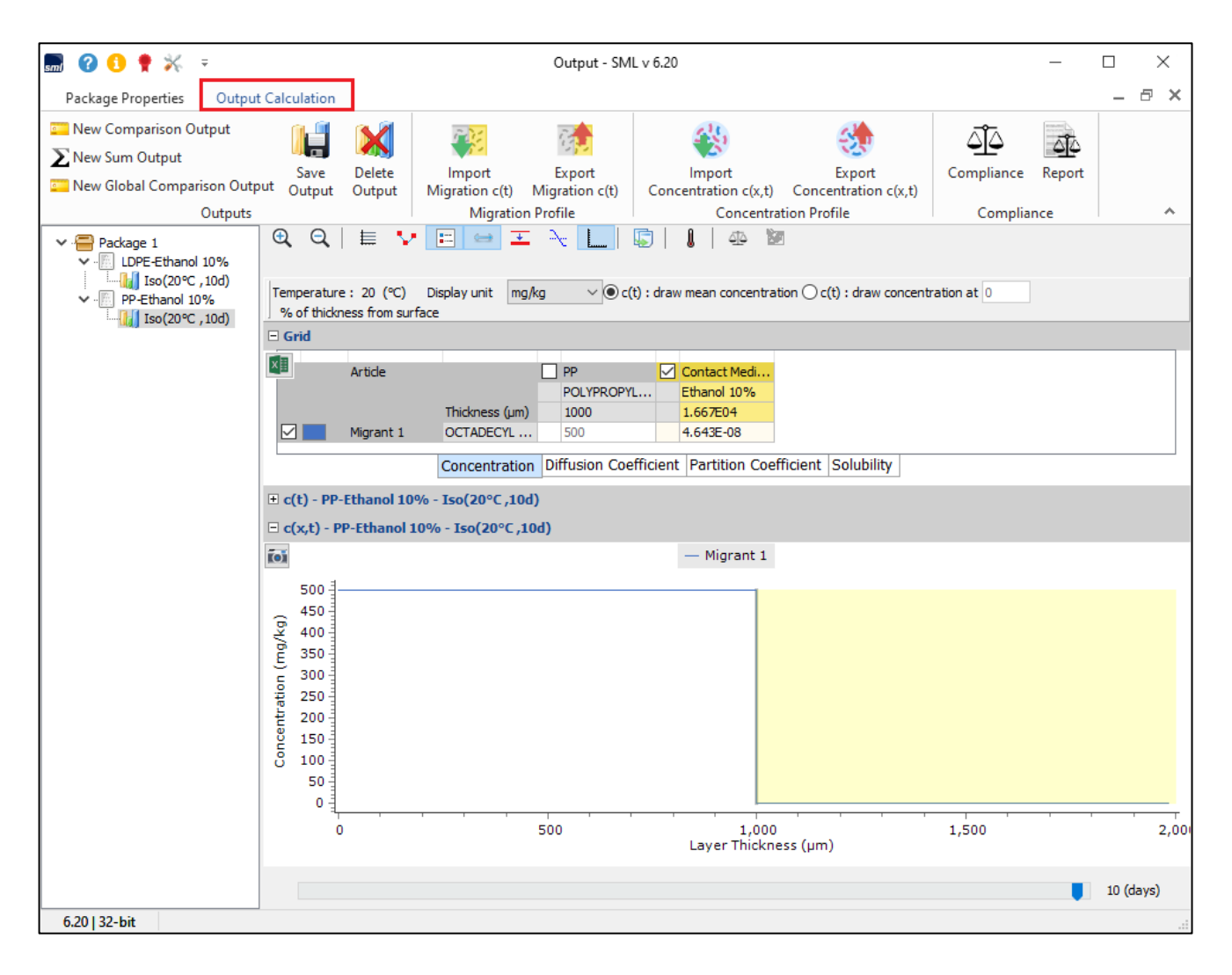

**FIG. 1 -** Selection 'Output calculation'. 「出力計算」を選択します。

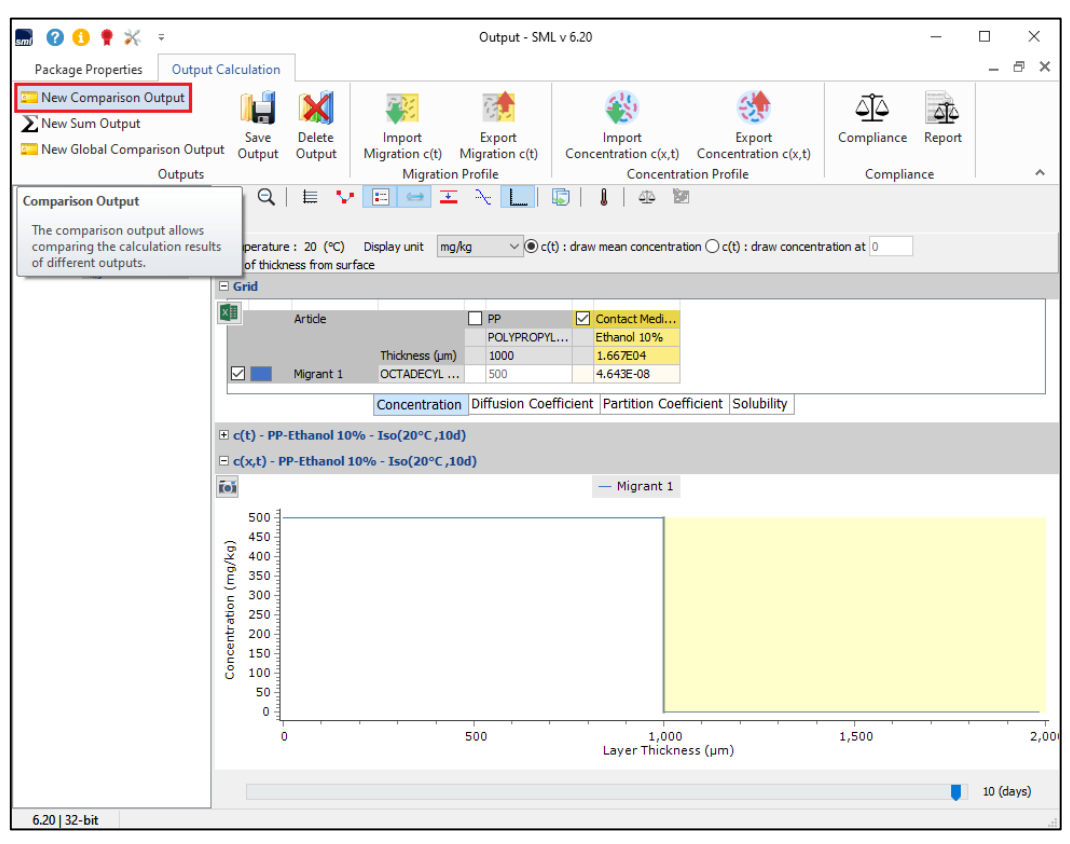

**FIG. 2 -** The 'comparison output' allows the comparison between migration profiles of Octadecyl 3-(3,5-di-tert-butyl-4-hydroxyphenyl) propionate in layers of 'LDPE' and 'PP'.

#### 「比較出力」により、次の移行プロファイル間の比較が可能になります。

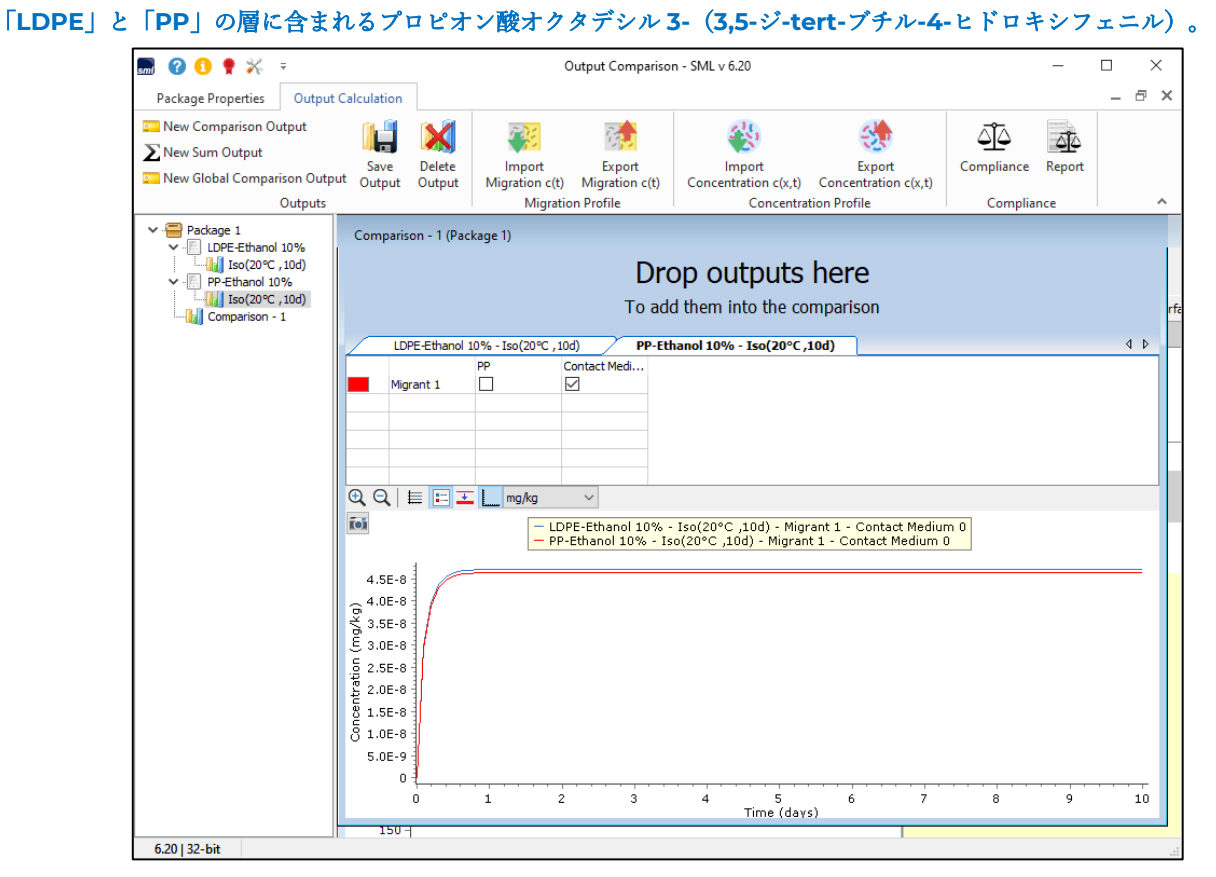

**FIG. 3 -** Migration results show no migration of migrant from both polymers ('LDPE' and 'PP') to food simulant 'Ethanol 10%'.

#### 移行計算結果は、両方のポリマー(「**LDPE**」と「**PP**」)から食品疑似溶媒「エタノール **10**%」への移行物質の移行を 示 していません。

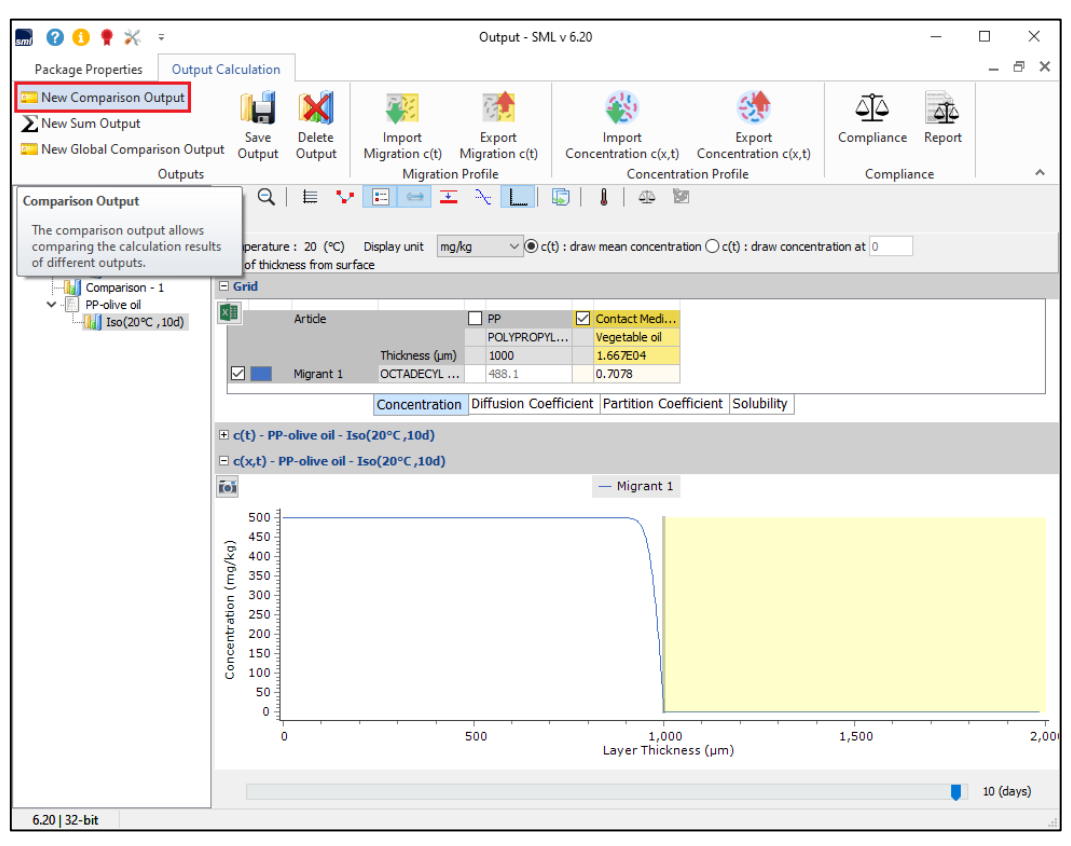

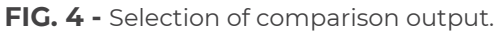

#### 比較出力の選択。

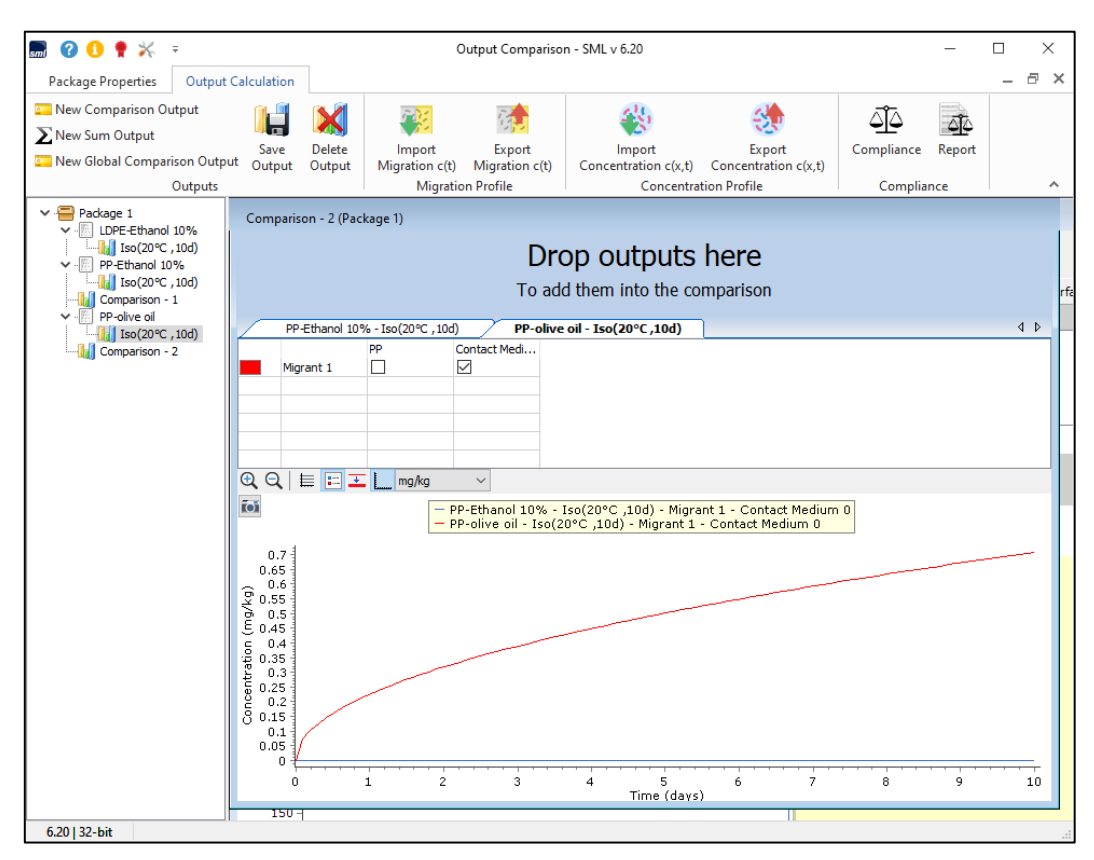

**FIG. 5 -** Migration profile over time for 'vegetable oil' (in red) and 'Ethanol 10%' (in blue). No migration is observed for ethanol solution.

「植物油」(赤)と「エタノール 10%」(青)の経時的な移行プロファイル。

エタノール溶液では移動は観察されません。

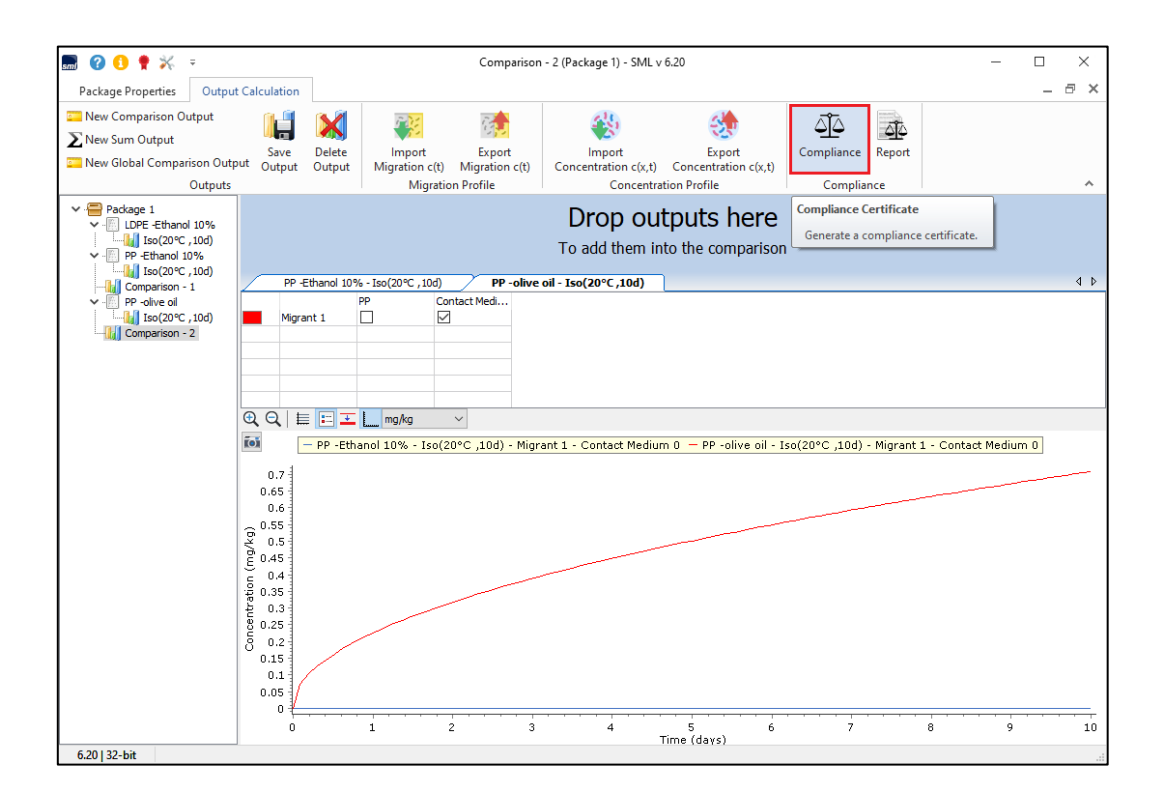

**FIG. 6 -** Click on 'Compliance' to generate the compliance certificate according to legislation conformity. **[**Compliance**]**をクリックして、法律の適合性に従ってコンプライアンス証明書を生成します。

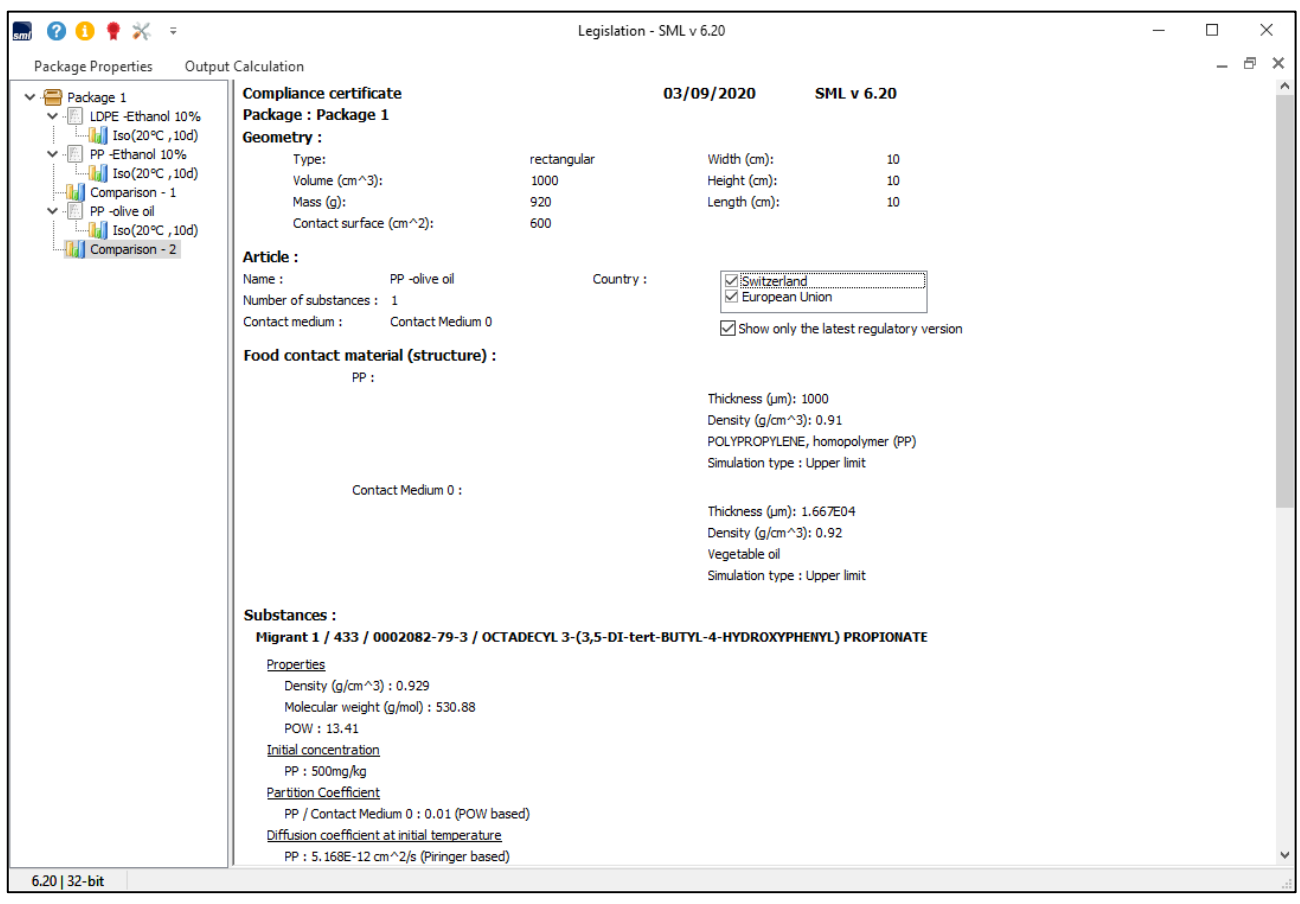

**FIG. 7 -** Compliance certificate for the system:

polypropylene-olive oil- Octadecyl 3-(3,5-di-tert-butyl-4-hydroxyphenyl) propionate.

#### システムのコンプライアンス証明書:

ポリプロピレン-オリーブオイル-オクタデシル 3-(3,5-ジ-tert-ブチル-4-ヒドロキシフェニル)プロピオネート。

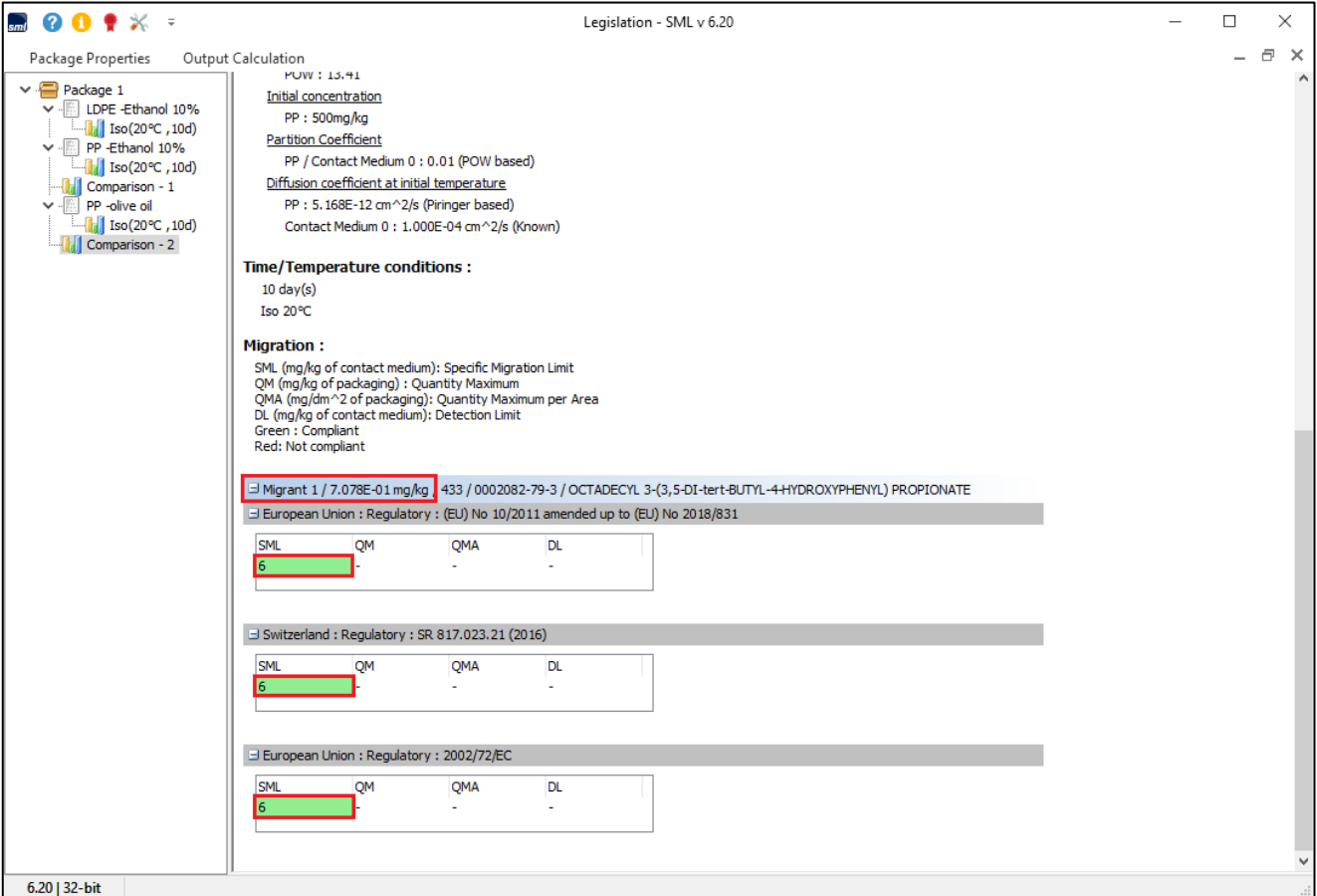

**FIG. 8 -** Compliance certificate: Comparison of migration calculation (7.078e-01 mg/kg) and food regulations (SML: 6 mg/kg) is marked in red. Green colour indicates that specific migration limit is not exceeded.

## 適合証明書:移行計算(**7.078e-01 mg / kg**)と食品規制(**SML**:**6 mg / kg**)の比較は赤でマークされています。 緑色は、特定の移行制限を超えていないことを示します。

#### **COMMENTS**